**SunTM Storage J4500 Array System Overview**

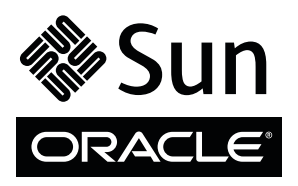

Part No.: 820-3163-12 March 2013, Revision A Copyright © 2009, 2013 Oracle Corporation, 500 Oracle Parkway, Redwood City, California 94065, U.S.A. All rights reserved.

Sun Microsystems, Inc. has intellectual property rights relating to technology that is described in this document. In particular, and without limitation,<br>these intellectual property rights may include one or more of the U.

This document and the product to which it pertains are distributed under licenses restricting their use, copying, distribution, and decompilation. No part of the product or of this document may be reproduced in any form by any means without prior written authorization of Sun and its licensors, if any.

U.S. Government Rights—Commercial use. Government users are subject to the Sun Microsystems, Inc. standard license agreement and applicable provisions of the FAR and its supplements.

Use is subject to license terms.

This distribution may include materials developed by third parties.

Sun, Sun Microsystems, the Sun logo, Netra and Sun Storage J4500 Array are trademarks or registered trademarks of Sun Microsystems, Inc., or its subsidiaries, in the U.S. and other countries. Intel is a trademark or registered trademark of Intel Corporation or its subsidiaries in the United States and<br>other countries. Adaptec is a trademark or registered trademark

This product is covered and controlled by U.S. Export Control laws and may be subject to the export or import laws in other countries. Nuclear, missile,<br>chemical biological weapons or nuclear maritime end uses or end users nationals lists is strictly prohibited.

DOCUMENTATION IS PROVIDED "AS IS" AND ALL EXPRESS OR IMPLIED CONDITIONS, REPRESENTATIONS AND WARRANTIES, INCLUDING ANY IMPLIED WARRANTY OF MERCHANTABILITY, FITNESS FOR A PARTICULAR PURPOSE OR NON-INFRINGEMENT, ARE DISCLAIMED, EXCEPT TO THE EXTENT THAT SUCH DISCLAIMERS ARE HELD TO BE LEGALLY INVALID.

Copyright 2009, 2013 Oracle Corporation, 500 Oracle Parkway, Redwood City, Californie 94065, États-Unis. Tous droits réservés.

Sun Microsystems, Inc. possède les droits de propriété intellectuels relatifs à la technologie décrite dans ce document. En particulier, et sans limitation, ces<br>droits de propriété intellectuels peuvent inclure un ou plusi

Ce document et le produit auquel il se rapporte sont protégés par un copyright et distribués sous licences, celles-ci en restreignent l'utilisation, la copie, la distribution, et la décompilation. Aucune partie de ce produit ou document ne peut être reproduite sous aucune forme, par quelque moyen que ce soit,<br>sans l'autorisation préalable et écrite de Sun et de ses bailleurs de lic

Droits du gouvernement des États-Unis—L'utilisation commercial. Les droits des utilisateur du gouvernement des États-Unis sont soumis aux termes de la licence standard Sun Microsystems et aux conditions appliquées de la FAR et de ces compléments.

L'utilisation est soumise aux termes du contrat de licence.

Cette distributions peut inclure des éléments développés par des tiers.

Sun, Sun Microsystems, le logo Sun, Netra et Sun Storage J4500 Array sont des marques de fabrique ou des marques déposées de Sun Microsystems, Inc.,<br>ou ses filiales, aux États-Unis et dans d'autres pays. Intel est une marq États-Unis et dans d'autres pays. Adaptec est une marque de fabrique ou une marque déposée de Adaptec, Inc., ou de sa filiales, aux États-Unis et dans d'autres pays.

Ce produit est soumis à la législation américaine en matière de contrôle des exportations et peut être soumis à la règlementation en vigueur dans d'autres<br>pays dans le domaine des exportations et importations. Les utilisat pays sous embargo américaine, ou vers des entité figurant sur les listes d'exclusion d'exportations des produits ou des services qui sont régis par la législation américaine sur le contrôle des exportations et la liste de ressortissants spécifiquement désignés, sont rigoureusement interdites.

LA DOCUMENTATION EST FOURNIE "EN L'ÉTAT" ET TOUTES AUTRES CONDITIONS, DÉCLARATIONS ET GARANTIES EXPRESSES OU TACITES SONT FORMELLEMENT EXCLUES DANS LA LIMITE DE LA LOI APPLICABLE, Y COMPRIS NOTAMMENT TOUTE GARANTIE IMPLICITE RELATIVE À LA QUALITÉ MARCHANDE, À L'APTITUDE À UNE UTILISATION PARTICULIÈRE OU À L'ABSENCE DE CONTREFAÇON.

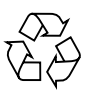

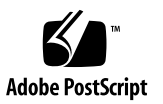

# **Contents**

#### **[Preface](#page-8-0) ix**

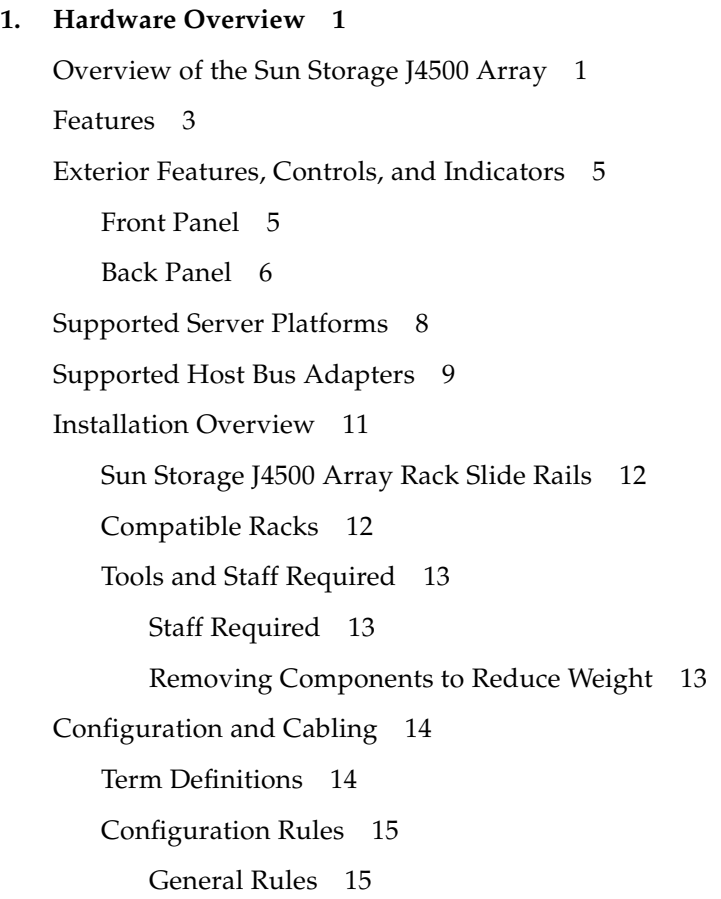

[Connecting Host Bus Adapters \(HBAs\)](#page-27-0) 16 [Connecting Multiple Sun Storage J4500 Arrays](#page-27-1) 16 [SAS Target Limits 1](#page-28-0)7 [Configuration with Blade Servers](#page-28-1) 17 [Cabling the SAS Connectors](#page-29-0) 18 [Example Configurations](#page-30-0) 19 [Single Host Direct Connection 1](#page-30-1)9 [Single Host With Cascaded Arrays 2](#page-31-0)0 [Single Host Direct Connection to Two Arrays 2](#page-32-0)1 [Multipath Connection to the Array 2](#page-33-0)2 [Multi-host Zoned Connection to the Array 2](#page-34-0)3

[Powering On and Off the Array 2](#page-35-0)4

- ▼ [To Power On the Array](#page-36-0) 25
- [To Place the Array Into Standby Power Mode 2](#page-36-1)5
- ▼ [To Power Off the Array 2](#page-37-0)6

[AC Power Failure Auto-Recovery](#page-37-1) 26

#### **2. [Software Overview](#page-40-0) 29**

[Operating System Support 2](#page-40-1)9

[Updated Driver Files Required for Windows 3](#page-41-0)0

[Clustering Software Not Supported With the J4500 Array 3](#page-41-1)0

[Array Management Overview](#page-41-2) 30

[Management Term Definitions 3](#page-42-0)1

[About Enclosure Management 3](#page-43-0)2

[Array Management Options 3](#page-43-1)2

[Management Options When Using the StorageTek SAS RAID External HBA](#page-44-0) [\(Adaptec-Based\)](#page-44-0) 33

[Management Options When Using the StorageTek SAS External HBA \(LSI-](#page-45-0)[Based\)](#page-45-0) 34

[Using the Common Array Manager Software](#page-46-0) 35

[Viewing Sun Storage J4500 Array Information With CAM 3](#page-46-1)5

[Problem Resolution](#page-47-0) 36

[Zoning Array Storage Resources Using CAM](#page-48-0) 37

[Upgrading Sun Storage J4500 Array Firmware Using CAM](#page-48-1) 37

[Ensure Both SAS Fabrics are Upgraded to the Same Firmware Revision](#page-49-0) [Level 3](#page-49-0)8

[Obtaining CAM Software](#page-49-1) 38

[Using the StorageTek RAID Manager Software](#page-50-0) 39

[Viewing Sun Storage J4500 Array Information With the Sun StorageTek RAID](#page-50-1) [Manager](#page-50-1) 39

[Multiple Array Identification 4](#page-52-0)1

#### **3. [Adding and Zoning Array Storage Using CAM 4](#page-54-0)3**

[Overview of Zoning 4](#page-54-1)3

[System Requirements](#page-56-0) 45

[Access Configuration \(Zoning\) Guidelines](#page-57-0) 46

[Adding \(Cascading\) a J4500 Array to An Existing Zoned J4500 Array 4](#page-58-0)7

- ▼ [To Prepare an Existing Array Prior to Cascading Additional Storage 4](#page-58-1)7
- ▼ [To Prepare a New J4500 Array for Cascading 5](#page-62-0)1
- [To Cascade Arrays Using CAM](#page-65-0) 54

[Configuring Multiple Host Access for a J4500 Array 6](#page-71-0)0

[To Configure Multiple Host Access for a J4500 Array](#page-71-1) 60

#### **4. [SAS Multipathing 6](#page-76-0)5**

[System Requirements](#page-77-0) 66

[Supported Sun Storage J4500 Array Firmware and Common Array Manager](#page-77-1) [\(CAM\) Software](#page-77-1) 66

[Supported HBAs](#page-78-0) 67

[Supported Operating Systems and Drivers](#page-78-1) 67

[Supported Drives for Multipath](#page-79-0) 68

[Multipathing Configuration Guidelines](#page-80-0) 69

[Configuration Examples](#page-81-0) 70

[Multipathing With One Host, One HBA and One Array 7](#page-82-0)1

[Multipathing With One Host, One HBA and Cascaded Arrays](#page-82-1) 71

[Multipathing With One Host, Two HBAs and Cascaded Arrays](#page-83-0) 72

[Multipathing With Two Hosts, Four HBAs and Cascaded Arrays 7](#page-84-0)3

[Multipathing With Two Hosts, Multiple HBAs and Cascaded Arrays 7](#page-85-0)4

[Enabling and Disabling Multipathing in the Solaris Operating System](#page-86-0) 75

[About Multipathing](#page-87-0) 76

[Device Renaming 7](#page-88-0)7

[Dynamic Discovery of SAS Devices 7](#page-89-0)8

[stmsboot](#page-89-1) Options 78

[stmsboot](#page-90-0) Conditions 79

- [To Enable Multipathing on LSI-Based Multipath-Capable Controllers 8](#page-91-0)0
- [To Disable Multipathing on LSI-Based Multipath-Capable Controllers](#page-92-0) 81

[Configuring Multipathing on Selected Ports](#page-92-1) 81

[Enabling and Disabling Multipathing in the Linux Operating System](#page-92-2) 81

[About Multipathing](#page-93-0) 82

- ▼ [To Enable Multipathing in Linux 8](#page-94-0)3
- ▼ [To Disable Multipathing in Linux 8](#page-95-0)4

[Enabling and Disabling Multipathing in the Windows Operating System 8](#page-95-1)4

[About Multipathing](#page-95-2) 84

[How a Failover is Handled by Windows 8](#page-97-0)6

- [To Enable Multipathing in Windows Server 2008 8](#page-97-1)6
- ▼ [To Disable Multipathing in Windows Server 2008 9](#page-105-0)4

#### **5. [Troubleshooting](#page-110-0) 99**

[CAM Service Advisor](#page-111-0) 100

▼ [To Access Service Advisor Procedures 1](#page-111-1)00 [Taking Electrostatic Discharge \(ESD\) Precautions 1](#page-112-0)01 ▼ [To Reserve the Array for Maintenance 1](#page-112-1)01 ▼ [To Release the Array After Maintenance 1](#page-113-0)02 [Understanding the CAM Event Log](#page-113-1) 102 [Troubleshooting Problems with the Array 1](#page-115-0)04 [Initial Start-up](#page-115-1) 104 [Check the Event and Performance Logs](#page-116-0) 105 [Identifying Disks in the Array Enclosure](#page-116-1) 105 [Using the Array Management Software to Monitor Enclosure Health](#page-117-0) 106 [Array Link Problems](#page-117-1) 106 [Switching SAS Cables or Making New Connections](#page-118-0) 107 [Disks Problems](#page-119-0) 108 ▼ [To Replace a Disk](#page-119-1) 108 [Guidelines for Removal and Replacement of RAID Storage](#page-119-2) 108 [Persistent Affiliation When Changing HBAs](#page-120-0) 109 [If You Do Not See All of the 48 Disks](#page-120-1) 109 [Array Environment Problems 1](#page-120-2)09 [Power Problems](#page-121-0) 110 [Resetting the Enclosure Hardware](#page-121-1) 110 ▼ [To Reset the Enclosure Hardware Using the Reset Button](#page-122-0) 111 [Clearing the Enclosure Zoning Password](#page-123-0) 112

▼ [To Clear the Enclosure Zoning Password 1](#page-123-1)12

**[Index 1](#page-126-0)15**

## <span id="page-8-0"></span>Preface

This document provides an overview of the Sun™ Storage J4500 array. Information described here includes details about installing, configuring, managing and troubleshooting your Sun Storage J4500 array.

## Related Documentation

For the most up-to-date information about the Sun Storage J4500 array, go to the sites listed in the following table. For a complete list of documents for your J4500 array product, see the *Where to Find Sun Storage J4500 Array Documentation* sheet shipped in your product, or on the web:

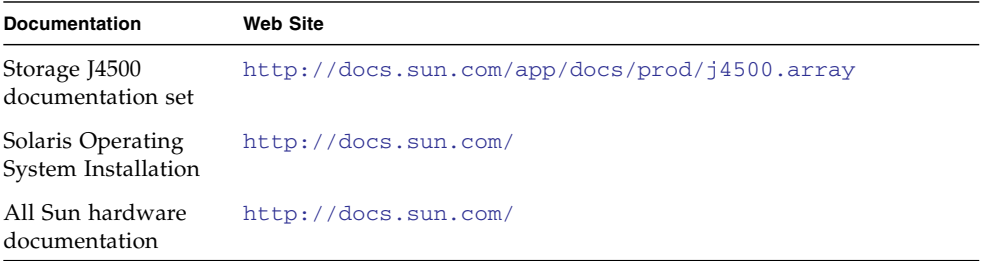

Translated versions of some of the documents in the J4500 array documentation set are available in French, Simplified Chinese and Japanese on the Sun documentation web site <http://docs.sun.com>. The English documentation is revised more frequently and might be more up-to-date than the translated documentation.

# Third-Party Web Sites

Sun is not responsible for the availability of third-party web sites mentioned in this document. Sun does not endorse and is not responsible or liable for any content, advertising, products, or other materials that are available on or through such sites or resources. Sun will not be responsible or liable for any actual or alleged damage or loss caused by or in connection with the use of or reliance on any such content, goods, or services that are available on or through such sites or resources.

#### **Typeface Meaning Meaning Meaning Examples** AaBbCc123 The names of commands, files, and directories; on-screen computer output Edit your.login file. Use ls -a to list all files. % You have mail. **AaBbCc123** What you type, when contrasted with on-screen computer output % **su** Password: *AaBbCc123* Book titles, new words or terms, words to be emphasized. Replace command-line variables with real names or values. Read Chapter 6 in the *User's Guide*. These are called *class* options. You *must* be superuser to do this. To delete a file, type **rm** *filename*.

# Typographic Conventions

**Note –** Characters display differently depending on browser settings. If characters do not display correctly, change the character encoding in your browser to Unicode UTF-8.

## Sun Welcomes Your Comments

Sun is interested in improving its documentation and welcomes your comments and suggestions. You can submit your comments by going to:

#### <http://www.sun.com/hwdocs/feedback>

Please include the title and part number of your document with your feedback:

*Sun Storage J4500 Array System Overview* , part number 820-3163-12.

# Change History

The following describes the change history of this document:

- 820-3163-10, October 2008, initial publication.
- 820-3163-11, June 2009, updated to include support for additional servers, multipathing, and zoning of array storage for multiple hosts using the Sun Common Array Manager.
- 820-3163-12, March 2013, updated to remove restriction on mixing drives from different supported manufacturers.

CHAPTER **1**

## <span id="page-12-0"></span>Hardware Overview

This chapter contains overview information about your Sun Storage J4500 array hardware and includes the following sections:

- ["Overview of the Sun Storage J4500 Array" on page 1](#page-12-1)
- ["Features" on page 3](#page-14-0)
- ["Exterior Features, Controls, and Indicators" on page 5](#page-16-0)
- ["Supported Server Platforms" on page 8](#page-19-0)
- ["Supported Host Bus Adapters" on page 9](#page-20-0)
- ["Installation Overview" on page 11](#page-22-0)
- ["Configuration and Cabling" on page 14](#page-25-0)
- ["Powering On and Off the Array" on page 24](#page-35-0)

## <span id="page-12-1"></span>Overview of the Sun Storage J4500 Array

The Sun Storage J4500 array is a JBOD (Just-a-Bunch-Of-Disks) enclosure that connects to x64 or SPARC architecture host servers through a supported SAS (Serial Attached SCSI) host bus adapter.

The array comes fully loaded with 48 SATA hard disks supplying up to 48 terabytes of storage. It contains SAS expanders—switching circuits that can connect disks in complex patterns. There are four SAS expanders configured in two sets (each set containing an outside and inside expander) that provide a primary and secondary (redundant) path to all 48 SATA disks. The array supports SES (SCSI Enclosure Services)-based management to identify components, read sensor data and log alerts. [FIGURE 1-1](#page-13-0) shows a schematic view of the J4500 array solution.

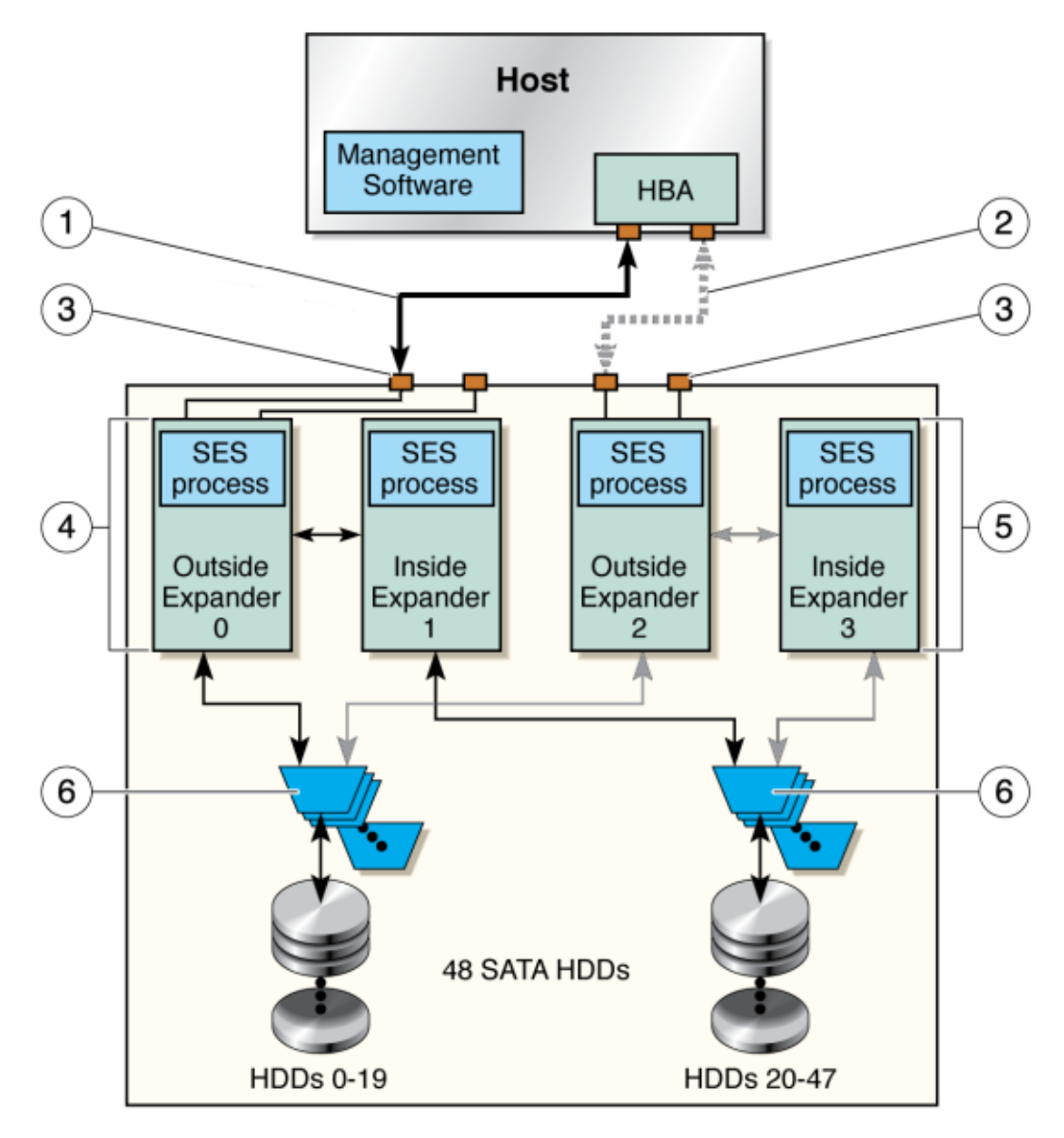

<span id="page-13-0"></span>**FIGURE 1-1** The Main Components of the Sun Storage J4500 Array

#### **Figure Legend**

 $\overline{a}$ 

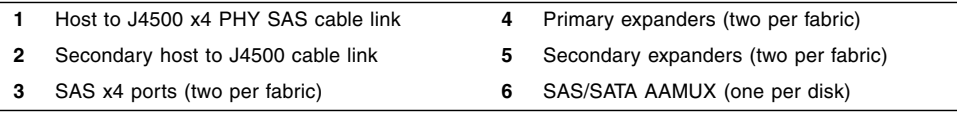

The following is a description of J4500 array components:

- Four LSI<sup>™</sup> SAS x36 port expanders structured in a dual fabric system provides the communications link to the array disks. A bridge in each expander converts SAS to SATA (to support the array's 48 SATA hard disk drives). Each fabric includes an outside and inside expander. The outside expander links to 20 of the array disks and provides an 8-lane path (in the form of two SAS x4 connectors) to upstream initiators (host HBA) or downstream target devices (daisy-chained J4500 arrays) outside of the array enclosure. The inside expander links to the outside expander through an 8-lane path and to the other 28 array disks. Together, the set of expanders provide each external array SAS connector a path to all 48 SATA disks—the second set of expanders provides a redundant path.
- Forty-eight SAS/SATA active-active multiplexers (AAMUX) provide dual port functionality to single port SATA disk drives.
- Four external mini-SAS x4 (by four) connector ports, each connector contains four PHYs (physical links) enabling eight SAS lanes per fabric to connect to storage. Each x4 connector port links to all 48 disks.
- A Host Bus Adapter (HBA) installed in a host server allows you to configure volumes and access the disks.
- Enclosure management software using SMP and SES-2 running on the host server with SES processes running on each set of array expanders allows you to monitor and manage the health of the array enclosure and its components (such as hard disks, expanders, array LEDs, temperature and voltage sensors).

## <span id="page-14-0"></span>Features

The J4500 array is a mid-level, modular, rack-optimized, expansion storage solution in the Sun storage product family. It is designed for deployment into commercial server markets in a slide-mounted, horizontally biased 4U enclosure for rack cabinet installations, primarily in data center locations.

[TABLE 1-1](#page-15-0) summarizes the features of the J4500 array.

| <b>Feature or</b><br>Component | <b>Description</b>                                                                                                    |
|--------------------------------|----------------------------------------------------------------------------------------------------|
| Hard disks                     | Up to forty-eight 3.5-inch SATA II drives of 500 GB, 750 GB or 1 TB<br>capacity each (48 TB total array enclosure capacity), 3 Gbit/sec data<br>rates, hot-pluggable.                                                                                                    |
| System Controller              | The System Controller contains four LSI SAS x36 expanders. These<br>expanders provide a redundant set of independent SAS fabrics (two<br>expanders per fabric), enabling two paths to the J4500 array's 48 drives.<br>Four external mini-SAS x4 connector ports, each connector contains<br>four PHYs (physical links) enabling eight SAS lanes per fabric to<br>connect to storage. Each x4 connector port links to all 48 disks.<br>The System Controller module is hot-pluggable. |
| RAID options                   | RAID support is specific to the supported host bus adapter.                                                                                                    |
| Data rates                     | The SAS interface allows 1.5 and 3 Gbit/sec SAS and SATA with auto-<br>negotiation.                                                                                                    |
| Bandwidth                      | Up to 48 Gb/sec total bandwidth:<br>2 (x4-wide) SAS host/uplink ports (24 Gb/sec bandwidth)<br>2 (x4-wide) SAS expansion port (24 Gb/sec bandwidth)                                                                                                    |
| Protocols                      | Supports SSP, STP, SMP as defined in the Serial Attached SCSI (SAS)<br>v1.0 and v1.1 specifications.                                                                                                    |
| Management                     | Enclosure management is provided through SMP and SES-2.                                                                                                    |
| I/O                            | Four external mini-SAS x4 connector ports (a two-port primary path<br>and a redundant two-port secondary path).                                                                                                    |
| Power                          | Two 1500 W DC max output power supplies, two bays, 1+1 redundancy<br>(array continues to operate with one power supply), hot-swappable.<br>110-220 VAC input voltage<br>47-63 Hz input frequency<br>1100 W DC max power consumption                                                                                                    |
| Cooling                        | Five variable-speed fan modules (two per module), hot-swappable.<br>Additionally, each power supply has its own fan.<br>Cooling is front-to-back forced air.                                                                                                    |
| SAS cables                     | Two mini-SAS x4 SFF-8088 cables are supplied with the array.                                                                                                    |

<span id="page-15-0"></span>**TABLE 1-1** Sun Storage J4500 Array Summary of Features

# <span id="page-16-0"></span>Exterior Features, Controls, and Indicators

This section describes the features and the controls and indicators on the front and rear panels of the J4500 array.

## Front Panel

[FIGURE 1-2](#page-16-2) shows the front panel. [FIGURE 1-3](#page-17-1) shows a close up of the controls and indicators. [TABLE 1-2](#page-17-2) lists and describes the front panel controls and indicators.

<span id="page-16-2"></span><span id="page-16-1"></span>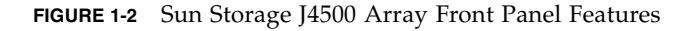

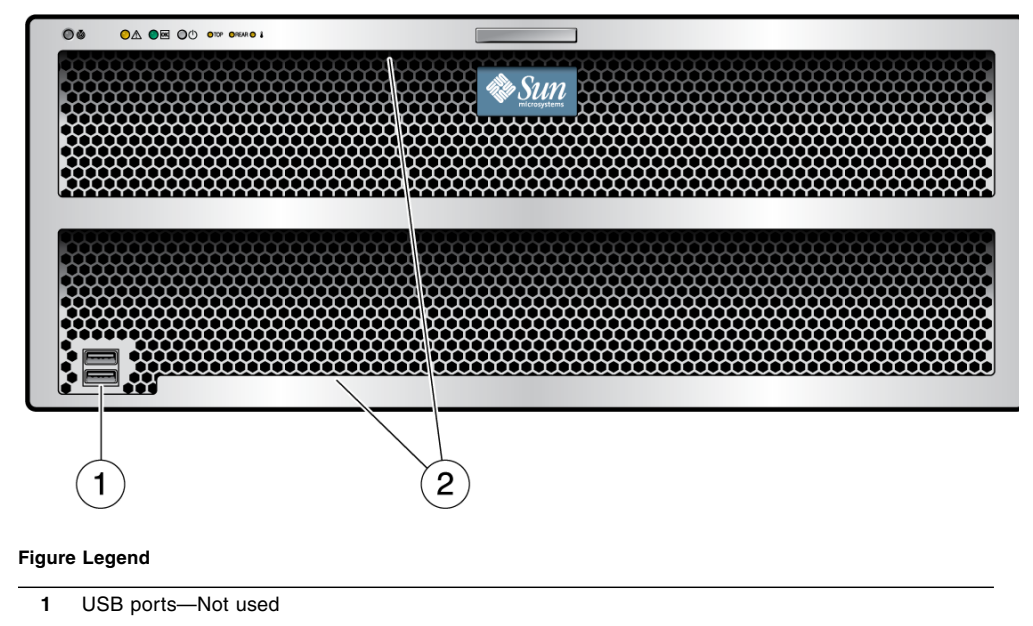

**2** Serial numbers on ledge

#### **FIGURE 1-3** Sun Storage J4500 Array Front Panel Controls and Indicators

<span id="page-17-1"></span>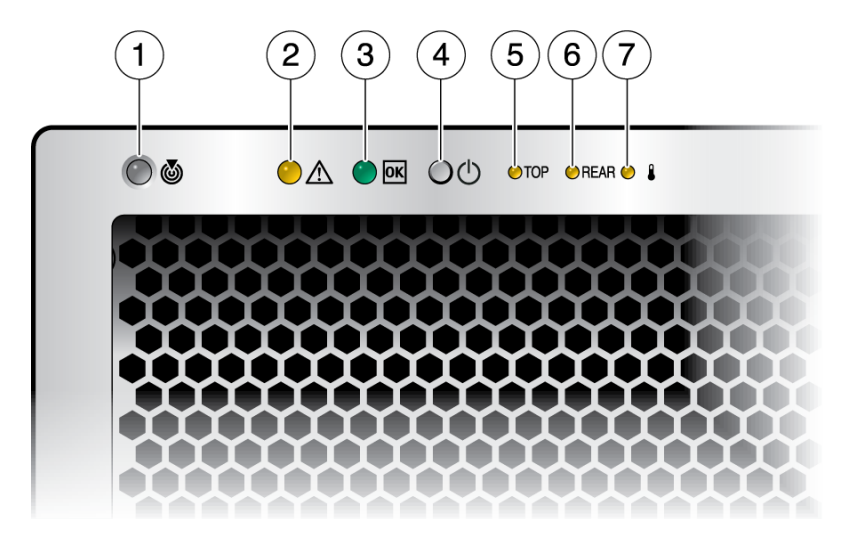

<span id="page-17-2"></span>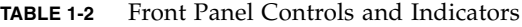

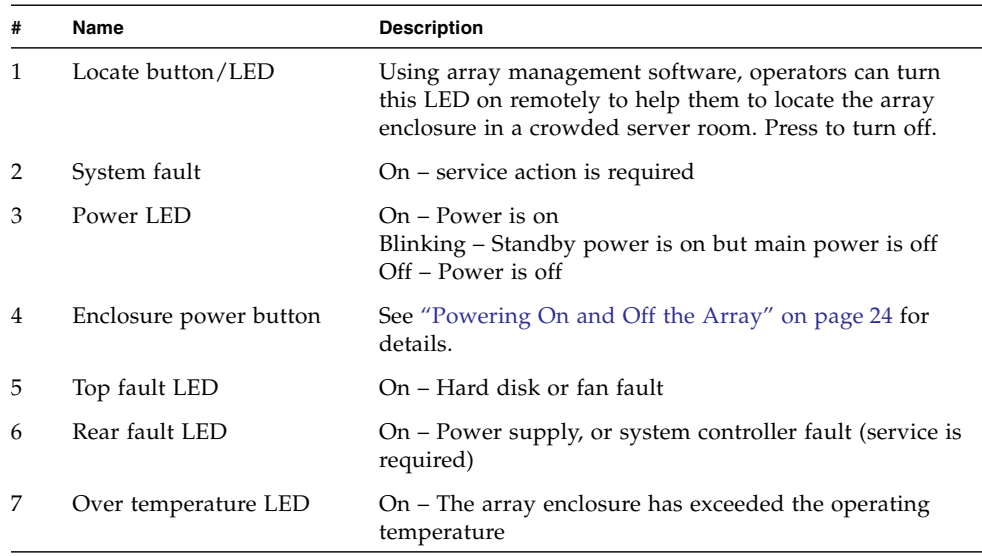

## <span id="page-17-0"></span>Back Panel

[FIGURE 1-5](#page-29-1) shows the features of the back panel. [TABLE 1-3](#page-18-0) lists and describes each feature.

#### **FIGURE 1-4** Sun Storage J4500 Array Back Panel

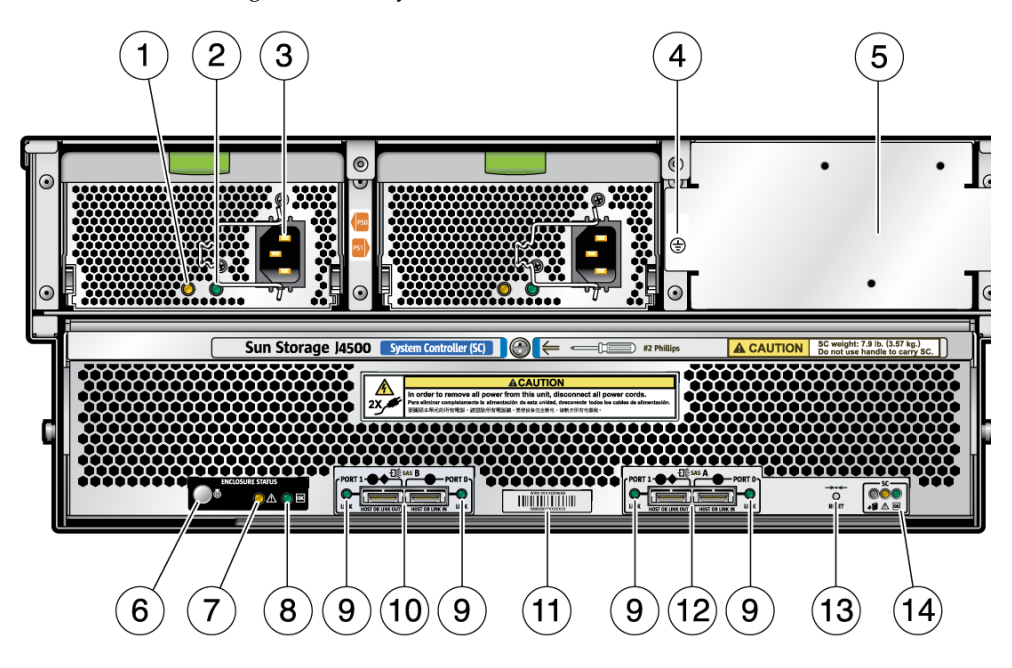

<span id="page-18-0"></span>**TABLE 1-3** Rear Panel Features

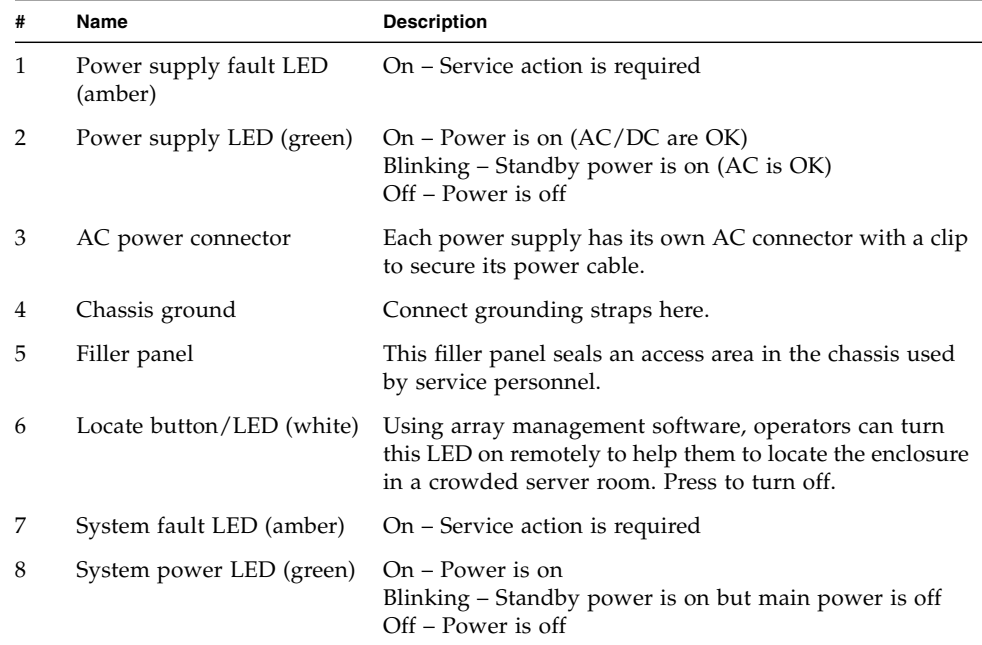

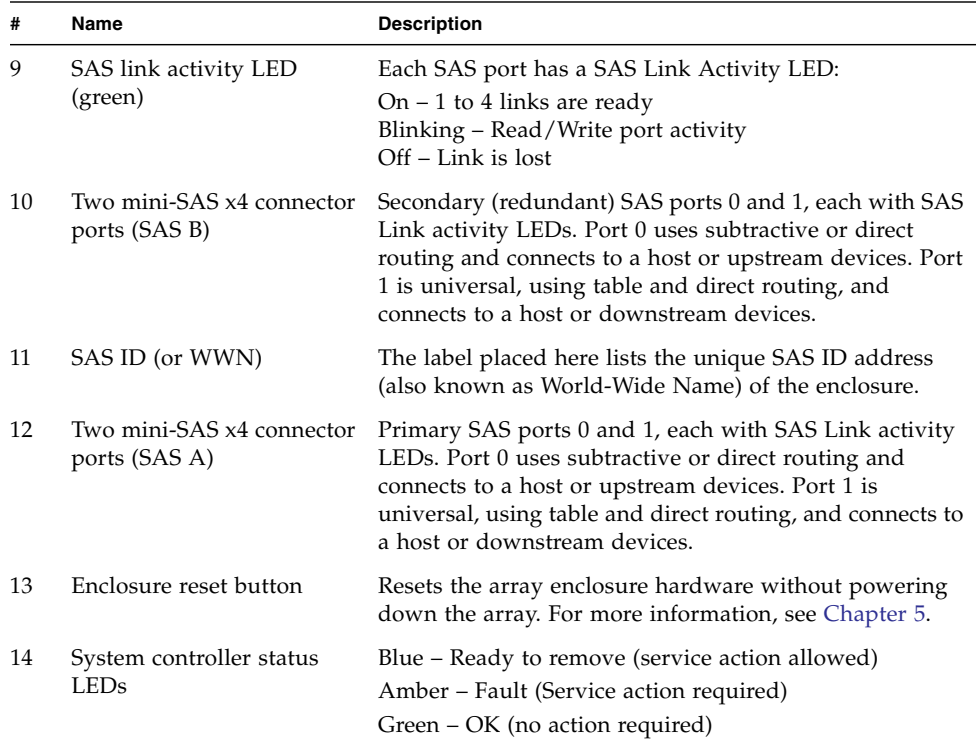

#### **TABLE 1-3** Rear Panel Features *(Continued)*

# <span id="page-19-0"></span>Supported Server Platforms

The Sun Storage J4500 Array is supported for use with the following Sun servers and workstations:

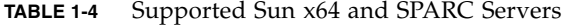

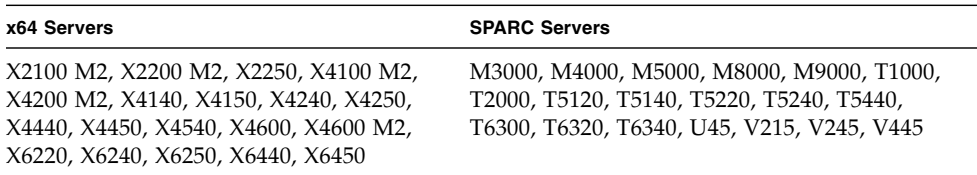

A list of all supported server platforms for the Sun Storage J4500 array is available on the Sun web site

(http://www.sun.com/storagetek/disk\_systems/expansion/4500/specs  $.xml)$ 

# <span id="page-20-0"></span>Supported Host Bus Adapters

.

The following Host Bus Adapters (HBAs) are supported for use with the Sun Storage J4500 array:

**Note –** Support information listed here describes basic, single connection support for HBAs and the J4500 array. For multipath configurations, refer to [Chapter 4](#page-76-1).

- **Sun StorageTek PCI Express SAS 8-Channel HBA** (SG-XPCIE8SAS-E-Z, LSI™ based disk controller):
	- Installed in a free PCIe slot in supported Sun Fire and SPARC servers to provide an external connection to the J4500 array.
	- The minimum required HBA firmware revision for I4500 array support: firmware 1.26.03.00-IT, BIOS 6.24.00.00, Fcode 1.00.49, hardware revision B3. Updates may be obtained at: <http://www.lsi.com/support/sun>
	- The HBA hardware must have a Sun manufacturing part number of 375-3487-02 or higher (for example, 375-3487-03 is supported while 375-3487-01 is not supported).
	- The minimum driver version for operating system support for this HBA when connected to the J4500 array is described in the following table:

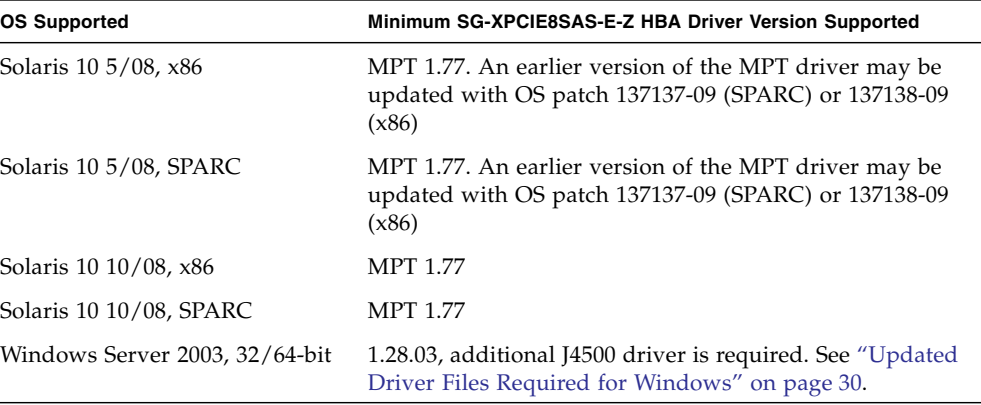

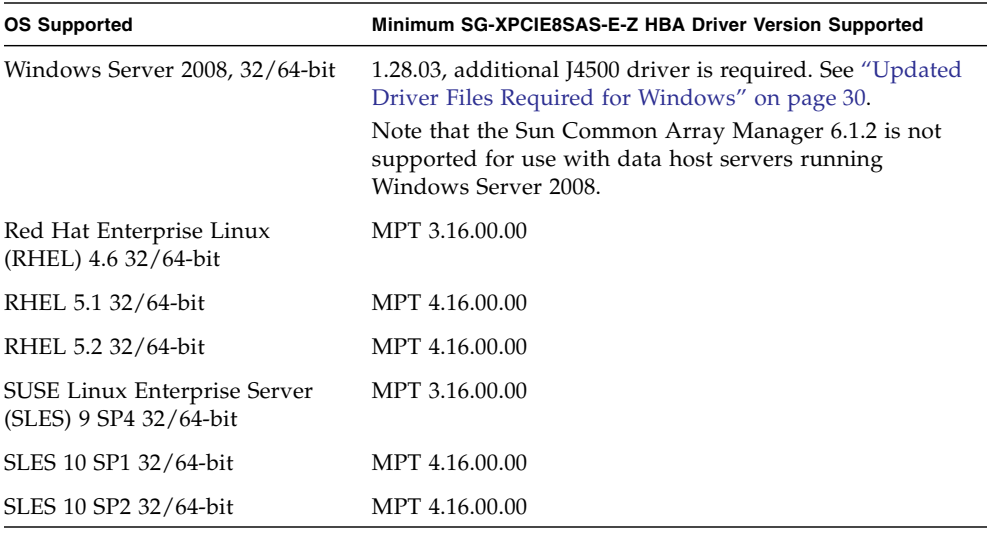

- **Sun StorageTek SAS RAID Eight-Port, External HBA** (SG-XPCIESAS-R-EXT-Z, Adaptec™-based RAID controller):
	- Installed in a free PCIe slot in supported Sun Fire and SPARC servers to provide an external connection to the J4500 array.
	- The initial firmware/BIOS version shipped with this HBA will support its use with the J4500 array. For detailed information, refer to the *Sun StorageTek RAID Manager Software Release Notes* (820-2755).
	- The initial drivers and software shipped with this HBA will support its use with the J4500 array. For a complete listing of operating system driver support, refer to the *Sun StorageTek RAID Manager Software Release Notes* (820-2755). For Windows installations, an additional J4500 array driver is required. See ["Updated Driver Files Required for Windows" on page 30.](#page-41-3)
- **Sun StorageTek ExpressModule SAS 8-Channel HBA** (SG-PCIE8SAS-EB-Z, LSIbased disk controller):
	- Installed in a free PCI ExpressModule slot in a Sun blade chassis to provide an external connection to the J4500 array for supported Sun blade x64 and SPARC server modules.
	- The minimum required HBA firmware revision for [4500 array support: firmware 1.26.03.00-IT, BIOS 6.24.00.00, Fcode 1.00.49. Updates may be obtained at: <http://www.lsi.com/support/sun>
	- The minimum driver version for operating system support for this HBA when connected to the J4500 array is described in the following table:

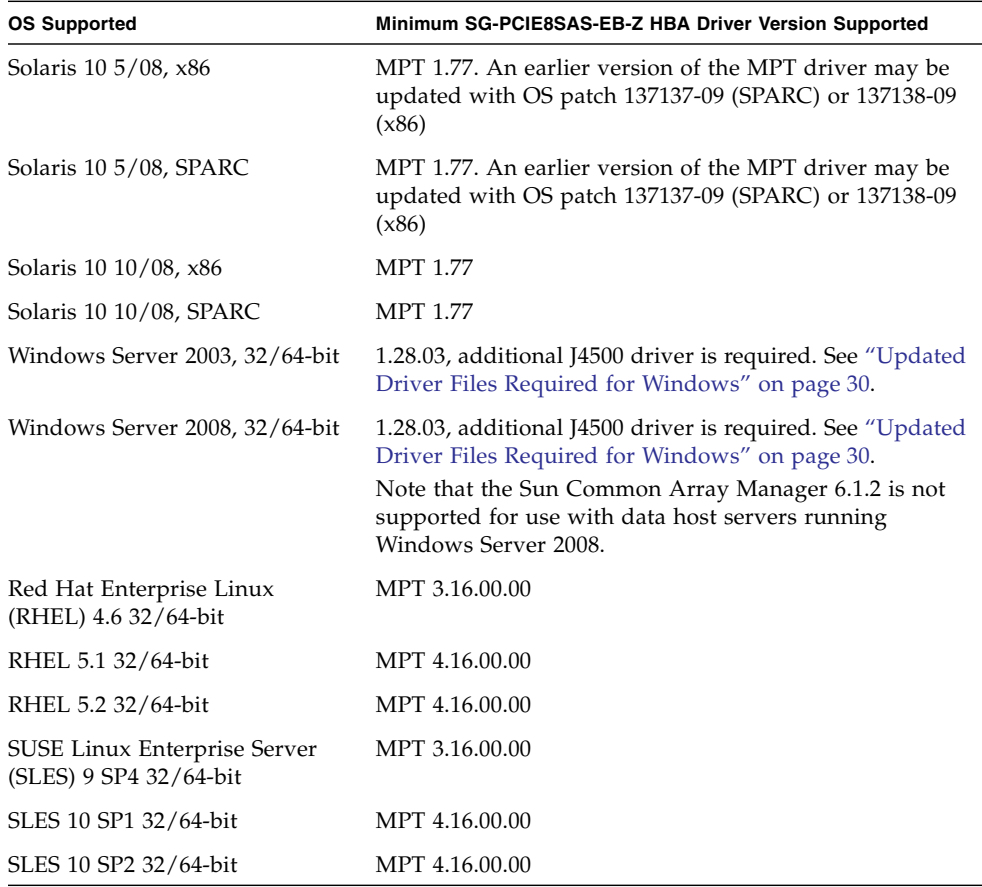

## <span id="page-22-0"></span>Installation Overview

After unpacking your array, perform the following tasks:

- 1. Ensure that the host server with the supported HBA is close enough to where you rack the array so that the SAS cables reach.
- 2. Install the J4500 array into a compatible rack using orderable slide rails.
	- ["Sun Storage J4500 Array Rack Slide Rails" on page 12](#page-23-0)
	- ["Compatible Racks" on page 12](#page-23-1)
	- ["Tools and Staff Required" on page 13](#page-24-0)
- 3. Connect the SAS cable(s). See ["Configuration and Cabling" on page 14.](#page-25-0)
- 4. Power on the system (host and array) as follows:
	- a. First, power on the J4500 array by connecting the AC power cords. See ["Powering On and Off the Array" on page 24.](#page-35-0)
	- b. After one minute, power on the host server.

**Note –** This sequence is recommended in order to limit the amount of array start up messages going to your server's event log.

5. Create volumes and install software. Refer to your HBA and operating system software. For more on management options for your array, refer to [Chapter 2.](#page-40-2)

### <span id="page-23-0"></span>Sun Storage J4500 Array Rack Slide Rails

The J4500 array uses the Sun X4500-J Slide Rail Kit. For information on attaching slide rails and rack-mounting the J4500 array, refer to the *Sun X4500-J Slide Rail Installation Guide* (820-7238) on the Sun documentation web site:

<http://docs.sun.com/app/docs/prod/j4500.array>

## <span id="page-23-1"></span>Compatible Racks

The X4500-J slide rails used with the J4500 array are compatible with a wide range of equipment racks that meet the following standards:

- Four-post structure (mounting at both front and rear). Note that two-post racks and two-post racks converted to four-post racks are not compatible.
- Rack horizontal opening and unit vertical pitch conforming to ANSI/EIA 310-D-1992 or IEC 60927 standards.
- Distance between front and rear mounting planes between 23 and 34 inches (580 mm and 870 mm).
- Minimum clearance depth (to front cabinet door) in front of front rack mounting plane: 1.85 inches (47 mm).
- Minimum clearance depth (to rear cabinet door) behind front rack mounting plane: 33.5 inches (851 mm) without cable management arm (a cable management arm is not included or supported with this product). The J4500 array fits best in 1000 mm racks. Sun recommends using the **Sun Rack 1000-42**, **Sun Rack 1000-38**, **Sun Rack II 1042/E**, or **Sun Rack II 1242/E** products with your X4500-J slide rails.
- Minimum clearance width between the structural supports and cable troughs: 19inches (483 mm).
- Minimum clearance width (not between structural supports and cable troughs) between front and rear mounting planes: 18 inches (456 mm).

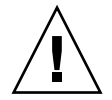

**Caution –** Always load equipment into a rack from the bottom up so that it will not become top-heavy and tip over. Do not attempt to install more than eight J4500 array enclosures in a rack. Deploy your rack's anti-tilt bar to prevent the rack from tipping during equipment installation. For instructions, see the service label on the J4500 array enclosure cover or the label on the rack.

## <span id="page-24-0"></span>Tools and Staff Required

- #2 Phillips screwdriver, 10 inches, magnetic tip recommended
- Mechanical lift is highly recommended. The J4500 array can weigh up to 170 pounds (77 kg)
- Level (carpenters spirit or bubble)

### <span id="page-24-1"></span>Staff Required

At least *three* people are needed to install the J4500 array into the rack:

- Two to install the array enclosure and operate the lift
- A spotter to ensure rails are engaged correctly

<span id="page-24-2"></span>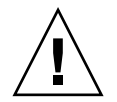

**Caution –** This assumes a mechanical lift is used. If a mechanical lift is not available, the array enclosure must be depopulated of most components as described below.

### Removing Components to Reduce Weight

If a lift is not available, remove the following components to reduce the weight:

- Both power supplies
- System controller
- Hard disk drives in slots 0 to 47 (Sun recommends that you label any hard drives with data before you remove them and make sure they are replaced in the same slot that they are removed from (refer to the service label on the top cover for bay slot numbers)

■ Do not remove the fan trays

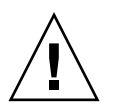

**Caution –** Once components have been removed, do NOT attempt to lift the chassis at these openings, as the sheet metal might deform. Use the lifting handles on the sides of the chassis.

# <span id="page-25-0"></span>Configuration and Cabling

The J4500 array can be connected to one or more supported HBAs (Host Bus Adapters) in single or multipath configuration. The rules for connecting the J4500 array are described in this section.

## <span id="page-25-1"></span>Term Definitions

There are several terms used in this document that you will need to become familiar with to better understand J4500 array configuration options:

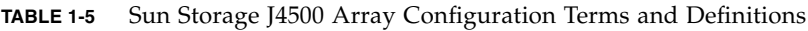

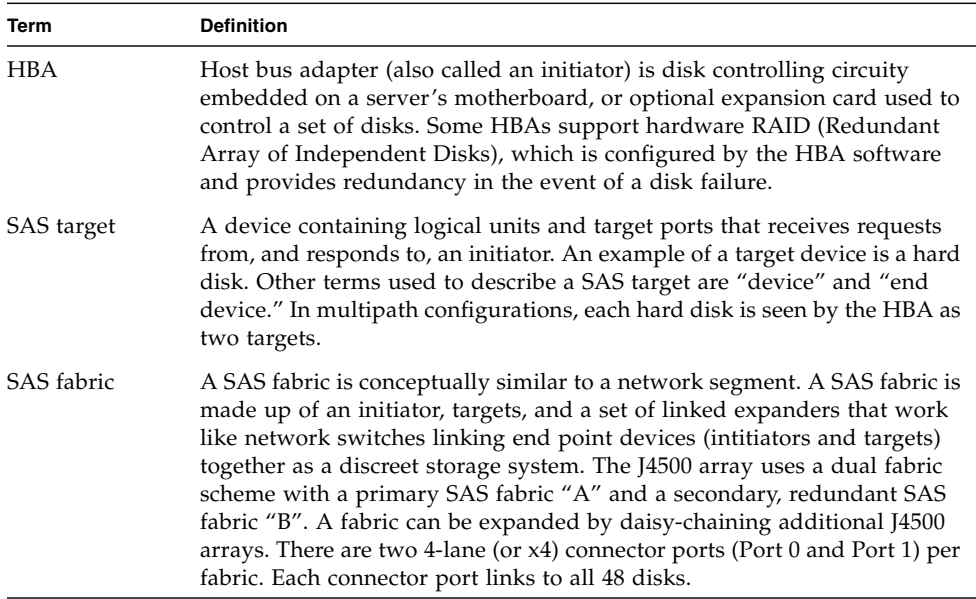

| Term                             | <b>Definition</b>                                                                                                    |
|----------------------------------|----------------------------------------------------------------------------------------------------|
| Single path<br>configuration     | This is a single path connection from a host to a one of the array's SAS<br>fabrics (A or B). No path redundancy is available.                                                                                                    |
| Multipath<br>configuration       | This is a dual path connection from a host to both of the array's SAS<br>fabrics (A and B). Provides two paths to the array's disks and uses the<br>redundant SAS fabric capability of the array for failover.                                                                                                    |
| Daisy-chaining<br>(or cascading) | A method for linking several J4500 arrays together to increase the amount<br>of available disks to the host. When cascading multiple arrays using a<br>multipath configuration, Sun recommends cascading the host links in<br>opposite directions from the edge of the SAS fabrics to prevent a single<br>array failure from preventing access to other arrays in the cascade.                    |
| Zoning                           | Zoning is a configuration method that takes the available connected<br>storage and allows each host to have its own storage resources. Zoning is<br>done on a per hard disk level and hard disks owned by one host cannot be<br>accessed by other hosts. Sun Common Array Manager (CAM) version<br>6.4.1 software is required to perform host initiator-to-disk access<br>configuration (zoning). |

**TABLE 1-5** Sun Storage J4500 Array Configuration Terms and Definitions *(Continued)*

## <span id="page-26-0"></span>Configuration Rules

Before attaching cables to the J4500 array, read through the following configuration rules:

#### <span id="page-26-1"></span>General Rules

- The array enclosure drive bays must be fully populated. All 48 SATA hard disk drives must be present and the same size. Do not mix drive capacities in the array enclosure; however you could, for example, have one J4500 populated with 750 GB SATA drives and a daisy-chained J4500 array with 1 TB SATA drives. The J4500 array does not support SAS drives.
- The mini-SAS connector ports are configured as follows: **Port 0** uses subtractive or direct routing (indicated by the circle above the connector, see [FIGURE 1-5\)](#page-29-1) and connects to upstream devices (either an HBA, or an upstream J4500 array). **Port 1** is universal (indicated by the diamond and circle icons), using table and direct routing, and connects to either an upstream HBA or a downstream J4500 array.
- Use only supported mini-SAS x4 cables (SFF-8088). There are two cables included with the array. Refer to the *Sun Storage J4500 Array Service Manual* (820-3160) available on the Sun documentation web site for additional cable options <http://docs.sun.com/app/docs/prod/j4500.array>. Maximum cable lengths between devices is 6 meters. Using non-Sun certified cables or longer cables is not supported.

■ Do not cross connect an array enclosure's SAS fabrics. **The SAS A ports of an array enclosure must not be cross connected to its SAS B ports**.

<span id="page-27-0"></span>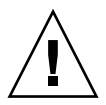

**Caution –** Cross connecting the SAS fabrics of a 14500 array (connecting its SAS A ports to its SAS B ports) can cause the HBA to be unable to properly identify or access drives in the array which could lead to data loss.

### Connecting Host Bus Adapters (HBAs)

HBAs can be connected to a J4500 array as follows:

- Use only supported HBAs with the array. At the publication of this document, supported HBAs for use with your array product are:
	- Sun StorageTek SAS RAID Eight-Port, External HBA (SG-XPCIESAS-R-EXT-Z, Adaptec™-based RAID controller). **Single path configurations only.**
	- Sun StorageTek PCI Express SAS 8-Channel External HBA (SG-XPCIE8SAS-E-Z, LSI™-based disk controller). **Single or multipath configurations supported.**
	- Sun StorageTek ExpressModule SAS 8-Channel External HBA (SG-PCIE8SAS-EB-Z, LSI-based disk controller). **Single or multipath configurations supported.**

An updated list of supported HBAs is maintained in the *Sun Storage J4500 Array Product Notes* (820-3162) available on the Sun documentation web site <http://docs.sun.com/app/docs/prod/j4500.array>.

- A single path configuration consists of a single SAS cable connecting a single HBA to one of the array's SAS fabrics, either A or B.
- A multipath configuration consists of connections to both of the [4500 array's SAS fabrics, A and B, using one or more HBAs in order to create a dual path. More on configuring your array for multipathing can be found in [Chapter 4.](#page-76-1)
- Configuring zoning of the array storage is currently only available using the Sun Common Array Manager (CAM) through an LSI-based HBA connected to the array. For more information on zoning, see [Chapter 3.](#page-54-2)

### <span id="page-27-1"></span>Connecting Multiple Sun Storage J4500 Arrays

J4500 arrays can be **daisy-chained**, or **cascaded**, together as follows:

■ The maximum number of arrays that can be daisy-chained together is limited by the number of SAS targets (also called "devices" or "end devices") supported by the attached HBA. Check the HBA's documentation to see how many SAS targets are supported. Also see ["SAS Target Limits" on page 17](#page-28-0).

- In single path configuration, arrays may be cascaded from **Port 1 (out)** of the upstream array to **Port 0 (in)** of the downstream array. Array cascade port connections must be of compatible types (for example, **no array cascading from Port 1-to-1, Port 0-to-0, or Port 0-to1**).
- In a multipath configuration (creating a dual path by utilizing both SAS fabrics), Sun recommends cascading the host links in opposite directions from the edge of the SAS fabric. For example, the first host connection goes to the top of the SAS A fabric and cascades down, while the second host connection goes to the bottom of the SAS B fabric and cascades up. Array cascade port connections must be of compatible types (for example, **no array cascading from Port 1-to-1 or Port 0-to-0**). For more on configuring for multipathing, see [Chapter 4](#page-76-1).
- **Do not mix a J4500 array with any other type of JBOD array in a daisy-chain.** Check the Sun Storage J4500 Array Product Notes (820-3162) for updated configuration information.

### <span id="page-28-0"></span>SAS Target Limits

To ensure a given configuration of J4500 arrays does not exceed the HBA's **target limit**, the following rules apply:

- For single path configurations, each hard disk visible to an HBA consumes one target.
- For multipath configurations, each hard disk visible to an HBA consumes two targets.
- Each expander visible to an HBA consumes three targets. There are two expanders per SAS fabric in the array.
- When zoning is being used on array storage, there must be a host that runs the zoning manager. This host must be able to communicate with all targets in the system. This means that the number of targets seen by the zoning host's HBA(s) must not exceed the target limit for that HBA.
- Refer to your HBA documentation to find out how many targets it can support. Targets might also be called "devices" or "end devices."

### <span id="page-28-1"></span>Configuration with Blade Servers

For Sun Blade Server Modules, the same configuration rules listed above for J4500 arrays apply with the following blade-specific rules:

■ An array may be connected to a Sun Blade Server Module in **single path** or **multipath** configuration using a supported SAS PCIe ExpressModule HBA that includes SAS x4-wide connectors. An updated list of supported HBAs are maintained in the *Sun Storage J4500 Array Product Notes* (820-3162) available on the Sun documentation web site.

■ The array may not be connected to a SAS NEM in the chassis (a Network Expansion Module that includes external SAS connectors). A server blade may also have its own set of drives and expanders, or be connected to a storage blade and already be using the SAS NEM. This can limit the number of available SAS targets supported by the blade server's internal HBA. Therefore, the J4500 array should only be connected to a supported SAS PCIe ExpressModule HBA that is used exclusively to connect external SAS devices.

## <span id="page-29-0"></span>Cabling the SAS Connectors

The following figure shows the SAS connector ports for cabling J4500 array to your server's HBA. Before cabling a J4500 array to your server's HBA, refer to the ["Configuration Rules" on page 15.](#page-26-0)

**FIGURE 1-5** Sun Storage J4500 Array Back Panel SAS Ports

<span id="page-29-1"></span>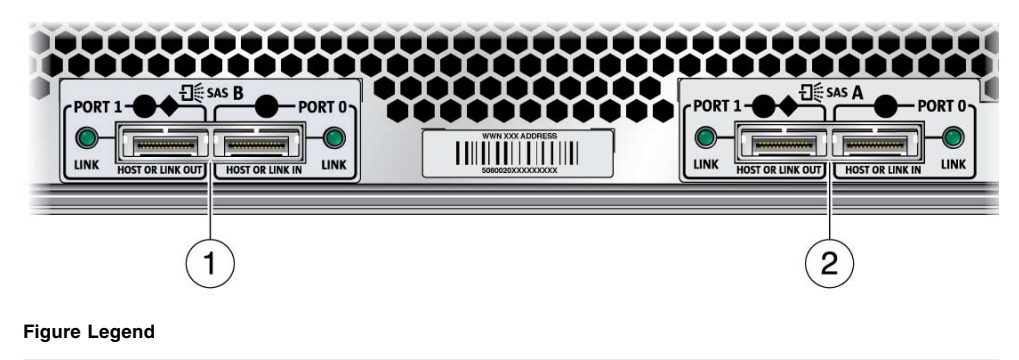

- **1** SAS B (secondary fabric)
- **2** SAS A (primary fabric)

The J4500 array has two SAS fabrics: SAS A (primary) and SAS B (secondary). Each connector port on both fabrics connects to all 48 disks. SAS B is a redundant fabric. SAS port descriptions and assignments are shown in [FIGURE 1-6.](#page-30-2)

Examples of supported configurations can be found in ["Example Configurations" on](#page-30-0) [page 19.](#page-30-0)

<span id="page-30-2"></span>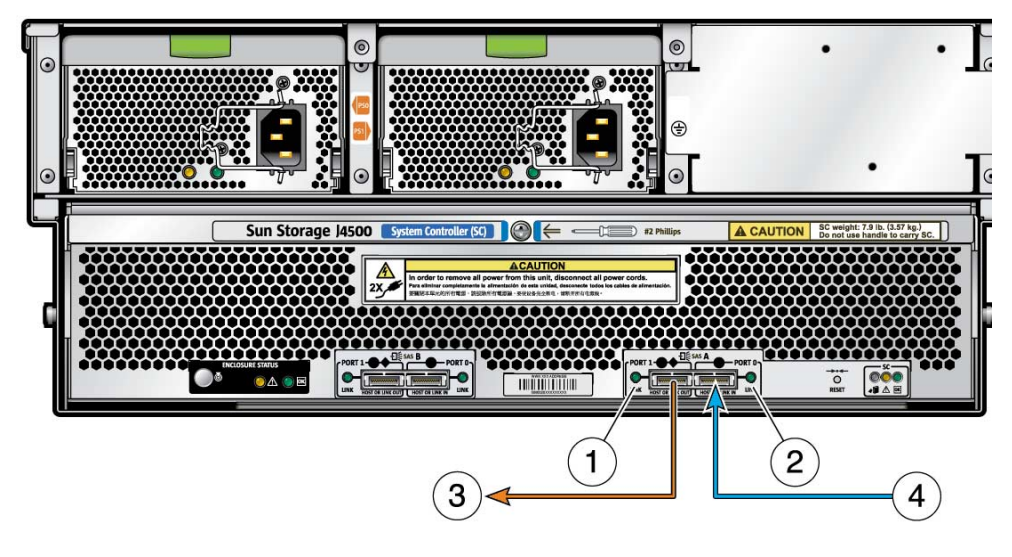

**FIGURE 1-6** SAS Ports (Diagram Applies to Both SAS A Ports and SAS B Ports)

#### **Figure Legend**

- **1** SAS Port 1 (4 PHYs, activity LED, supports direct or table routing)
- **2** SAS Port 0 (4 PHYs, activity LED, supports direct or subtractive routing)
- **3** Port 1 connects to an HBA, or to a downstream J4500 array
- **4** Port 0 connects to an HBA, or from an upstream J4500 array

### <span id="page-30-0"></span>Example Configurations

This section includes examples of supported single path and multipath configurations for your J4500 array.

#### <span id="page-30-1"></span>Single Host Direct Connection

[FIGURE 1-7](#page-31-1) shows a simple host to array connection. In this configuration, the host connection can be to any port, either SAS fabric.

#### <span id="page-31-1"></span>**FIGURE 1-7** Single Host to Array Connection

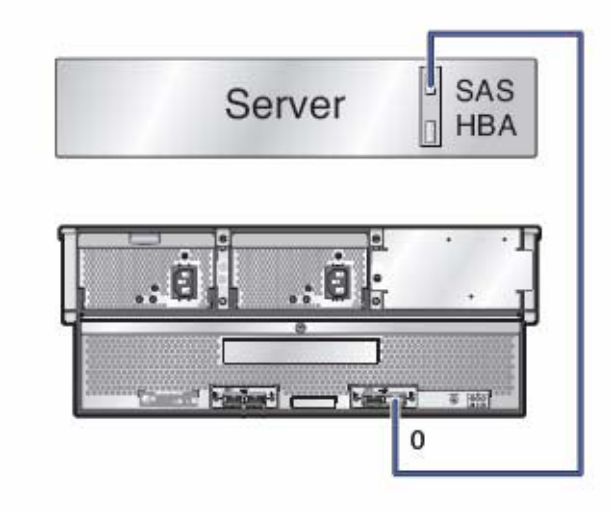

#### <span id="page-31-0"></span>Single Host With Cascaded Arrays

[FIGURE 1-8](#page-32-1) shows a host with two cascaded arrays. In this configuration, the cascaded arrays consume a total of 108 SAS targets (96 disk targets and 12 expander targets). All of the supported HBAs for the J4500 array can support this number.

<span id="page-32-1"></span>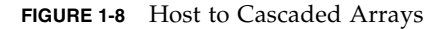

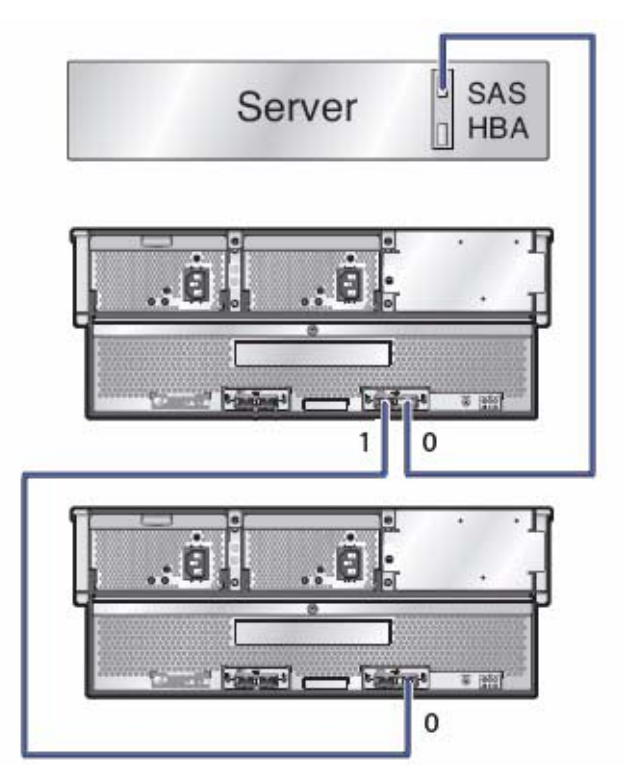

### <span id="page-32-0"></span>Single Host Direct Connection to Two Arrays

[FIGURE 1-9](#page-33-1) shows a host with two cascaded arrays. In this configuration, the two arrays also consume a total of 108 SAS targets (96 disk targets and 12 expander targets). All of the supported HBAs for the J4500 array can support this number.

<span id="page-33-1"></span>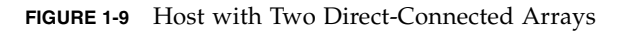

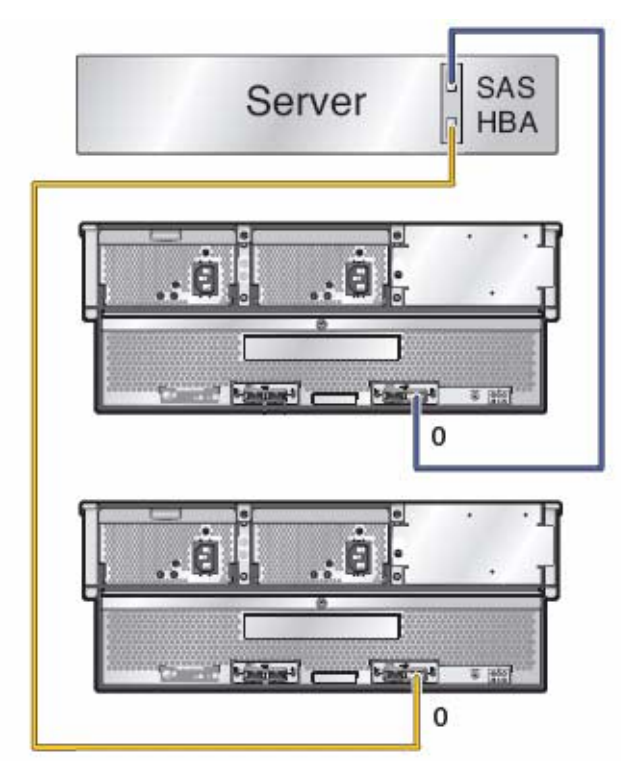

### <span id="page-33-0"></span>Multipath Connection to the Array

[FIGURE 1-10](#page-34-1) shows an example of multipath cabling using one host, two HBAs and two cascaded arrays. Note that the host links are cascaded in opposite directions from the edge of the SAS fabric so that if one array enclosure fails, there is still host access to the working array enclosure. This configuration supports zoned storage and failover. For more information on configuring multipath, see [Chapter 4.](#page-76-1)

#### <span id="page-34-1"></span>**FIGURE 1-10** Host with Multipath-Connected Arrays

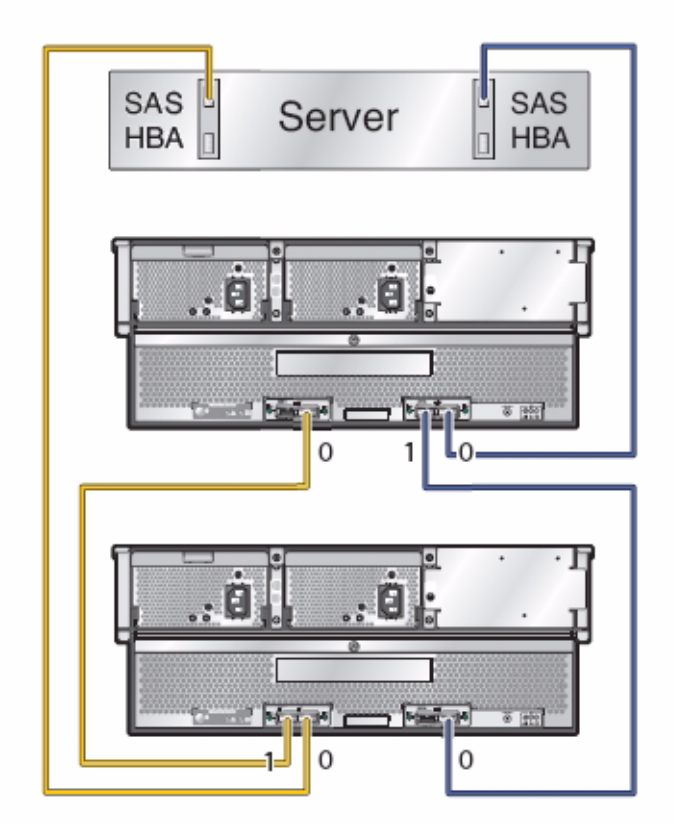

#### <span id="page-34-0"></span>Multi-host Zoned Connection to the Array

[FIGURE 1-11](#page-35-1) shows a color-coded example of four hosts connected in single path configuration to an array. In this configuration, the storage in the array has been separated into four zones. Each host (indicated by a separate cable color) can only see the disks in its assigned zone. In this configuration, each of the hosts must have the Sun Common Array Manager (CAM) proxy agent installed and running, or one of the hosts can act as the CAM management host while the others run the proxy agent. The CAM management host is used to configure and manage zones on the array. For more information on configuring zoning, see [Chapter 3.](#page-54-2)

**FIGURE 1-11** Four Hosts Directly Connected to a Zoned Array

<span id="page-35-1"></span>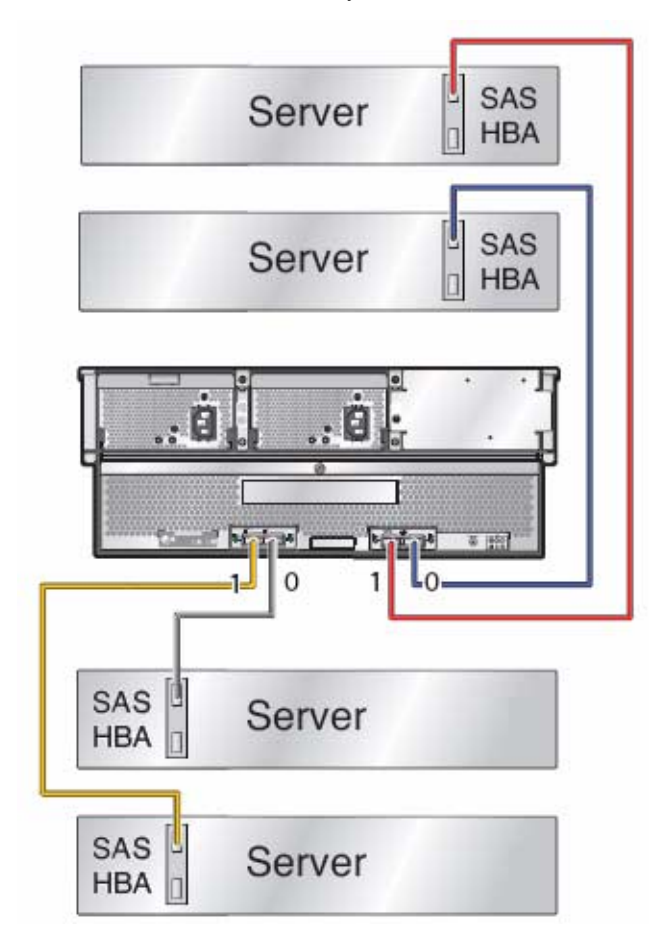

# <span id="page-35-0"></span>Powering On and Off the Array

The J4500 array has two levels of power: standby power and main power. The initial setup of the array should be done before plugging in AC power. The procedures for powering on to main power mode and going from main power mode to standby power mode are included in this section.
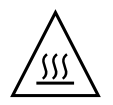

**Caution –** Do not operate the array enclosure without all fans, component heatsinks, air baffles, and covers installed. Severe damage to array components can occur if the enclosure is operated without adequate cooling mechanisms.

### ▼ To Power On the Array

The proper power-up sequence for a system connected to the J4500 array is to first power on the array, wait one minute, then power on the host server. This wait time allows all 48 array hard disk drives to power up to the point where the server can see them and helps reduce the number of start-up device link messages saved to the server's log file.

To apply main power to the array, do the following:

- **1. Connect two grounded AC power cords to the two AC power supply connectors at the back of the array enclosure.**
- **2. Then connect the other ends of the two AC power cords to grounded AC (110- 220 VAC) power outlets.**

Connecting the AC power cords to the array automatically applies main power to the array. In main power mode, the array Power/OK LED next to the Power button lights and remains lit.

**Note –** See the service label on the hard disk drive access cover for an explanation of the LEDs on the hard disk drives, fans, power supply, and system controller. Or, refer to the *Sun Storage J4500 Array Service Manual* (820-3160) on the Sun documentation web site <http://docs.sun.com>.

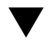

### ▼ To Place the Array Into Standby Power Mode

The front panel power button is used to switch the array from main power to standby power (or from standby power back to main power). Standby power mode leaves the power supplies partially on, but powers down the array hard disks, SAS expanders and SAS links.

**1. To switch the array enclosure from main power mode to standby mode, use a stylus to press and hold in the power button on the front panel (see** [FIGURE 1-3](#page-17-0)**) for 5 or more seconds (during which the locate LED will flash).**

As the enclosure enters standby power mode, the Power/OK LED on the front and back panel blinks, indicating that standby power mode is working. For the power LED location, see [FIGURE 1-3](#page-17-0) and [FIGURE 1-4](#page-18-0).

### **2. Release the power button on the front panel.**

With AC power connected, the array takes about 10 seconds to go fully into standby power mode.

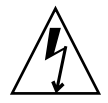

**Caution** – To power off the array completely, you must disconnect the AC power cords from the power supplies at the back of the array enclosure. It takes a full 20 seconds with the AC power cords unplugged for internal power to be completely drained from the enclosure.

**3. To reapply main power to the array from standby power mode, use a stylus to press and release the recessed Power button on the array front panel. See** [FIGURE 1-3](#page-17-0)**.**

When main power is applied to the array, the Power/OK LED next to the Power button lights and remains lit.

### ▼ To Power Off the Array

To power off the array completely, you must disconnect the AC power cords from the power supplies at the back of the array enclosure. The power switch is only used for switching the array to standby power mode, or to main power from standby power mode. Do the following to power off the array:

● **To completely power off the array, disconnect the two AC power cords from the power supplies at the back of the enclosure.**

It takes a full 20 seconds with the AC power cords unplugged for the internal power to be completely drained form the enclosure.

### AC Power Failure Auto-Recovery

If AC power is temporarily lost to the array, for example if the municipal power grid experiences an outage, the array automatically restarts to main power mode when power is restored. No user intervention is required.

The same behavior occurs if you disconnect the AC power cords from the back of a powered-on array and then reconnect them.

## Software Overview

This chapter describes the software available for managing your Sun Storage J4500 array. It includes the following sections:

- ["Operating System Support" on page 29](#page-40-0)
	- ["Updated Driver Files Required for Windows" on page 30](#page-41-1)
- ["Array Management Overview" on page 30](#page-41-0)
- ["Array Management Options" on page 32](#page-43-0)
	- ["Management Options When Using the StorageTek SAS RAID External HBA](#page-44-0) [\(Adaptec-Based\)" on page 33](#page-44-0)
	- *["Management Options When Using the StorageTek SAS External HBA \(LSI-](#page-45-0)*[Based\)" on page 34](#page-45-0)
- ["Using the Common Array Manager Software" on page 35](#page-46-0)
	- ["Viewing Sun Storage J4500 Array Information With CAM" on page 35](#page-46-1)
	- ["Problem Resolution" on page 36](#page-47-0)
	- ["Zoning Array Storage Resources Using CAM" on page 37](#page-48-0)
	- ["Upgrading Sun Storage J4500 Array Firmware Using CAM" on page 37](#page-48-1)
	- ["Obtaining CAM Software" on page 38](#page-49-0)
- ["Using the StorageTek RAID Manager Software" on page 39](#page-50-0)
	- ["Viewing Sun Storage J4500 Array Information With the Sun StorageTek RAID](#page-50-1) [Manager" on page 39](#page-50-1)

# <span id="page-40-0"></span>Operating System Support

Operating system support for your J4500 array is dependant on the supported Host Bus Adapter (HBA). The HBA typically includes drivers required for the HBA to work in the supported operating system environment. If the HBA includes hardware RAID support, instructions to configure hardware RAID support for your array will be included with the HBA. Refer to your HBA documentation for a list of supported operating systems and RAID solutions.

An up-to-date list of supported HBAs is listed in the *Sun Storage J4500 Array Product Notes* (820-3162) available on the Sun documentation web site <http://docs.sun.com/app/docs/prod/j4500.array>.

## <span id="page-41-1"></span>Updated Driver Files Required for Windows

If your J4500 array is connected to a server running Microsoft Windows Server 2003 or 2008, you need to download and install an updated driver package for Windows Device Manager to properly recognize the array. Go to the Sun software download site:

<http://www.sun.com/download/index.jsp>

Click on the **View by Category** tab, and then choose **Systems Administration > Storage Management** and look for the appropriate J4500 array downloadable package.

## Clustering Software Not Supported With the J4500 Array

Clustering is not supported with the J4500 array. For the latest information on operating system support, refer to the *Sun J4500 Array Product Notes*.

## <span id="page-41-0"></span>Array Management Overview

Management of your array is done at two levels: disk management and enclosure management. Tasks done through the OS or HBA to create volumes, disk spares, view logged disk errors, mount and unmount disks, replace faulty disks are examples of disk management. Tasks done through a SES management tool to monitor the health of the array, check device status, obtain FRU information, update firmware and receive alerts are examples of enclosure management.

The following sections describe the various options for managing your J4500 array.

## Management Term Definitions

There are several terms used in this chapter that you will need to become familiar with to better understand J4500 array enclosure management processes:

| <b>Term</b>             | <b>Definition</b>                                                                                                    |  |  |  |
|-------------------------|----------------------------------------------------------------------------------------------------|--|--|--|
| In-Band                 | In-Band management uses the primary data path (the SAS link) between a<br>host and storage device for management traffic.                                                                                                    |  |  |  |
| Out-of-Band             | Out-Of-Band management occurs over an Ethernet network outside of the<br>primary data path between the host and storage device. Other types of<br>out-of-band management for the array would include using the array's<br>physical indicators and controls to perform tasks such as enclosure reset<br>and component fault isolation using the array LEDs.                                                              |  |  |  |
| <b>SES</b>              | SCSI Enclosure Services. Allows HBA or enclosure management software<br>that supports SES to monitor and control the array enclosure using the in-<br>band SAS signal. Managed SES elements include hard disks, chassis LEDs,<br>and temp and voltage sensors. SES processes run on the array expanders<br>and are used to execute diagnostic commands from the management<br>software. The J4500 array supports SES-2. |  |  |  |
| SMP                     | SMP (Serial Management Protocol). In addition to SES, a management<br>client can use SMP to perform enclosure management functions in-band<br>over the SAS links. It provides for management of the array enclosure<br>including hard disk and chassis LEDs, storage zoning, and temperature<br>and voltage sensors.                                                                                                    |  |  |  |
| Polling                 | The duration of time between component status updates to the<br>management client.                                                                                                    |  |  |  |
| Alert (or event)        | A change in the state of a device (hard disks, enclosure temperature, etc.).<br>Alerts include a severity level to describe informational, non-critical,<br>critical and unrecoverable device status. Alerts are displayed on the<br>management client or an alert notification may be received by email.                                                                                                    |  |  |  |
| FRU                     | Field Replaceable Unit. These are replaceable parts, such as power<br>supplies, hard disk drives and fans that may be monitored for faults. If<br>they fail, these parts can be replaced. Most can be replaced without<br>completely removing the enclosure from the rack. Note that all FRUs in<br>the J4500 array are also CRUs (Customer Replaceable Units).                                                         |  |  |  |
| Disk<br>management      | Tasks done through the OS or HBA to create volumes, view logged disk<br>errors, mount and unmount disks, replace faulty disks.                                                                                                    |  |  |  |
| Enclosure<br>management | Tasks done through the management tool to monitor the health of the<br>array enclosure, check device status, obtain FRU information, receive<br>alerts, update firmware, configure storage zoning, reset the enclosure.                                                                                                    |  |  |  |

**TABLE 2-1** Management Terms and Definitions

### About Enclosure Management

Your J4500 array supports a powerful set of enclosure management features accessible from a management client that supports SES-2 (SCSI Enclosure Services) and SMP (Serial Management Protocol). Some or all of these features are available through supported management software, such as the Sun Common Array Manager (CAM), or the Sun StorageTek RAID Manager software. These features provide a system administrator at the array-connected server or network-connected management client the following capabilities:

- Utilize tools and functions independent of HBA, using the server's generic SCSI driver
- Monitor the enclosure status (on/off line status, component health)
- Monitor the enclosure environment (voltage and temperature)
- Remotely identify and locate enclosure components
- Obtain Field Replaceable Unit (FRU) identification and status (hard disks, fans, power supplies)
- Remove and install FRU components
- Remotely reset the enclosure
- Remotely upgrade enclosure firmware (expanders and hard disk—must use CAM)
- View the enclosure event log to aid in troubleshooting
- Receive email alert notification

# <span id="page-43-0"></span>Array Management Options

The options available for managing your array depend on the capabilities of the connected HBA and supported management software. System administrators might need to use a mix of tools to manage all aspects of the array.

Basic management options available for your J4500 array when connected to a supported HBA are shown in the following sections.

- ["Management Options When Using the StorageTek SAS RAID External HBA](#page-44-0) [\(Adaptec-Based\)" on page 33](#page-44-0)
- ["Management Options When Using the StorageTek SAS External HBA \(LSI-](#page-45-0)[Based\)" on page 34](#page-45-0)

## <span id="page-44-0"></span>Management Options When Using the StorageTek SAS RAID External HBA (Adaptec-Based)

The Sun StorageTek SAS RAID External HBA (SG-XPCIESAS-R-EXT-Z, RAID controller) includes StorageTek RAID Manager software and a Command Line Interface (arcconf). Your management options are:

- **Disk management** is available through the Sun StorageTek RAID Manager and allows you to perform tasks such as hardware RAID volume creation (at HBA BIOS or OS level), disk error logging, disk removal and replacement.
- **Enclosure management** is available through the Sun StorageTek RAID Manager or CLI and allow you to perform tasks such as monitoring component status, configuring email alert notification, obtaining FRU identification, performing fault isolation and upgrading HBA firmware. Additional enclosure management tasks available through CAM include upgrading array firmware, resetting the enclosure, and resolving problems using Service Advisor and Sun Auto Service Request (see ["Using the Common Array Manager Software" on page 35\)](#page-46-0).

The following table lists the basic tasks you can perform with each management tool.

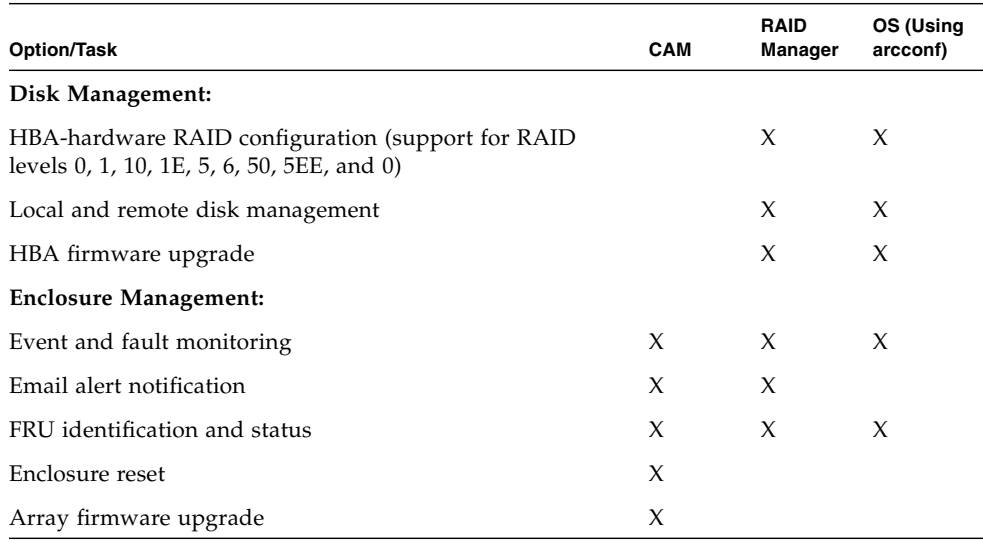

#### **TABLE 2-2** StorageTek SAS RAID External HBA Management Option Tasks

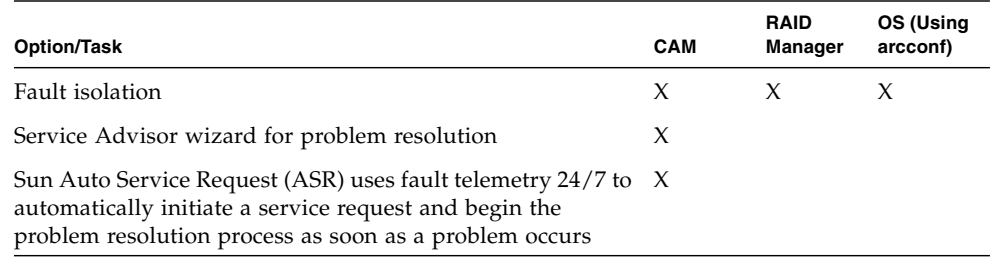

### **TABLE 2-2** StorageTek SAS RAID External HBA Management Option Tasks *(Continued)*

## <span id="page-45-0"></span>Management Options When Using the StorageTek SAS External HBA (LSI-Based)

When using the Sun StorageTek SAS External HBA (SG-XPCIE8SAS-E-Z) or Sun StorageTek ExpressModule SAS External HBA (SG-PCIE8SAS-EB-Z) with your J4500 array, your management options are:

- **Disk management** is available through the operating system and allows you to perform tasks such as disk volume creation, disk error logging, disk removal and replacement.
- **Enclosure management** is available through CAM and allows you to perform tasks such as monitoring component status, configuring email alert notification, obtaining FRU identification, upgrading array firmware, zoning storage resources, resetting the enclosure, resolving problems using Service Advisor and Sun Auto Service Request (see ["Using the Common Array Manager Software" on](#page-46-0) [page 35\)](#page-46-0).

The following table lists the basic tasks you can perform with each management tool.

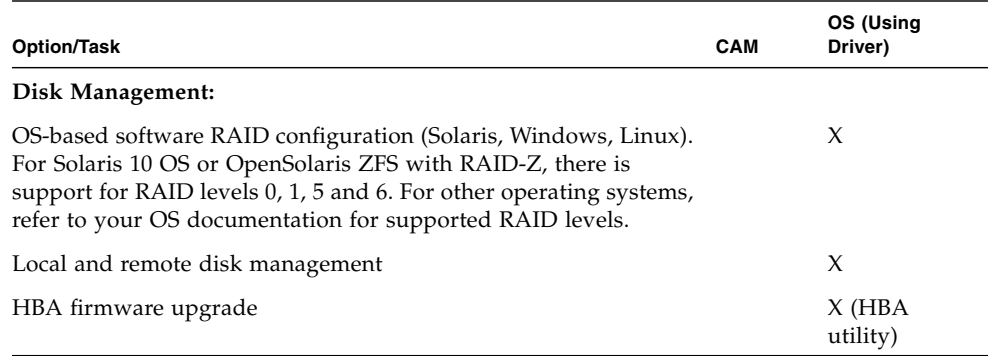

**TABLE 2-3** StorageTek SAS External HBA Management Option Tasks

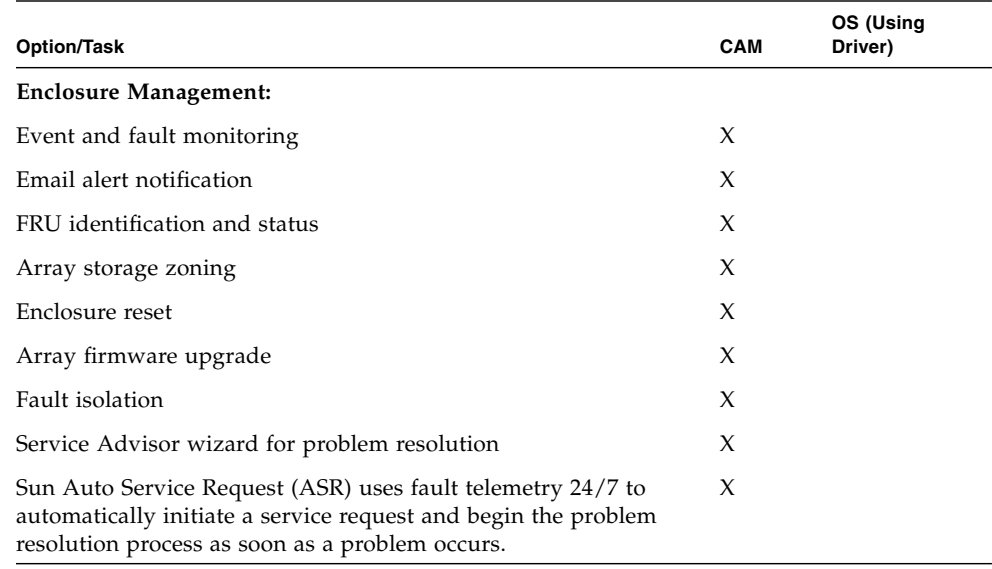

**TABLE 2-3** StorageTek SAS External HBA Management Option Tasks *(Continued)*

## <span id="page-46-0"></span>Using the Common Array Manager Software

The Sun StorageTek Common Array Manager (CAM) software suite is your main tool for Sun Storage array enclosure management, monitoring, and service capabilities. The software has both a secure browser interface and a command-line interface (CLI). CAM is supported for use with Solaris, Linux and Windows platforms.

## <span id="page-46-1"></span>Viewing Sun Storage J4500 Array Information With CAM

CAM provides both a browser and command line interface. When using the browser interface, you set up user accounts to manage your array storage. When an authorized user logs in, information is laid out in pages. A handy navigation tree lists available information, see [FIGURE 2-1.](#page-47-1)

**FIGURE 2-1** Example CAM Summary and FRU Information for the J4500 Array

<span id="page-47-1"></span>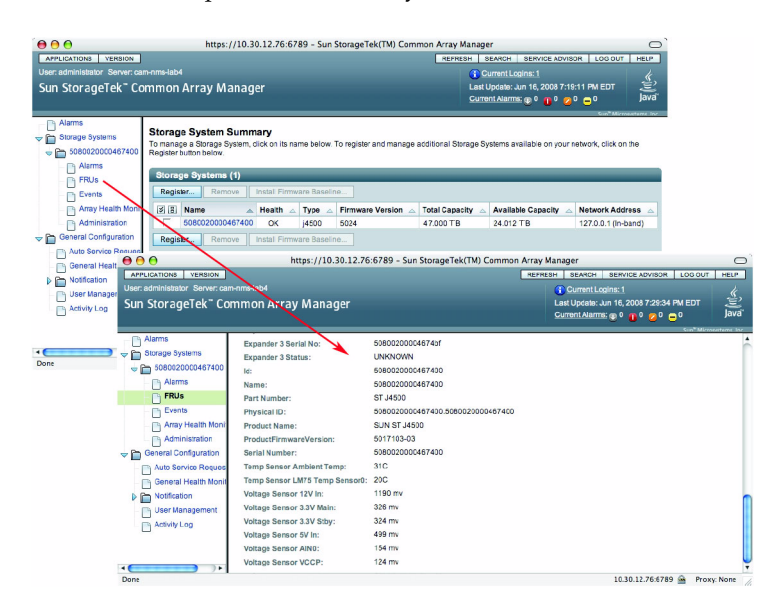

Use the navigation tree to move among pages within an application. You can click a link to get details about a selected item (such as alarms, FRUs, events, array health). You can also sort and filter information displayed on a page. When you place your pointer over a button, tree object, link, icon, or column, a tooltip provides a brief description of the object.

Information about using CAM the web interface or CLI is available on the Sun documentation web site. Refer to the appropriate version of CAM documentation for complete details about installing and using CAM:

<http://docs.sun.com/app/docs/prod/stor.arrmgr#hic>

## <span id="page-47-0"></span>Problem Resolution

CAM provides two helpful tools for resolving problems that might occur with the array:

■ Auto Service Request (ASR) monitors the array system's health and performance and automatically notifies the Sun Technical Support Center when critical events occur. Critical alarms generate an Auto Service Request case. These notifications enable Sun Service to respond faster and more accurately to critical on-site issues.

To use ASR, you must provide Sun online account information to enroll your CAM software to participate in the ASR service. After you enroll CAM with ASR, you can choose which arrays you want to be monitored and enable them individually.

■ Service Advisor is a troubleshooting wizard that provides information and procedures for replacing array components.

## <span id="page-48-0"></span>Zoning Array Storage Resources Using CAM

Starting with CAM 6.4.1, support for zoning of J4500 array storage has been added. Zoning is a configuration method that takes the available connected storage and allows each host to have its own storage resources. Zoning is done on a per host, per hard disk level. Zoning allows for storage resource segregation, controlled resource sharing, protection, and topology control. The Sun Common Array Manager (CAM) is required to configure the J4500 storage for zoning.

For more information about zoning array storage resources, see [Chapter 3](#page-54-0).

## <span id="page-48-2"></span><span id="page-48-1"></span>Upgrading Sun Storage J4500 Array Firmware Using CAM

The J4500 array enclosure contains upgradable firmware. You may want to upgrade the enclosure firmware to:

- Install the latest bug fixes and performance enhancements
- Add new features and capabilities as they become available

The Sun Common Array Management (CAM) software provides firmware upgrade capabilities for the J4500 array connected to any supported HBA. For more information on using the CAM software, refer to the appropriate version of CAM documentation:

<http://docs.sun.com/app/docs/prod/stor.arrmgr#hic>

### Ensure Both SAS Fabrics are Upgraded to the Same Firmware Revision Level

The J4500 array enclosure contains two SAS fabrics (A and B). Each fabric has its own set of SAS expanders. The firmware upgrade process is only performed on the fabric with the active SAS link to the HBA. When upgrading array enclosure firmware, Sun recommends that you upgrade firmware on both SAS fabrics to ensure they are at the same revision level.

This will require you to take the following steps:

- 1. Using CAM, perform the upgrade on the enclosure's primary SAS fabric.
- 2. Then, at a convenient time, move the SAS cable to the enclosure's secondary SAS fabric.

When performing this action, allow time between the removal of the link from the primary fabric and the reconnection to the secondary fabric for your HBA to recover from the lost and then re-established SAS link. Depending on the HBA, this can take up to 3 minutes for each link state change. For example, wait 3 minutes after the SAS cable is disconnected for the HBA to confirm that the link is lost; wait 3 minutes after the SAS cable is connected for the HBA to discover the drives.

- 3. Using CAM, perform the upgrade on the enclosure's secondary SAS fabric.
- 4. Repeat steps 1-3 on any daisy-chained J4500 array.

### <span id="page-49-0"></span>Obtaining CAM Software

Support for the J4500 array is available starting with CAM version 6.1.2; support for zoning is available with CAM version CAM 6.4.1. To obtain the latest CAM software (which includes J4500 array firmware), go to the

### Sun software download site

.

```
(http://www.sun.com/storagetek/management_software/resource_mana
gement/cam/get_it.html)
```
Refer to the appropriate version of CAM documentation for complete details about installing and using CAM.

<http://docs.sun.com/app/docs/prod/stor.arrmgr#hic>

## <span id="page-50-0"></span>Using the StorageTek RAID Manager Software

The Sun StorageTek RAID Manager is included with the StorageTek SAS RAID External HBA (SG-XPCIESAS-R-EXT-Z, Adaptec-based RAID controller). It provides a GUI and a command line interface. In addition to RAID volume management, it supports SES-2 component monitoring and status, email alerts, FRU identification, fault isolation and HBA firmware upgrade.

You can compliment enclosure management with the additional capabilities available using CAM, such as array firmware upgrade, enclosure reset, the Service Advisor wizard and Sun Auto Service Request for problem resolution (see ["Using](#page-46-0) [the Common Array Manager Software" on page 35](#page-46-0)).

Information about using the Sun StorageTek RAID Manager is available with the HBA documentation on the Sun documentation web site:

<http://docs.sun.com/app/docs/prod/j4500.array>

## <span id="page-50-1"></span>Viewing Sun Storage J4500 Array Information With the Sun StorageTek RAID Manager

After connecting your J4500 array, configuring RAID volumes and installing the StorageTek RAID Manager software, starting the software will display the main window, shown in [FIGURE 2-2.](#page-51-0) The main window depicts the array enclosure topology as interpreted by the HBA and shows an HBA with two daisy-chained J4500 arrays connected to it.

<span id="page-51-0"></span>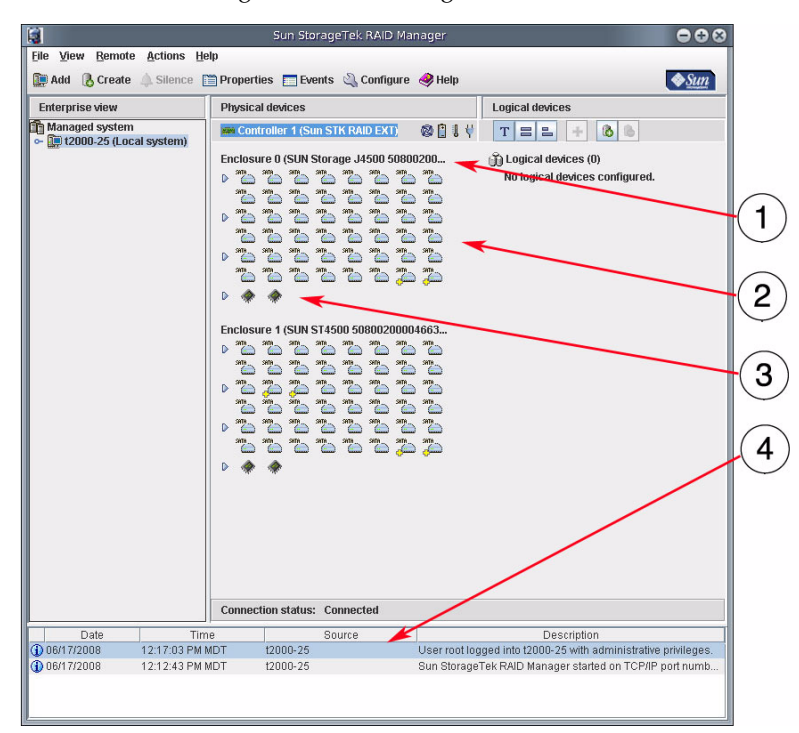

#### **FIGURE 2-2** Sun StorageTek RAID Manager Main Window

#### **Figure Legend**

- **1** Enclosure identifier and SAS ID (unique WWN number found on the back of the enclosure)
- **2** Enclosure disks (48)
- **3** Enclosure management devices (represent the outside and inside SAS expanders)
- **4** Enclosure event viewer

The J4500 array is represented as an enclosure with 48 disks. Disks are listed in the StorageTek RAID Manager main window from left to right and top to bottom, starting with the lowest number found in each enclosure.

The enclosure management device icons represent the two SAS expanders linking to all 48 disks (refer to [FIGURE 1-1\)](#page-13-0):

- One expander links to array disks 0-19 and supplies enclosure status information
- The other expander links to array disks 20-47

In addition to disk management, you can use the StorageTek RAID Manager software to obtain status information about the enclosure. This includes information on voltages, temperature, and the status of enclosure power supplies and fans. In the J4500 array, enclosure status information is provided by through the outside expanders (expander 0 for SAS fabric A, and expander 2 for SAS fabric B).

To view enclosure status information, double-click the enclosure management device icon for the array's outside expander, and then click the Status tab. See [FIGURE 2-3](#page-52-0).

**Note –** The array's outside expanders, which include the enclosure management information, always link array disks 0-19.

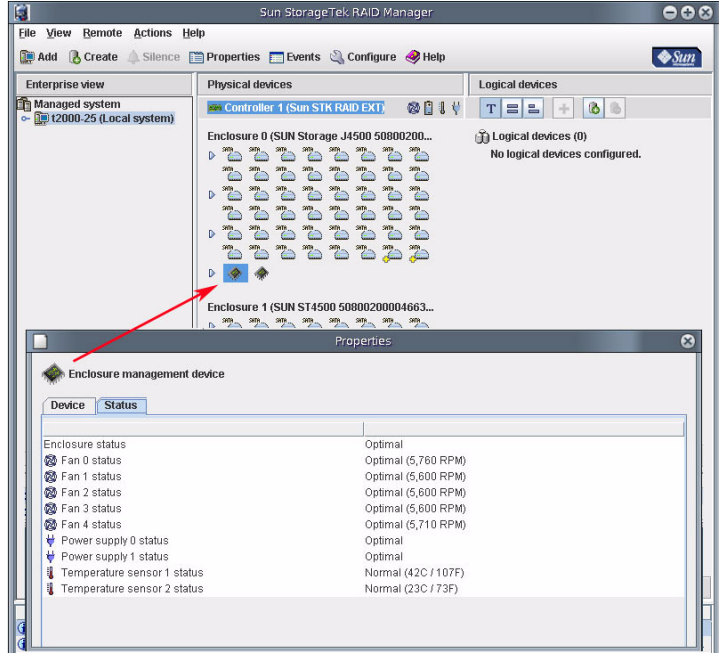

<span id="page-52-0"></span>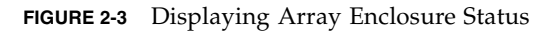

### Multiple Array Identification

If you have two J4500 arrays daisy-chained it might be difficult to tell one from the other unless you have the two arrays configured differently. During boot, the HBA will create a map of the attached arrays (one of the array's will be mapped as enclosure 0 and the other array will be mapped as enclosure 1), but the order in which enclosures are found might change after a system (host and array) power cycle.

One way to tell one enclosure from another is with the unique WWN number listed in the enclosure identifier. This WWN number matches what's on the WWN label at the back of the enclosure.

In a situation where you have multiple systems and arrays, you can use the StorageTek RAID Manager's blink enclosure feature available by right-clicking on the enclosure management icon (see [FIGURE 2-3\)](#page-52-0). This lights the Locate LED on the front and back of the array (see [FIGURE 1-3\)](#page-17-1). Then, use the enclosure's internal fault indicators to identify components requiring service.

# <span id="page-54-0"></span>Adding and Zoning Array Storage Using CAM

This chapter describes how to zone storage resources between multiple hosts and add (cascade) additional array storage to your Sun Storage J4500 array. It includes the following sections:

- ["Overview of Zoning" on page 43](#page-54-1)
- ["System Requirements" on page 45](#page-56-0)
- ["Access Configuration \(Zoning\) Guidelines" on page 46](#page-57-0)
- ["Adding \(Cascading\) a J4500 Array to An Existing Zoned J4500 Array" on](#page-58-0) [page 47](#page-58-0)
- "Configuring Multiple Host Access for a [4500 Array" on page 60

## <span id="page-54-1"></span>Overview of Zoning

Starting with the Sun StorageTek Common Array Manager (CAM) 6.4.1, support for Access Configuration (also known as "zoning") of the Sun StorageTek J4000 array series (J4200, J4400, and J4500) has been added. Through CAM Access Configuration, you can assign each host (and each initiator in a host) its own storage resources. Accomplished on a per host initiator (HBA) port, per hard-disk level basis, Access Configuration offers the following benefits: storage resource segregation, controlled resource sharing, protection, and topology control.

[FIGURE 3-1](#page-55-0) shows a color-coded example of how you might divide the array storage among multiple hosts using zoning. Four connected hosts (on the left), each has exclusive ownership of a specific set of disks allocated to their zone (as indicated by the matching color disks shown in the open cover view of the array on the right). Disks may be zoned in a single array or across cascaded arrays.

<span id="page-55-0"></span>**FIGURE 3-1** Sun Storage J4500 Array with Zoned Storage

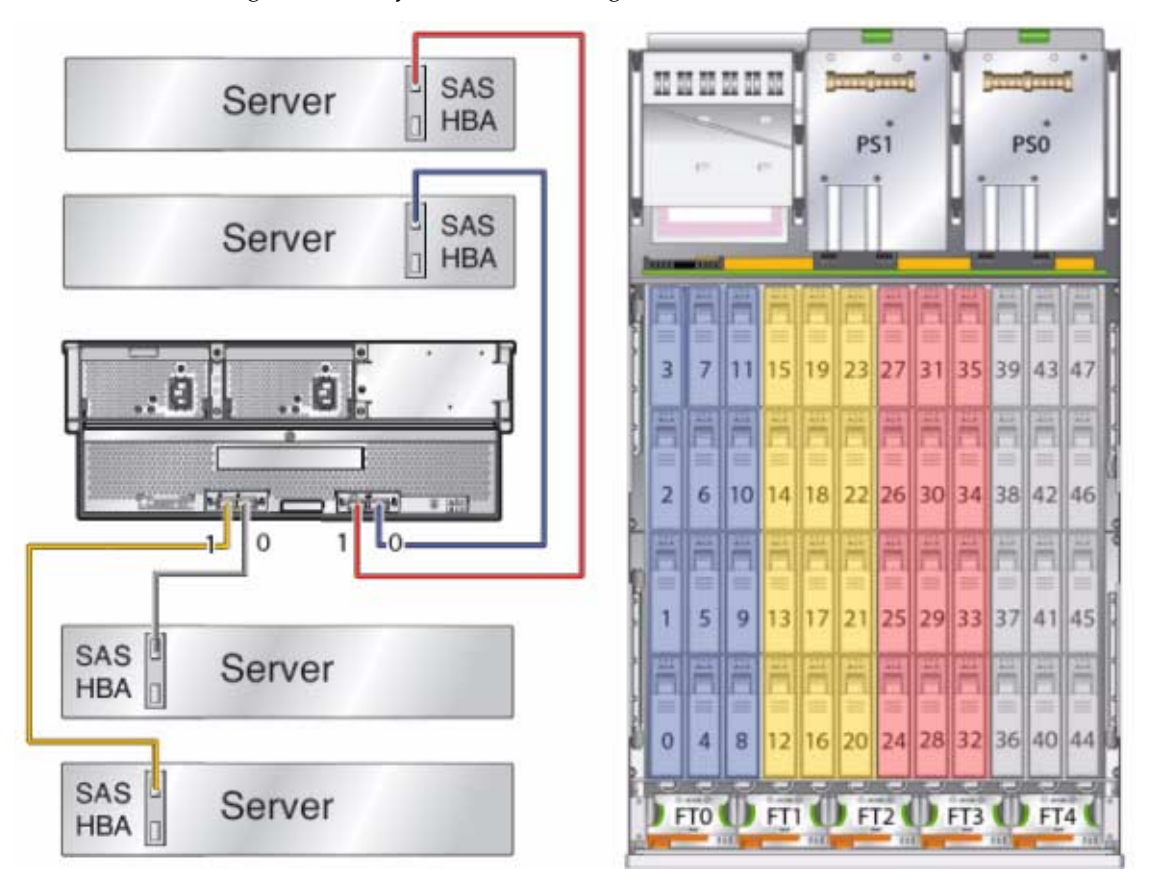

The dual SAS fabric design of the J4500 array (SAS A and B) is seen in CAM as two separate SAS domains. These domains are zoned separately. In a multipath situation, where you want two initiators to have access to the same disks for failover, each domain, or path, must be configured identically in CAM. CAM provides zoning templates to aid the user in setting up the appropriate configurations, as well as the ability to import and export user-defined templates.

**Note –** For multipath failover support with zoned disks, you will need to perform Access Configuration in CAM first, and then enable the appropriate multipath driver for your operating system. For information on enabling a multipath driver, refer to [Chapter 4](#page-76-0).

[FIGURE 3-2](#page-56-1) shows a zoned configuration of the J4500 array's 48 disks with host 1 owning the even number disks, and host 2 owning the odd numbered disks.

<span id="page-56-1"></span>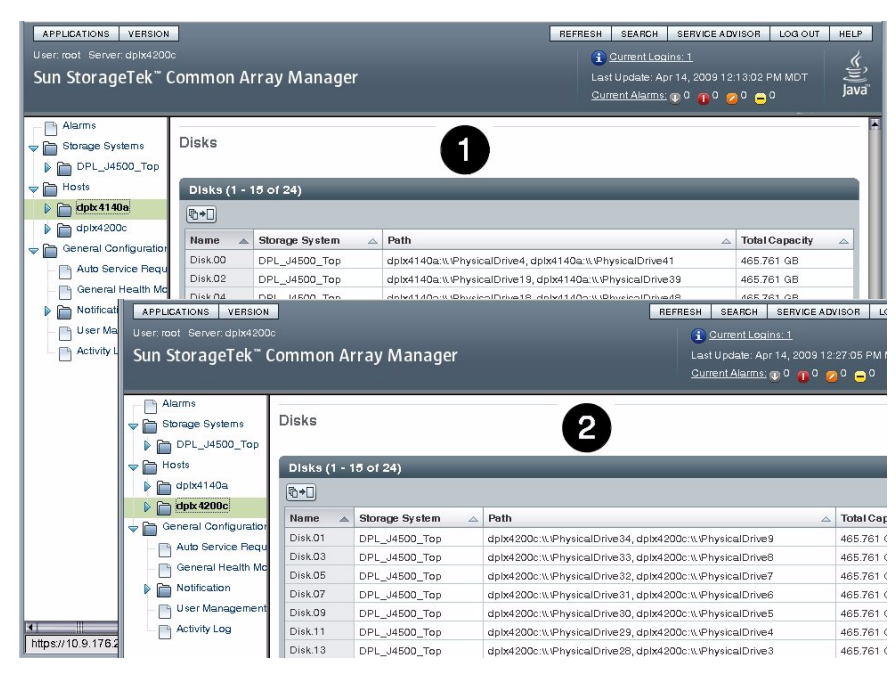

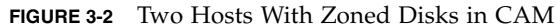

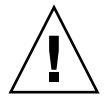

**Caution** – In a multipath failover configuration, granting multiple hosts access to the same disks is not supported. Only single host, multi-initiator access is allowed.

## <span id="page-56-0"></span>System Requirements

The minimum CAM software, J4500 array firmware and HBA requirements for zoning are:

- CAM version 6.4.1 must be running on the CAM management host or CAM data host (running CAM proxy agent software) and be directly connected to the J4500 array.
- A supported LSI-based HBA (SG-XPCIE8SAS-E-Z or SG-PCIE8SAS-EB-Z) with the minimum required firmware must be installed in the CAM management or data host and be directly connected to the J4500 array.
- J4500 array(s) to be zoned must have a minimum array enclosure firmware version of 5.03.73.

**Note –** At a minimum, CAM 6.4.1 must be used to upgrade the 14500 firmware to baseline. The two SAS fabrics (SAS A and B) on the J4500 array must be at the same firmware level. Each SAS fabric must be upgraded separately. See ["Upgrading Sun](#page-48-2) [Storage J4500 Array Firmware Using CAM" on page 37](#page-48-2).

## <span id="page-57-0"></span>Access Configuration (Zoning) Guidelines

Use the following guidelines when configuring access for array storage resources, whether you are performing an initial setup, or adding to an existing setup.

Make a note of the following:

- **SATA affiliation.** The J4500 array uses SATA drives. When SATA drives are used, an affiliation (dedication) to the initiator (HBA port) is automatically created. This complies with the SATA protocol and is point-to-point in nature. If multiple initiators are attached to a single SAS fabric (either SAS A or B), the drive-toinitiator affiliation will be arbitrarily chosen which can create potential issues. To avoid issues with SATA affiliation, when using the CAM Access Configuration feature to configure array storage access between initiators and drives, the following rules apply:
	- In a configuration that includes multiple array-connected hosts, all Access Configuration changes must be done from a designated primary host. The primary host can be either an array-connected server with a full version of CAM installed, or a combination of a network-connected Management station and a single CAM proxy server (designated as the primary host) directly connected to array storage.
	- Use the primary host to perform Access Configuration for both the primary host and additional host initiators. CAM proxy agents on the additional hosts must be either unregistered or uninstalled until Access Configuration is complete for all initiators (from any connected host) using the primary host.
	- Until the CAM Access Configuration is complete using the primary host, do not run commands or other I/O on other array-connected hosts which might attempt to access the attached storage.
	- If you move an initiator connection from one array port to another on the array, any access configurations that were previously created must be recreated (or imported from a saved file) for that initiator.
- **Using Linux hosts.** When using Linux hosts, if you add or remove array disks either physically, or through CAM Access Configuration, the host might hang or panic due to known Linux kernel issues. If you encounter this problem, a reboot of the host should resolve it.
- **Multipathing initiators.** When multipathing initiators in a host for failover, unless otherwise specified in the guidelines, configure zoning of array storage first using CAM, then install the operating system multipath drivers.
- **Saving zoning information.** After the desired CAM Access Configuration is completed, you should export the current SAS domain settings using the import/export functionality within the CAM Access Configuration page. This will allow you to revert back to functional settings in the event of misconfiguration, or if the J4500 array System Controller module (where zoning configurations are stored) is replaced.

**Note –** For the latest information on using CAM for zoning storage with the J4500 array, refer to the appropriate version of CAM documentation on the Sun web site: <http://docs.sun.com/app/docs/prod/stor.arrmgr#hic>

## <span id="page-58-0"></span>Adding (Cascading) a J4500 Array to An Existing Zoned J4500 Array

The example in the following section describes how to add array storage to an existing configured array. There are three sets of steps required to cascade (or add) a J4500 array to an existing J4500 array using the CAM browser interface:

- ["To Prepare an Existing Array Prior to Cascading Additional Storage" on page 47](#page-58-1)
- ["To Prepare a New J4500 Array for Cascading" on page 51](#page-62-0)
- ["To Cascade Arrays Using CAM" on page 54](#page-65-0)

## <span id="page-58-1"></span>▼ To Prepare an Existing Array Prior to Cascading Additional Storage

This procedure takes you through the steps required to temporarily disable the Access Configuration state for an existing array, in preparation for cascading an additional array. These instructions assume that CAM is currently used to manage existing array storage.

**1. Verify a backup of any existing data is made.**

This is a precautionary step and therefore a best practice.

**2. Log into the CAM management host by opening the browser and entering the following address:**

https://*host-name*:6789

Where *host-name* is the DNS name of the server connected to the array.

**3. In the left navigation pane, expand the tree for the connected server host and click Access Configuration for the first SAS Domain which is represented by the domain's SAS address number. See** [FIGURE 3-3](#page-59-0)**.**

**FIGURE 3-3** Example SAS Domain Access Configuration Summary Page

<span id="page-59-0"></span>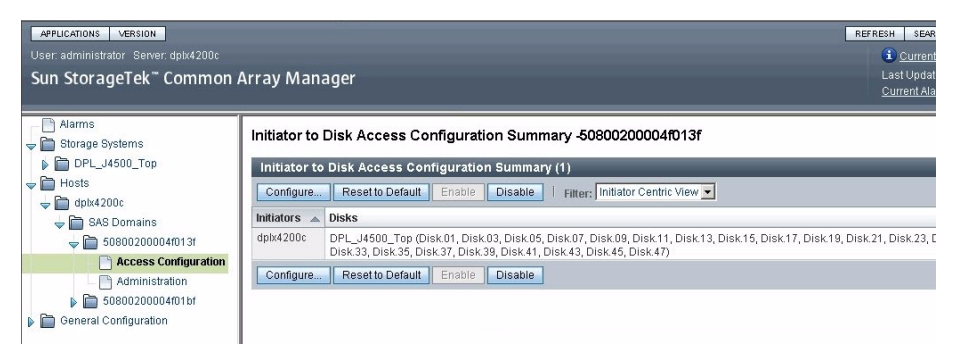

#### **4. Click Configure.**

The Configure Access Between Initiators and Disks page displays. See [FIGURE 3-4.](#page-60-0)

<span id="page-60-0"></span>

| APPLICATIONS<br>VERSION<br>User: administrator Server: dpb:4200c<br>Sun StorageTek" Common Array Manager                                                                                                    |                                                                                                    |      |                                                                                                    |                              |                        |                             | SEARCH<br>REFRESH<br>SERVICE ADVISOR<br>LOG OUT<br><b>HELP</b><br>Current Logins: 2<br>$\frac{y}{\sqrt{2}}$<br>Java<br>Last Update: Apr 3, 2009 2:26:16 PM MDT<br>Current Alarms; (0 0 0 0 0 0 0 0<br><b>COMMERCE</b> |
|----------------------------------------------------------------------------------------------------|----------------------------------------------------------------------------------------------------|------|----------------------------------------------------------------------------------------------------|------------------------------|------------------------|-----------------------------|----------------------------------------------------------------------------------------------------|
| Alarms<br>Storage Systems<br><b>DPL J4500_Top</b><br>$\blacktriangleright$ <b>Hosts</b><br>$\rightarrow$ m dph:4200c<br>SAS Domains<br>$-60800200004013$<br><b>Access Configuration</b><br>Administration<br>$\triangleright$ 60800200004f01bf<br><b>B</b> General Configuration | Access Configuration Summary > Configure Access Between Initiators and Disks<br>Configure Access Between Initiators and Disks - 50800200004f013f<br>Reset to Default Export<br>Import<br>Current Access Configuration State: Enabled<br>$\odot$ Enable<br><b>Change Access Configuration State:</b><br>C Disable<br>Initiators (1)<br>8 Host Name<br><b>SAS Address</b><br>$\odot$ dpb:4200c<br>500605b000aeba94 |      |                                                                                                    |                              |                        | Cancel<br>Save              |                                                                                                    |
|                                                                                                    | <b>Disks (48)</b><br>図图<br>г                                                                                                    | Name | <b>Storage System Name</b><br>Disk.00 DPL_J4500_Top                                                                                                    | Storage System Type<br>J4500 | Capacity<br>465,761 GB | Add/ Modify >><br><< Remove | <b>Initiator Centric Access List</b>                                                                                                    |
|                                                                                                    | ⊽                                                                                                    |      | Disk.01 DPL_J4500_Top                                                                                                    | J4500                        | 465,761 GB             |                             |                                                                                                    |
|                                                                                                    | г                                                                                                    |      | Disk.02 DPL J4500 Top                                                                                                    | J4500                        | 465,761 GB             |                             |                                                                                                    |
|                                                                                                    | ⊽                                                                                                    |      | Disk.03 DPL J4500 Top                                                                                                    | J4500                        | 465.761 GB             |                             | Edit Mode                                                                                                    |
|                                                                                                    | г                                                                                                    |      | Disk 04 DPL J4500 Top                                                                                                    | J4500                        | 465.761 GB             |                             |                                                                                                    |
|                                                                                                    | ⊽                                                                                                    |      | Disk.05 DPL_J4500_Top                                                                                                    | J4500                        | 465,761 GB             |                             |                                                                                                    |
|                                                                                                    | г                                                                                                    |      | Disk.06 DPL_J4500_Top                                                                                                    | J4500                        | 465,761 GB             |                             |                                                                                                    |
|                                                                                                    |                                                                                                    |      | Specify access configuration between initiators and disks, then select the Add/Modify button to add<br>configuration to the Access list. Modify an existing configuration by selecting one in the Access list,<br>making changes, and selecting Add/Modify. Remove a configuration by selecting one from the list and<br>selecting Remove. The final configuration will be that which is specified in the Access list. Select Save<br>to save the configuration to the storage system. |                              |                        |                             |                                                                                                    |

**FIGURE 3-4** Example Initiator to Disk Access Configuration Page

- **5. Write down the initiator SAS address and associated drives for the SAS domain, and then perform an Export operation to save a copy of the existing initiator-to-disk access configurations.**
- **6. In the left navigation pane, click the Administration page for the domain.**

The Administration page displays.

| <b>APPLICATIONS</b><br>VERSION        |                                                                                                    |  |  |  |  |  |
|---------------------------------------|----------------------------------------------------------------------------------------------------|--|--|--|--|--|
| User: administrator Server: dplx4200c |                                                                                                    |  |  |  |  |  |
| Sun StorageTek" Common Array Manager  |                                                                                                    |  |  |  |  |  |
|                                       |                                                                                                    |  |  |  |  |  |
| Alarms                                | Administration of SAS Domain - 50800200004f013f                                                     |  |  |  |  |  |
| <b>Storage Systems</b>                | ↓ Manage Access Configuration Password<br><b>↓</b> Details                                          |  |  |  |  |  |
| DPL J4500 Top<br>Hosts                | ↓ Change Access Configuration State                                                                 |  |  |  |  |  |
| dplx4200c                             |                                                                                                    |  |  |  |  |  |
| $\overline{\phantom{a}}$ SAS Domains  | Details                                                                                             |  |  |  |  |  |
| 50800200004f013f                      |                                                                                                    |  |  |  |  |  |
| <b>Access Configuration</b>           | * Name:<br>50800200004f013f                                                                         |  |  |  |  |  |
| <b>Administration</b>                 | 50800200004f013f.50800200004f017f<br>ID:                                                            |  |  |  |  |  |
| 50800200004f01bf                      | <b>☆ Back to top</b>                                                                                |  |  |  |  |  |
| General Configuration                 |                                                                                                    |  |  |  |  |  |
|                                       | <b>Change Access Configuration State</b>                                                            |  |  |  |  |  |
|                                       | Reset to Default<br>Enable<br>Disable                                                               |  |  |  |  |  |
|                                       | Disabled<br><b>Access Configuration State:</b>                                                      |  |  |  |  |  |
|                                       |                                                                                                    |  |  |  |  |  |
|                                       | Change the domain-wide access configuration state by selecting one of the above options. Reset to I |  |  |  |  |  |
|                                       | change the state to Enabled and Disabled respectively.                                              |  |  |  |  |  |
|                                       | <b>★ Back to top</b>                                                                                |  |  |  |  |  |
|                                       |                                                                                                    |  |  |  |  |  |
|                                       | Manage Access Configuration Password                                                                |  |  |  |  |  |
|                                       | Change<br>$\Box$ Selectione of the following ontions to manage the access configuration             |  |  |  |  |  |

<span id="page-61-0"></span>**FIGURE 3-5** Example SAS Domain Administration Page

- **7. Change the access configuration state for the SAS domain to Disabled (see** [FIGURE 3-5](#page-61-0)**)**
- **8. Click Save.**
- **9. Repeat Steps 3 though 8 for the** *second* **SAS domain.**

Be sure to perform an Export operation to save a copy of the existing initiator-todisk access configurations since you might need them later.

- **10. Un-register the array in CAM.**
	- **a. From the left navigation pane, select Storage Systems.**

The Storage System Summary page displays.

**b. Select the checkbox to the left of the array.**

This enables the Remove button.

### **c. Click Remove.**

The array is unregistered and removed from the Storage System Summary. The Proxy hosts connected to the un-registered array will automatically be removed as well.

**11. Disconnect the array from the server, and disconnect AC power to the array.**

## <span id="page-62-0"></span>▼ To Prepare a New J4500 Array for Cascading

Before cascading can occur, all arrays that will be cascaded together either using new out-of-the-box arrays, or an array that is being added to an existing array setup, must be prepared using the steps in this procedure.

**1. Connect a server host running a full version of CAM (6.4.1 at a minimum) to both SAS fabrics of the new array (with a connection to the J4500 array SAS A and a connection to SAS B). See** [FIGURE 3-6](#page-62-1)**. This host will be the primary host.**

The array must not be cascaded to any other J4500 array at this time. This procedure is performed on one array at a time.

<span id="page-62-1"></span>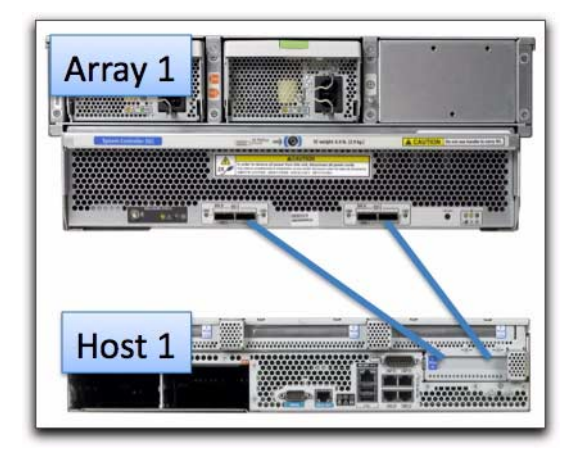

### **FIGURE 3-6** New Array Being Prepared for Cascading

- **2. Power on the array by connecting AC power.**
- **3. After one minute, power on the primary host, if not already powered on.**
- **4. Log into CAM on the primary host by opening the browser and entering the following address:**

#### https://*host-name*:6789

Where *host-name* is the DNS name of the server connected to the array.

- **5. From the Storage System Summary page, click Register and follow the wizard to register the new array using the host name or host IP address of the host in the Registration window.**
- **6. In the left navigation pane, expand the tree for the connected server host and click Access Configuration for the first SAS Domain which is represented by the domain's SAS address number. See** [FIGURE 3-7](#page-63-0)**.**
- **FIGURE 3-7** Example Access Configuration Summary for SAS Domain Selected in CAM

<span id="page-63-0"></span>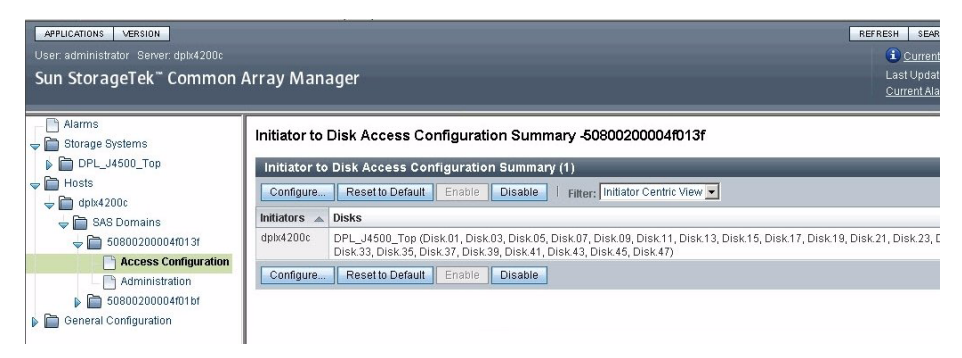

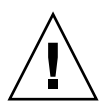

**Caution** – Be sure that you have selected the appropriate array before going to the next step. The Reset to Default procedure clears any existing zoning configurations. If there are pre-existing zoning configurations, they can be reset to defaults by CAM if you know the SAS domain passwords. If you do not know the SAS domain passwords, you must clear the enclosure zoning passwords as described in [Chapter](#page-110-0) [5.](#page-110-0)

### **7. Click Reset to Default.**

This action clears any previous access configurations for the SAS domain of the array.

- **8. Read the pop-up warning message and then click OK.**
- **9. From the Access Configuration Summary page for the SAS domain which you just reset to defaults, click Configure.**

The Configure Access Between Initiators and Disks page displays. See [FIGURE 3-8.](#page-64-0)

<span id="page-64-0"></span>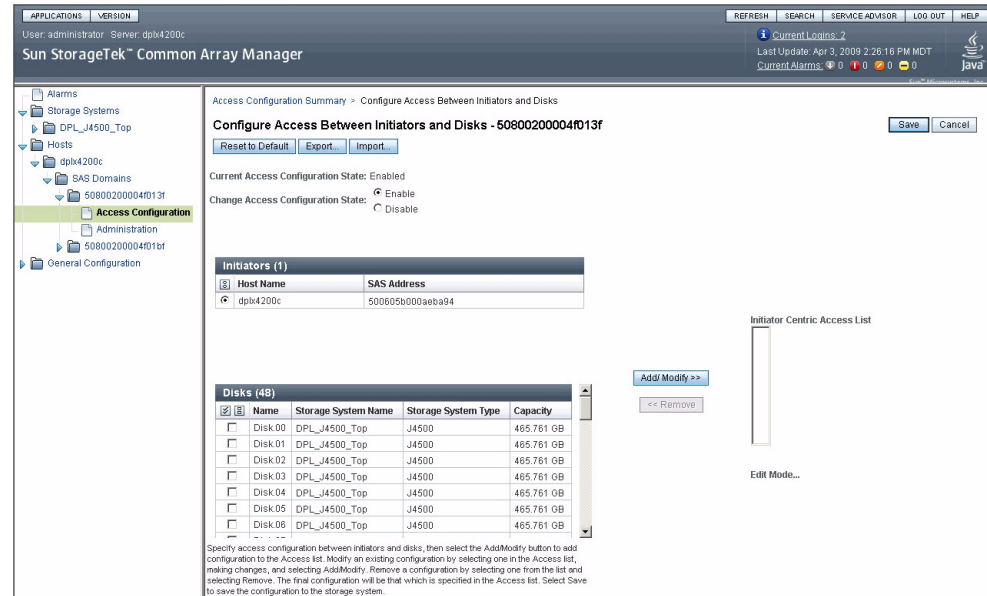

**FIGURE 3-8** Example Configure Access Between Initiators and Disks in SAS Domain Page

### **10. Clear old initiator-to-disk access lists, if any, by selecting those entries in the Initiator Centric Access List and clicking Remove.**

### **11. Click Save.**

This clears any old initiator to disk access configurations in the domain.

#### **12. Repeat Steps 6 through 11 for the** *second* **SAS domain of the array.**

When done, all of the storage in this array will be accessible in both of the SAS domains: the initiator connected to array SAS A will see all of the disks, and the initiator connected to array SAS B will also see all of the disks.

#### **13. Un-register the array in CAM.**

#### **a. From the left navigation pane, select Storage Systems.**

The Storage System Summary page displays.

**b. Select the checkbox to the left of the array.**

This enables the Remove button.

**c. Click Remove.**

#### **14. Disconnect the array from the server, and disconnect AC power to the array.**

### <span id="page-65-0"></span>▼ To Cascade Arrays Using CAM

Before cascading arrays, make a note of the following and take actions as required:

- Existing arrays with CAM access configurations that you want to save should have been prepared as described in ["To Prepare an Existing Array Prior to](#page-58-1) [Cascading Additional Storage" on page 47](#page-58-1).
- New arrays being cascaded together, or added to an existing array, should have been prepared as described in ["To Prepare a New J4500 Array for Cascading" on](#page-62-0) [page 51.](#page-62-0)
- If any initiators (HBA connections) from any attached hosts are not seen in CAM during the following process, verify that operating system multipathing software is disabled on those hosts. In addition, a reboot might be necessary to force an attached host to register their initiators with the storage arrays.
- **1. Disconnect all attached hosts to the existing array setup. Then, cable the existing and new arrays to the first (primary) host as shown in** [FIGURE 3-9](#page-66-0)**.**

The primary host should have an initiator connection to array SAS fabric A and an initiator connection to SAS fabric B. Array 1 is either an existing or a new storage array. Array 2 is a new array which is attached to the primary host.

**Note –** This cascade configuration differs from the supported configuration that will be used during normal operation. This configuration is temporary but required in order to synchronize certain settings between the existing array and the new array that is being added.

<span id="page-66-0"></span>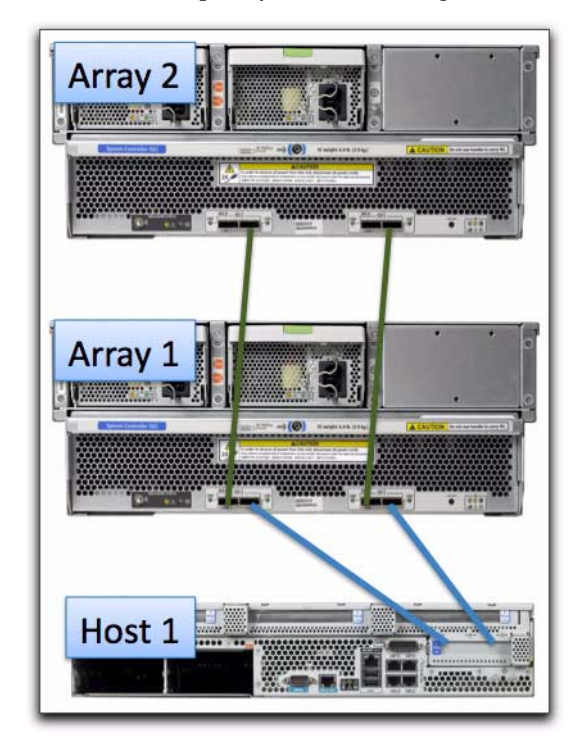

### **FIGURE 3-9** Temporary Cascade Configuration

**2. Power on the cascaded arrays by reconnecting AC power.**

The new arrays might take a few minutes for all drives to be recognized by the server's initiators.

- **3. After one minute, power on the primary host, if not already powered on.**
- **4. Log into CAM on the primary host by opening the browser and entering the following address:**

https://*host-name*:6789

Where *host-name* is the DNS name of the server connected to the array.

**5. From the Storage System Summary page, click Register and follow the wizard to register the cascaded arrays using the host name or host IP address of the primary host in the Registration window.**

All attached arrays should be found. If they are not, perform a host reboot (i.e. Full reboot reconfigure on Solaris) and attempt the registration again.

**6. In the left navigation pane, expand the tree for the connected server host and click Administration for the first SAS Domain which is represented by the domain's SAS address number.**

The Administration page displays. See [FIGURE 3-10.](#page-67-0)

### <span id="page-67-0"></span>**FIGURE 3-10** Example SAS Domain Administration Page

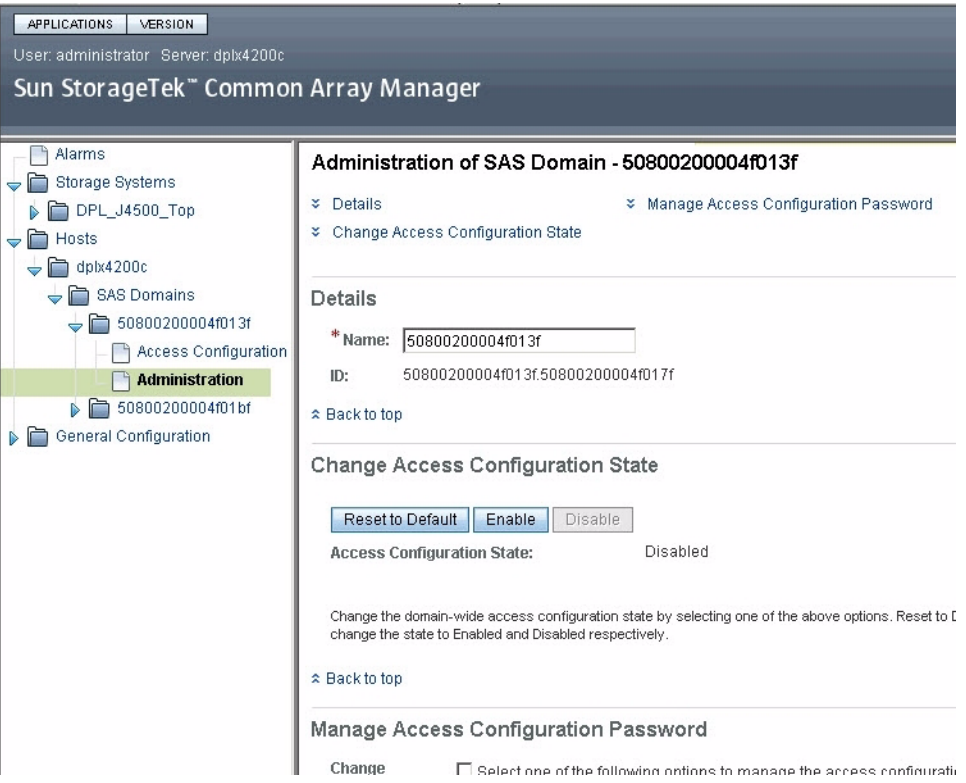

- **7. Click Enable for the first SAS domain found underneath the entry for your primary host.**
- **8. Click the Change Password checkbox.**
- **9. Select the "Change Password in the Array Registration Database" option (see** [FIGURE 3-10](#page-67-0)**), enter your desired (or existing) password, and click Save.**
- **10. From the Administration page for the domain, click Disable.**
- **11. Repeat Steps 6 through 10 for each SAS domain under the primary host.**

This will synchronize your password information so that it is the same for both SAS domains and for both J4500 arrays.

**12. Attach the second host and change the cabling from the primary (first) host to conform to a supported cascaded array configuration (refer to**["Multipathing](#page-80-0) [Configuration Guidelines" on page 69](#page-80-0)**). An example for a two host configuration is shown in** [FIGURE 3-11](#page-68-0)**.**

Due to the large number of disks, it may take a few minutes to discover all of the arrays and initiators.

When you have completed this step, all the arrays in the cascade should be discovered and the access configuration for all SAS domains will be in the "disabled" state.

<span id="page-68-0"></span>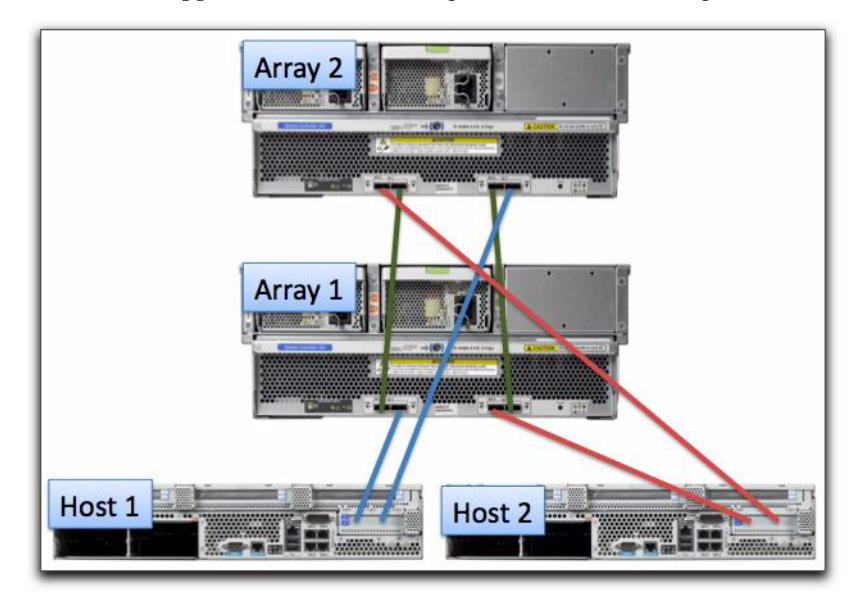

**FIGURE 3-11** Supported Cascade Cabling for a Two-Host Configuration

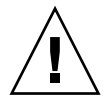

**Caution – Do not discover your proxy hosts at this time**. When SATA drives are in use, all Access Configuration changes must be done from the primary host, including the Access Configuration for secondary host initiators. Do not run any I/O, commands (i.e., format) or software on any hosts other than the primary CAM host. All configuration must be done from the primary host.

**13. In the left navigation pane, expand the tree for the connected server host and click Access Configuration for the first SAS Domain which is represented by the domain's SAS address number.**

The Access Configuration Summary page displays. See [FIGURE 3-12](#page-69-0).

<span id="page-69-0"></span>**FIGURE 3-12** Access Configuration Summary Page

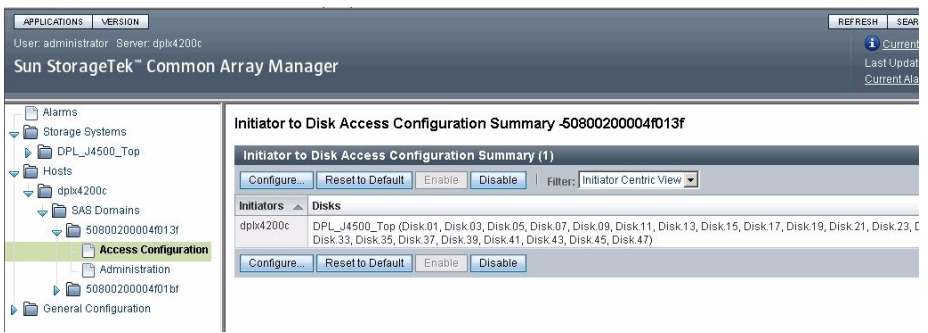

### **14. Click Configure.**

The Configure Access Between Initiators and Disks page displays. See [FIGURE 3-13.](#page-69-1)

At this time, all arrays, domains, and initiators from all attached hosts should be seen within the corresponding Access Configuration Pages.

If any initiators from any attached hosts are not seen, verify that the OS multipathing software is disabled on those hosts. In addition, a reboot might be necessary to force an attached host to register their initiators with the storage arrays.

<span id="page-69-1"></span>**FIGURE 3-13** Example Configure Access Between Initiators and Disks Page

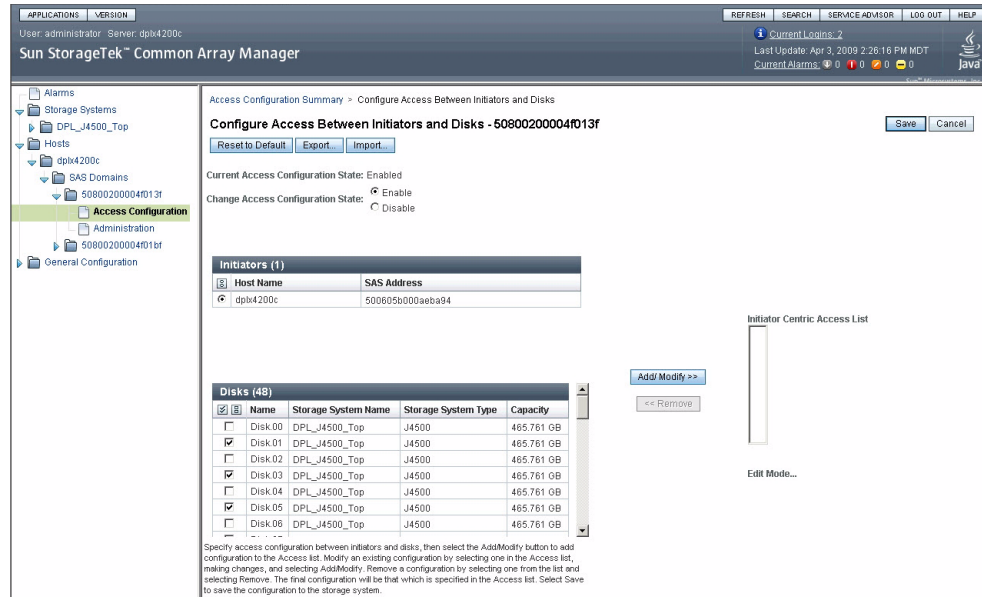

- **15. At the Configure Access Between Initiators and Disks page, configure initiatorto-disk relationships for an initiator as follows:**
	- **a. Select an initiator and then select the disks to be given access to that initiator.**
		- If the initiator selected is from a host whose cable *did not* need to be moved from one array port to another in order to conform to a supported array cascade configuration, you can implement an existing access configuration for it. Any host connections that were moved from their original array port connection to a different array port *must* have access configuration manually recreated for that initiator.
		- If multipathing is planned, drives may be shared by the initiators of a single host. The initiators must be attached to separate SAS domains to ensure a separate failover path. Disk drives in the array should *never* be shared by more than one host whether multipathing or not.

**Note –** The J4500 array is not supported in a clustering configuration.

- **b. Click Add/Modify to store the configuration to the Initiator Centric Access List.**
- **c. Verify the Access Configuration state is set to "Enable".**
- **d. Click Save.**
- **e. Repeat Steps A through D for each initiator.**

All initiators connected to the domain should be configured at this time (i.e., initiator #1 might have all odd numbered disks and initiator #2 might have all even numbered disks). This includes the initiators of other attached hosts.

### **16. Repeat Steps 13 through 15 to configure other initiator-to-disk relationships for the other SAS domains found under the entry for the primary host.**

If multiple initiators are seen, access configuration should also be performed at this time. This includes the initiators of other attached hosts.

### **17. Configure operating system multipath software for each attached host (refer to** [Chapter 4](#page-76-0)**).**

This is only required in a situation where two initiators of a host were configured in CAM to share the same drives in different SAS domains. Operating system multipath drivers are used to control path failover.

# <span id="page-71-0"></span>Configuring Multiple Host Access for a J4500 Array

The example in this section describes an initial multi-host set up with each host owning a separate portion of array storage that is configured using the CAM browser interface. The storage owned by each host is configured for multipath failover. Do the following before you begin:

- If you have already configured operating system multipath software for a host, disable the multipath software until after the CAM access configuration is complete so that CAM will see all array-connected initiators.
- If your server is running the Windows Server 2008 operating system and you have already configured multipathing, remove the J4500 array disk drives from the **MPIO-ed Devices** list (through **Control Panel** -> **MPIO properties**).

## ▼ To Configure Multiple Host Access for a J4500 Array

**1. If not done already, install the full version of CAM (6.4.1 at a minimum) on a server you designate as the primary (first) host.**

The server used to configure access configuration can also be the combination of a network-connected Management station and a single proxy server directly connected to array storage designated as the primary host.

**Note –** For other hosts that will be connected, you must remove CAM proxy agents (if installed) prior to performing the following steps in order to prevent SATA affiliation issues. In addition, no commands that might access the disks should be run from any host other than the chosen primary host. For more information see the "Troubleshooting Access Configuration" section in the *Sun StorageTek Common Array Manager Release Notes*.

**2. Cable your servers to the arrays in a supported configuration (refer to** ["Multipathing Configuration Guidelines" on page 69](#page-80-0)**). When multipathing using two initiators, connect one path to array SAS A and one to SAS B. Initiator connections should be at opposite ends of the array SAS fabrics (see** [FIGURE 3-9](#page-66-0)**).**
**Note –** If any re-cabling of an existing host and array setup is required to achieve a supported multi-host cascaded configuration, you must record the initiator SAS address and any desired disk associations from the CAM Access Configuration page before re-cabling. If the initiator moves from one array connector port to another (even in the same SAS fabric) its disk access configuration will need to be re-created.

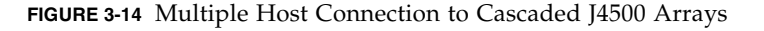

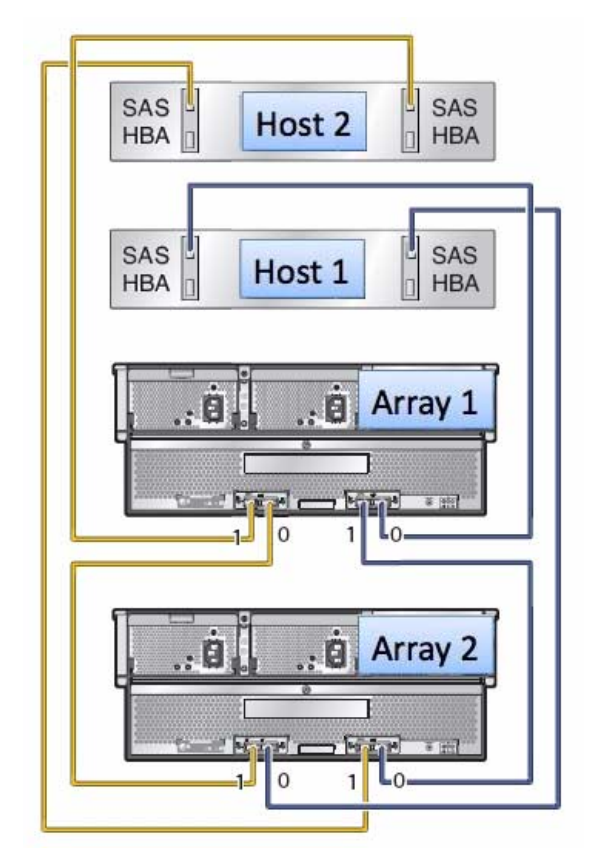

- **3. Power on the arrays by reconnecting AC power.**
- **4. After a minute, power on the primary host.**
- **5. Log into CAM on the primary host by opening the browser and entering the following address:**

#### https://*host-name*:6789

Where *host-name* is the DNS name of the server connected to the array.

**6. From the Storage System Summary page, click Register and follow the wizard to register the cascaded arrays using the host name or host IP address of the primary host in the Registration window.**

All attached arrays should be found. If they are not, perform a host reboot (i.e. Full reboot reconfigure on Solaris) and attempt the registration again.

**7. In the left navigation pane, expand the tree for the connected server host and click Access Configuration for the first SAS Domain which is represented by the domain's SAS address number.**

The Access Configuration Summary page displays. See [FIGURE 3-15](#page-73-0).

**FIGURE 3-15** Example Access Configuration Summary Page

<span id="page-73-0"></span>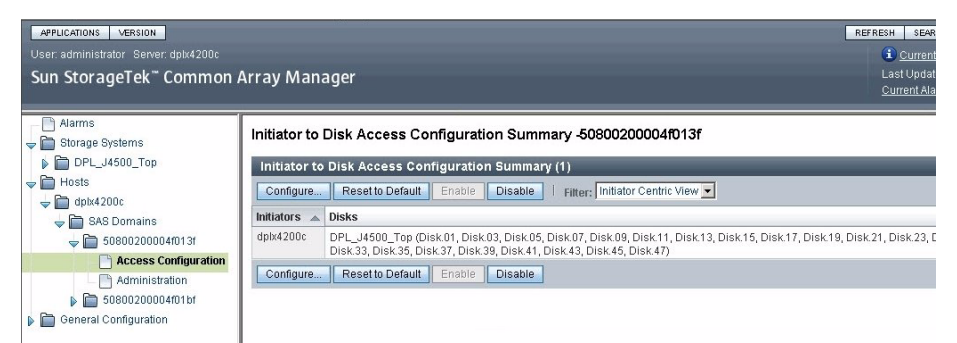

### **8. Click Configure.**

The Configure Access Between Initiators and Disks page displays. See [FIGURE 3-16.](#page-74-0)

At this time, all arrays, domains, and initiators from all attached hosts should be seen within the corresponding Access Configuration Pages.

If any initiators from any attached hosts are not seen, verify that the OS multipathing software is disabled on those hosts. In addition, a reboot might be necessary to force an attached host to register their initiators with the storage arrays.

**Note –** In the Access Configuration page, the initiator(s) from the additional host(s) should be visible; however, they may only be represented as unique SAS addresses (no host names) since the proxy has not been discovered yet.

<span id="page-74-0"></span>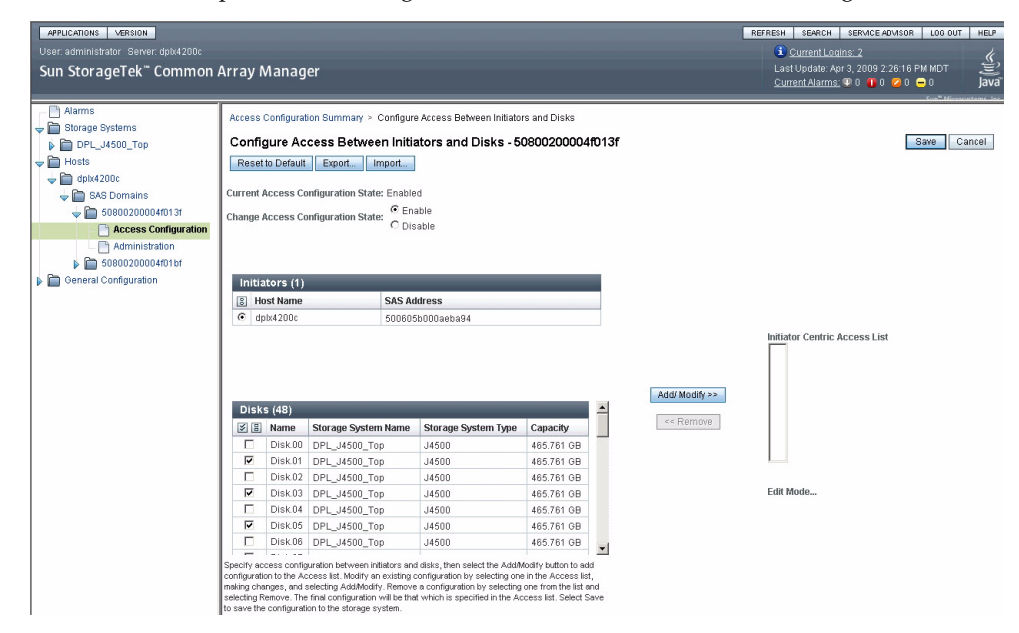

**FIGURE 3-16** Example Access Configuration Between Initiator and Disks Page

- **9. At the Configure Access Between Initiators and Disks page, configure initiatorto-disk relationships for an initiator as follows:**
	- **a. Select an initiator and then select the disks to be given access to that initiator.**
		- If the initiator selected is from a host whose cable *did not* need to be moved from one array port to another in order to conform to a supported array cascade configuration, you can implement an existing access configuration for it. Any host connections that were moved from their original array port connection to a different array port *must* have access configuration manually recreated for that initiator.
		- If multipathing is planned, drives may be shared by the initiators of a single host. The initiators must be attached to separate SAS domains to ensure a separate failover path. Disk drives in the array should *never* be shared by more than one host whether multipathing or not.

**Note –** The J4500 array is not supported in a clustering configuration.

- **b. Click Add/Modify to store the configuration to the Initiator Centric Access List.**
- **c. Verify the Access Configuration state is set to "Enable".**
- **d. Click Save.**

#### **e. Repeat Steps A through D for each initiator.**

All initiators should be configured at this time (i.e., initiator #1 might have all odd numbered disks and initiator #2 might have all even numbered disks). This includes the initiators of other attached hosts.

**10. Repeat Steps 7 through 9 to configure other initiator-to-disk relationships for the other SAS domains found under the entry for the primary host.**

If multiple initiators are seen, access configuration should also be performed at this time. This includes the initiators of other attached hosts.

### **11. When done, power cycle the attached hosts. This will perform a full re-scan of the attached storage.**

#### **12. After all hosts are powered up, do the following:**

- Install and discover the CAM proxy agents on any additional hosts other than the primary CAM host. For installation information, see the *Sun StorageTek Common Array Manager User Guide* for your version of CAM.
- Verify the appropriate Access Configuration is now active (for example, on an array-attached host running Solaris, use the format utility to confirm that only disks configured for the initiators of that host are now available).
- Verify operating system multipathing software is installed/enabled and configured for each server. Verify that the disk drives show both paths to the operating system (see [Chapter 4\)](#page-76-0).

**Note –** If your server is running the Windows Server 2008 operating system, and you had previously configured it for multipathing, add back the J4500 array disk drives to the **MPIO-ed Devices** list (through **Control Panel** -> **MPIO properties**).

# <span id="page-76-0"></span>SAS Multipathing

You can use the Sun Storage J4500 array in a serial-attached SCSI (SAS) multipathing configuration to provide fault tolerant connectivity to storage. Although the J4500 array uses single port SATA drives, the array's IO circuitry provides a redundant data path to each disk port. Using the multipathing feature of the SAS protocol, the J4500 can be configured to provide a redundant data path from host to disk. When used in conjunction with RAID configurations, multipathing can help increase the availability of your J4500 storage.

The J4500 multipathing supports active-active and active-passive operation:

- In active-active operation a host can communicate with a hard disk by two different paths.
- In active-passive operation a host can communicate with a hard disk using only one path. Should that path become unavailable, a failover occurs where the host begins using the path in the other SAS domain (or fabric) to communicate with the hard disk.

Operating system-specific driver software controls the multipathing capability (active-active or active-passive). You enable, disable, and configure multipathing through the server's operating system software.

This chapter includes the following information:

- ["System Requirements" on page 66](#page-77-0)
- ["Multipathing Configuration Guidelines" on page 69](#page-80-0)
- ["Configuration Examples" on page 70](#page-81-0)
- ["Enabling and Disabling Multipathing in the Solaris Operating System" on](#page-86-0) [page 75](#page-86-0)
- ["Enabling and Disabling Multipathing in the Linux Operating System" on](#page-92-0) [page 81](#page-92-0)
- ["Enabling and Disabling Multipathing in the Windows Operating System" on](#page-95-0) [page 84](#page-95-0)

# <span id="page-77-0"></span>System Requirements

To use multipathing with the J4500 array, your configuration must meet the following requirements.

- Every J4500 must have the latest baseline firmware available from the Sun Common Array Manager (CAM) version 6.4.1. This version provides both multipath and zoning support. See ["Supported Sun Storage J4500 Array](#page-77-1) [Firmware and Common Array Manager \(CAM\) Software" on page 66.](#page-77-1)
- You can only use multipathing on J4500 array supported LSI-based HBAs that meet the minimum firmware requirements. See ["Supported HBAs" on page 67](#page-78-0).
- You can only use multipathing on supported operating systems with the required drivers. See ["Supported Operating Systems and Drivers" on page 67](#page-78-1).
- If you are going to use both zoning (to assign J4500 array disks per host initiator) and multipath failover, you will need to configure zoning first. See [Chapter 3.](#page-54-0)

## <span id="page-77-1"></span>Supported Sun Storage J4500 Array Firmware and Common Array Manager (CAM) Software

Multipathing the J4500 array is only supported with the following enclosure firmware version and CAM software version.

- The minimum J4500 array enclosure firmware version required is 5.03.73
- The minimum CAM software version required is 6.4.1. This version supports zoning J4500 array storage on a per host, per disk basis. For more on zoning, see [Chapter 3.](#page-54-0)

**Note –** CAM provides the only method for upgrading J4500 array enclosure firmware.

Initial, basic support for the J4500 array is available starting with CAM version 6.1.2. Support for zoning and multipathing is available starting with CAM version 6.4.1. To obtain the latest CAM software (which includes J4500 array firmware), go to the

#### Sun software download site

(http://www.sun.com/storagetek/management\_software/resource\_mana gement/cam/get\_it.html)

.

### <span id="page-78-0"></span>Supported HBAs

Multipathing for the J4500 array is only supported with the following HBAs.

| <b>Supported HBA</b>                                                                                 | Minimum Firmware Required for Multipathing                                                                                                    |
|----------------------------------------------------------------------------------------------------|----------------------------------------------------------------------------------------------------|
| Sun StorageTek PCI Express SAS 8-<br>Channel HBA (SG-XPCIE8SAS-E-Z, LSI-<br>based disk controller)   | - Firmware 1.26.03.0-IT<br>$-$ BIOS 6.24,00.00<br>- Fcode 1.00.49<br>This HBA must have a Sun manufacturing part<br>number of 375-3487-02 or higher (for example,<br>375-3487-03 is supported while 375-3487-01 is not<br>supported). |
| Sun StorageTek ExpressModule SAS 8-<br>Channel HBA (SG-PCIE8SAS-EB-Z, LSI-<br>based disk controller) | - Firmware 1.26.03.0-IT<br>$-$ BIOS 6.24,00.00<br>- Fcode 1.00.49                                                                                                    |

**TABLE 4-1** HBAs That Support J4500 Multipathing

The latest firmware for these HBAs may be obtain from the following download site:

<http://www.lsi.com/support/sun>

## <span id="page-78-1"></span>Supported Operating Systems and Drivers

Multipathing for the J4500 array is only supported with the following operating systems and drivers.

| <b>Supported Operating System</b>                         | <b>Required Driver Version for Multipathing</b>                                                                        |
|-----------------------------------------------------------|----------------------------------------------------------------------------------------------------|
| Solaris 10 10/08 OS (SPARC and x86)                       | MPT 1.80. An earlier version of the MPT driver<br>may be updated with OS patch 138888-03<br>(SPARC) or 138889-03 (x86) |
| Red Hat Enterprise Linux (RHEL) 4.6                       | MPT 3.16.00.00                                                                                                    |
| RHEL 5.1                                                  | MPT 4.16.00.00                                                                                                    |
| RHEL 5.2                                                  | MPT 4.16.00.00                                                                                                    |
| SUSE Linux Enterprise Server (SLES) 9,<br>SP <sub>4</sub> | MPT 3.16.00.00                                                                                                    |
| <b>SLES 10, SP1</b>                                       | MPT 4.16.00.00                                                                                                    |

**TABLE 4-2** Operating Systems That Support J4500 Multipathing

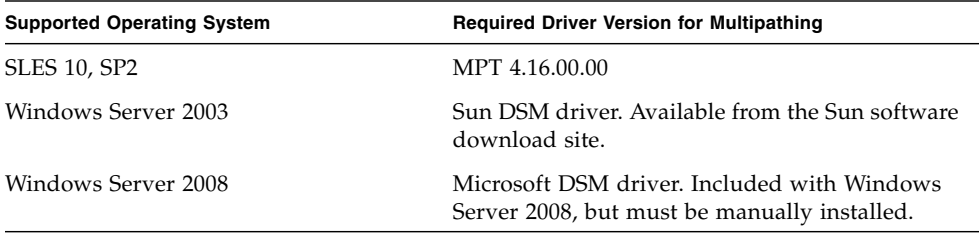

**TABLE 4-2** Operating Systems That Support J4500 Multipathing *(Continued)*

The latest operating system drivers for the supported HBAs may be obtain from the following download site:

<http://www.lsi.com/support/sun>

**Note –** Clustering is not supported for use with the J4500 array.

### Supported Drives for Multipath

Your J4500 array's drives are supported for multipath. Each drive has a SAS WWN (World Wide Name) required for multipathing. The WWN does not change even if the drive firmware is upgraded. Only supported drives may be used in your J4500 array. Use of unsupported drives might cause a multipath installation to fail.

At the release of this document, the following Sun-qualified hard disk drives are supported for use in the J4500 array (check the label on the drive if you are unsure):

- HUA7250SBSUN500G A90A Hitachi 500 GB SATA 390-0384-02
- HUA7275SASUN750G A90A Hitachi 750 GB SATA 390-0379-02
- HUA7210SASUN1.0T A90A Hitachi 1.0 TB SATA 390-0381-012
- ST35002NSSUN500G SU0B Seagate 500GB SATA 390-0412-02
- ST37502NSSUN750G SU0B Seagate 750GB SATA 390-0413-02
- ST31000NSSUN1.0T SU0B Seagate 1.0 TB SATA 390-0414-02

**Note –** Your J4500 array is shipped from the factory with drives of the same capacity. Mixing drives of different capacities in the array is unsupported.

# <span id="page-80-0"></span>Multipathing Configuration Guidelines

Setting up a dual path connection consumes twice the SAS targets as a single path connection. The HBA must support the total number of targets in the dual path connection.

For example, an HBA that supports 244 targets (122 per port), can be used in a multipath configuration with up to two J4500 arrays, where:

- Two J4500s contain a total of 96 disks.
- In a multipath configuration with two arrays, the number of disk targets seen by the HBA is 192.
- SAS expanders in the array consume three targets each. There are two expanders per SAS fabric (two for SAS A and two for SAS B).
- In a multipath configuration with two arrays, the combined expanders consume 24 targets.

When cascading multiple J4500s using a multipath configuration, Sun recommends cascading the host links in opposite directions from the edge of the SAS fabrics to prevent a single J4500 failure from blocking access to other J4500s in the cascade.

[FIGURE 4-1](#page-81-1) shows an example of cascading connections. The red arrow indicates the direction of the enclosure cascade, either downstream or upstream (which determines the order in which devices on the SAS link are discovered). The redundant fabrics (SAS A and B) are fully independent; each with access to all of the combined storage. If you zoned the disks so that each host link controls a portion of the storage, additional host links would need to be added to provide path failover for storage in each zone. For more about zoning, see [Chapter 3](#page-54-0).

<span id="page-81-1"></span>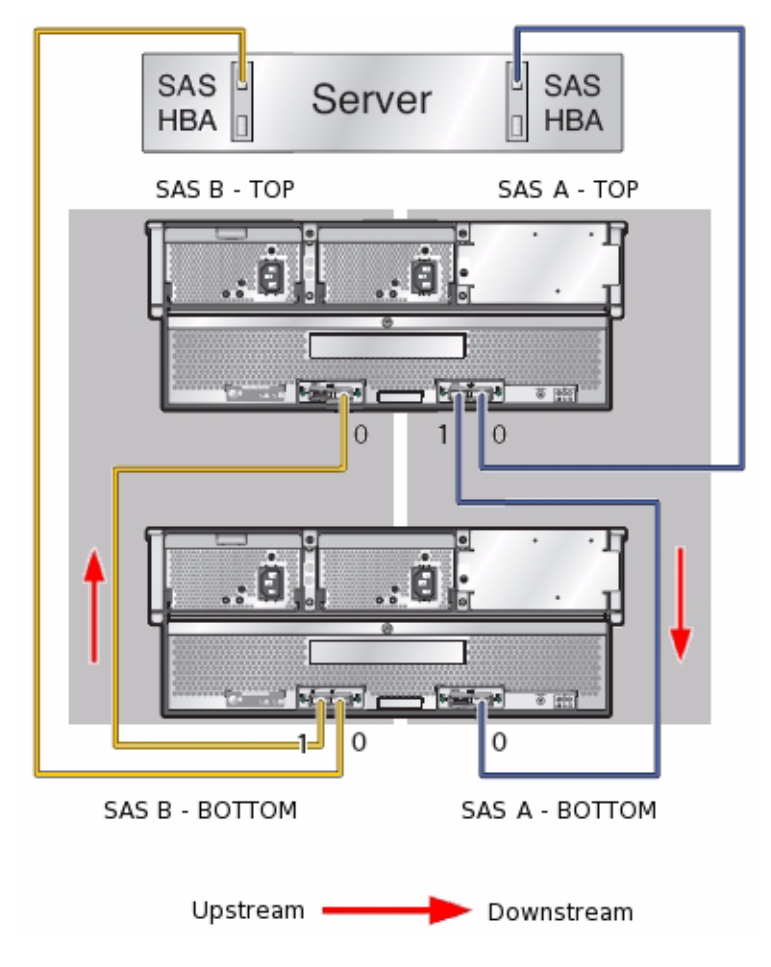

**FIGURE 4-1** Example Multipath Failover Configuration

# <span id="page-81-0"></span>Configuration Examples

This section includes examples of supported multipath configurations for your J4500 array.

**Note –** In the examples below, the colors are used to indicate a specific host path. However, cascade (array-to-array) connections between arrays might, in some cases, be utilized by more than one host in a failover situation.

## Multipathing With One Host, One HBA and One Array

[FIGURE 4-2](#page-82-0) shows an example of multipath cabling using one host, one HBA and one array. This configuration supports zoned storage and failover.

<span id="page-82-0"></span>**FIGURE 4-2** One Host, One HBA With One Array

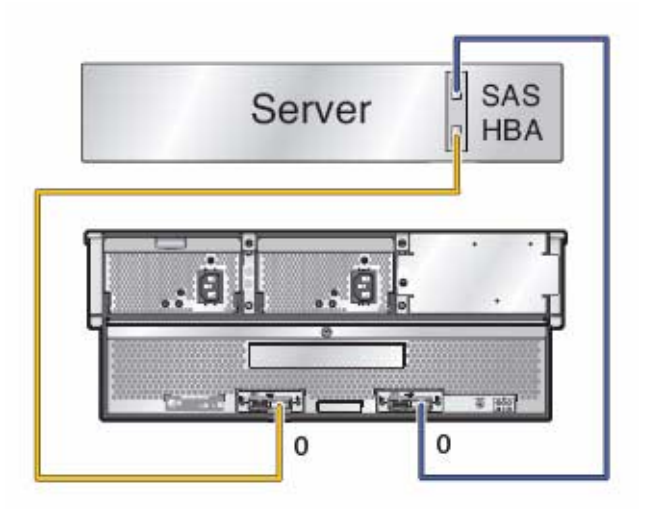

## Multipathing With One Host, One HBA and Cascaded Arrays

[FIGURE 4-3](#page-83-0) shows an example of multipath cabling using one host, one HBA and two cascaded arrays. This configuration supports zoned storage and failover.

<span id="page-83-0"></span>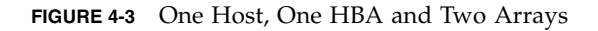

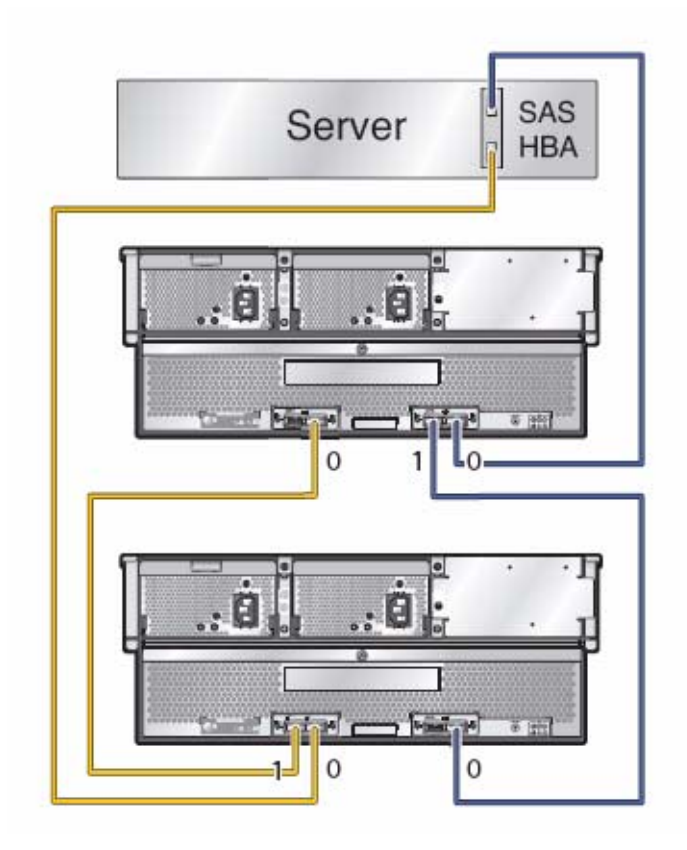

## Multipathing With One Host, Two HBAs and Cascaded Arrays

[FIGURE 4-4](#page-84-0) shows an example of multipath cabling using one host, two HBAs and two cascaded arrays. This configuration supports zoned storage and failover.

<span id="page-84-0"></span>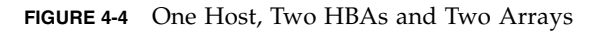

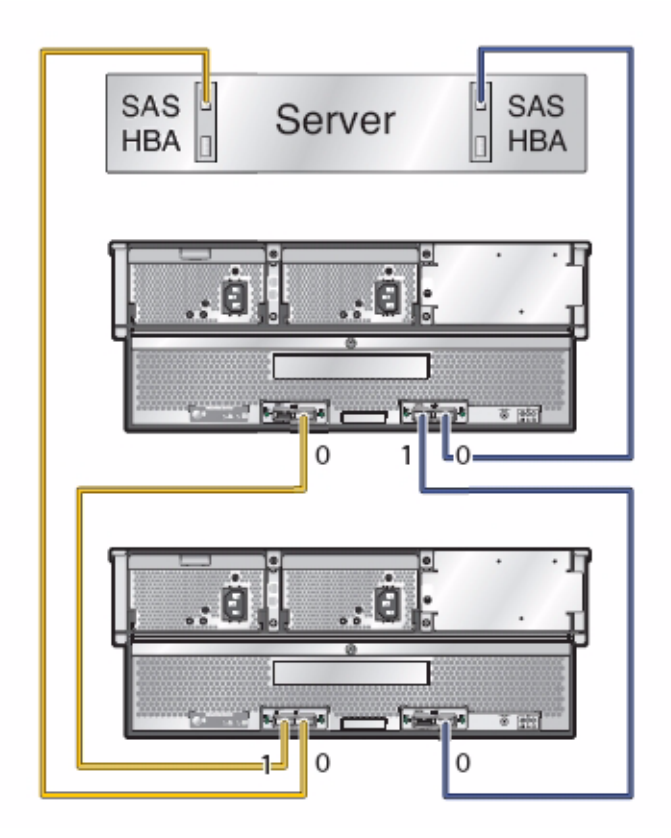

## Multipathing With Two Hosts, Four HBAs and Cascaded Arrays

[FIGURE 4-5](#page-85-0) shows an example of multipath cabling using two hosts, each with two HBAs and two cascaded arrays. This configuration supports clustering, zoned storage and failover. Each server has dual HBAs and dual paths to the cascaded arrays.

<span id="page-85-0"></span>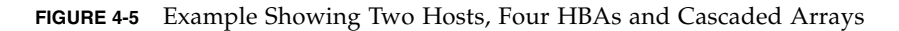

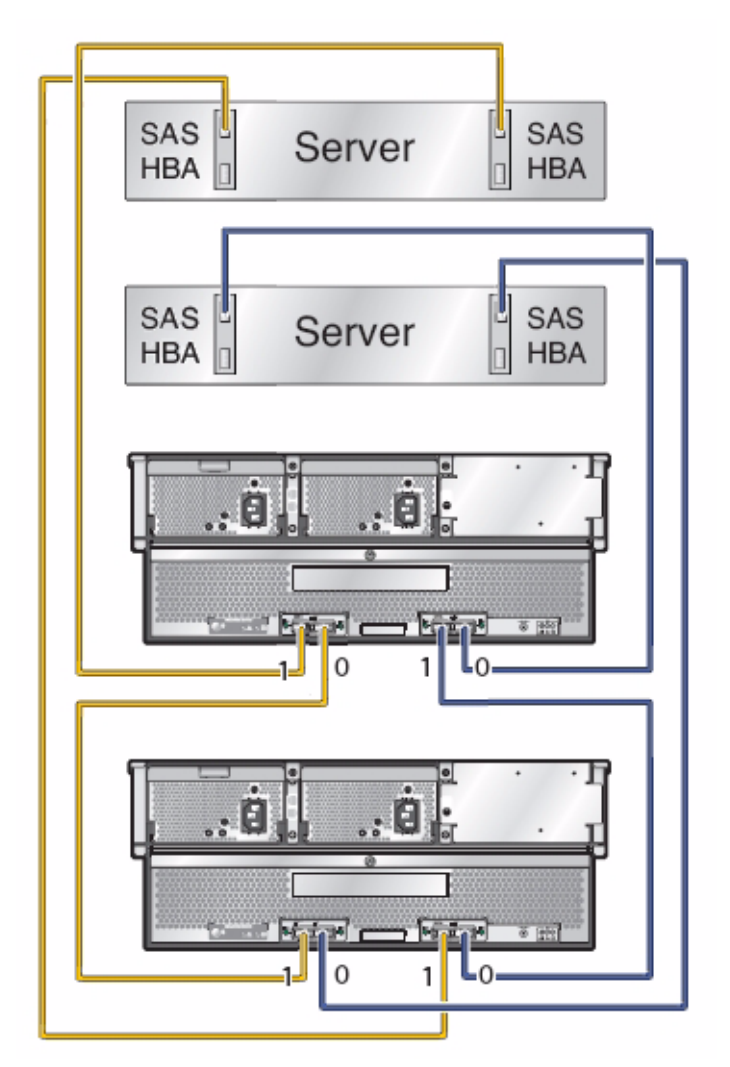

## Multipathing With Two Hosts, Multiple HBAs and Cascaded Arrays

[FIGURE 4-6](#page-86-1) shows an example of multipath cabling using two hosts, each with two multipathed HBAs and four arrays. Both hosts have multipath connections to all four J4500's shown. If you follow any single connection, it goes from one host HBA through two cascaded J4500s and then back to the other host. This allows an HBA in either host to see all 96 drives in one cascaded SAS domain (either SAS A or B). This configuration supports zoned storage and failover. Each server has dual HBAs and dual paths to each cascaded set of arrays.

<span id="page-86-1"></span>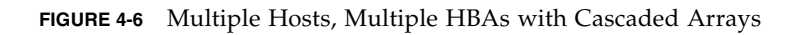

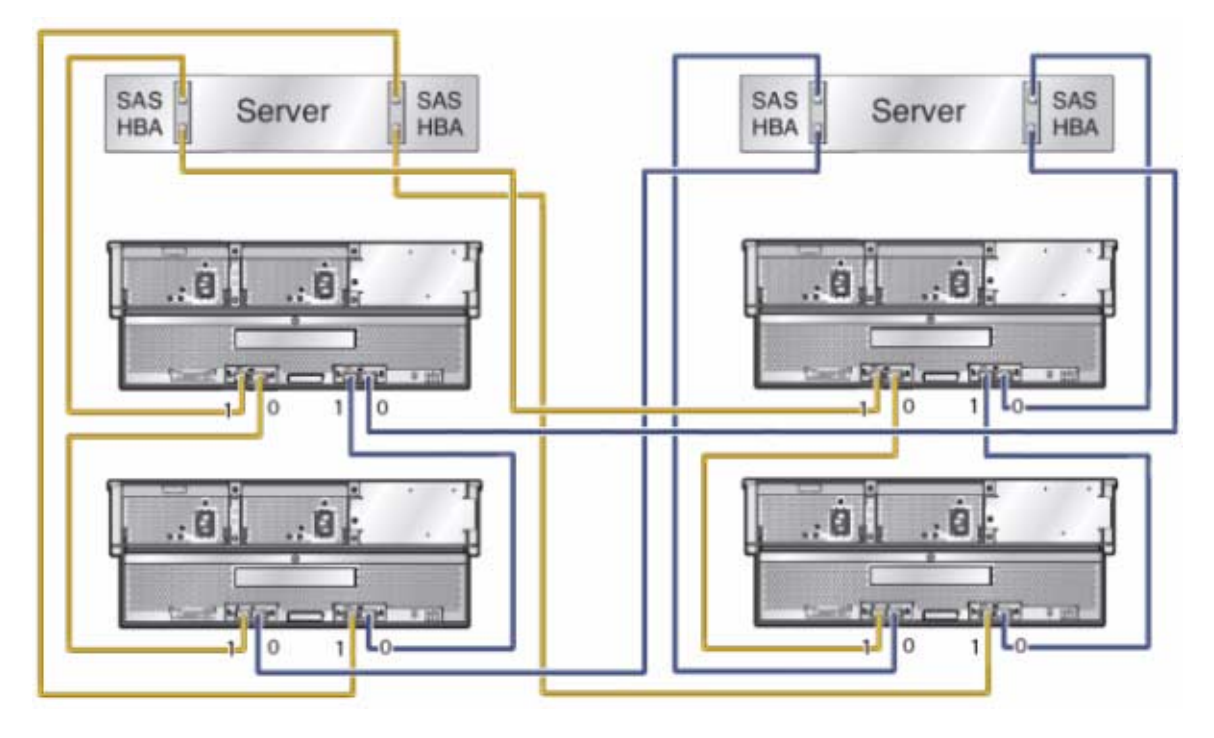

# <span id="page-86-0"></span>Enabling and Disabling Multipathing in the Solaris Operating System

This section describes how to enable and disable multipathing using the stmsboot (1M) administration program in the Solaris  $10 \frac{10}{08}$  operating system. The following subsections are included:

- ["About Multipathing" on page 76](#page-87-0)
- ["stmsboot Options" on page 78](#page-89-0)
- ["stmsboot Conditions" on page 79](#page-90-0)
- ["To Enable Multipathing on LSI-Based Multipath-Capable Controllers" on](#page-91-0) [page 80](#page-91-0)
- ["To Disable Multipathing on LSI-Based Multipath-Capable Controllers" on](#page-92-1) [page 81](#page-92-1)
- ["Configuring Multipathing on Selected Ports" on page 81](#page-92-2)

### <span id="page-87-0"></span>About Multipathing

Use the stmsboot command to enable multipathing in the Solaris. stmsboot manages enumeration of multipath–capable devices with multipathing and has these characteristics:

- Multipathing-enabled devices are enumerated under scsi\_vhci(7D).
- Multipathing-disabled devices are enumerated under the physical controller.

After cabling your server for multipath, you will see two copies of each disk from the OS since you are using two separate array paths (SAS A and B). If you want to have multiple hosts accessing disks in the array, you must first set up zoning per host as described in [Chapter 3.](#page-54-0)

For example, if you have created a zone in each of the array's SAS domains that includes three disks, when entering the format command before MPxIO is installed, you will see two of each multipathed disk (zoned out disks that have not been assigned to a host will show as "unknown"). In this example, disk c1t1d0 is a system disk (not a J4500 array disk).

#### **# format**

```
AVAILABLE DISK SELECTIONS:
0. c1t1d0 <DEFAULT cyl 30397 alt 2 hd 255 sec 63>
 /pci@0,0/pci108e,534c@5/disk@1,0
1. c2t102d0 <DEFAULT cyl 17846 alt 2 hd 255 sec 63>
2. c2t111d0 <DEFAULT cyl 17846 alt 2 hd 255 sec 63>
/pci@0,0/pci10de,376@a/pci1000,3150@0/sd@66,0
4. c2t113d0 <DEFAULT cyl 17846 alt 2 hd 255 sec 63>
/pci@0,0/pci10de,376@a/pci1000,3150@0/sd@6f,0
/pci@0,0/pci10de,376@a/pci1000,3150@0/sd@71,0
3. c2t112d0 <DEFAULT cyl 17846 alt 2 hd 255 sec 63>
5. c2t118d0 <DEFAULT cyl 17846 alt 2 hd 255 sec 63>
/pci@0,0/pci10de,376@a/pci1000,3150@0/sd@70,0
6. c2t119d0 <DEFAULT cyl 17846 alt 2 hd 255 sec 63>
/pci@0,0/pci10de,376@a/pci1000,3150@0/sd@76,0
/pci@0,0/pci10de,376@a/pci1000,3150@0/sd@77,0
```
After installing MPxIO, entering the format command will show only three array disks. The J4500 array disks should have "scsi\_vhci" in the path.

#### **# format**

```
AVAILABLE DISK SELECTIONS:
0. c1t1d0 <DEFAULT cyl 30397 alt 2 hd 255 sec 63>
 /pci@0,0/pci108e,534c@5/disk@1,0
1. c3t5000C500069E209Fd0 <DEFAULT cyl 17846 alt 2 hd 255 sec 63>
2. c3t5000C500069E1383d0 <DEFAULT cyl 17846 alt 2 hd 255 sec 63>
/scsi_vhci/disk@g5000c500069e209f
/scsi_vhci/disk@g5000c500069e1383
3. c3t5000C500069E2003d0 <DEFAULT cyl 17846 alt 2 hd 255 sec 63>
/scsi_vhci/disk@g5000c500069e2003
```
Details of the multipath disks may be obtained using the mpathadm command, as follows:

#### **# mpathadm list lu**

```
/dev/rdsk/c3t5000C500069E209Fd0s2
 Total Path Count: 2
/dev/rdsk/c3t5000C500069E2003d0s2
Operational Path Count: 2
Total Path Count: 2
/dev/rdsk/c3t5000C500069E1383d0s2
Operational Path Count: 2
Total Path Count: 2
Operational Path Count: 2
```
### Device Renaming

In the /dev and /devices trees, multipathing-enabled devices receive new names that indicate that they are under multipathing control.

This means a device has a different name from its original name (after enabling) when it is under multipathing control.

The stmsboot command automatically updates /etc/vfstab and dump configuration to reflect the device names changes when enabling or disabling multipathing.

A reboot of the host server is required for changes to take effect.

### Dynamic Discovery of SAS Devices

SAS devices, added and removed dynamically with the mpt (7d) driver, enable your system to detect specific targets and LUNs attached, with these conditions:

- If you add or remove a device in your SAS domain, messages are written to the /var/adm/messages file indicating presence or removal.
- **■** If a device has been added, it is visible to, and available by, the format  $(1m)$ command.

**Note –** To clean up the CTD# for your device tables, run the following command: **devfsadm -C**

### <span id="page-89-0"></span>stmsboot Options

The following table describes the options supported by stmsboot (1M).

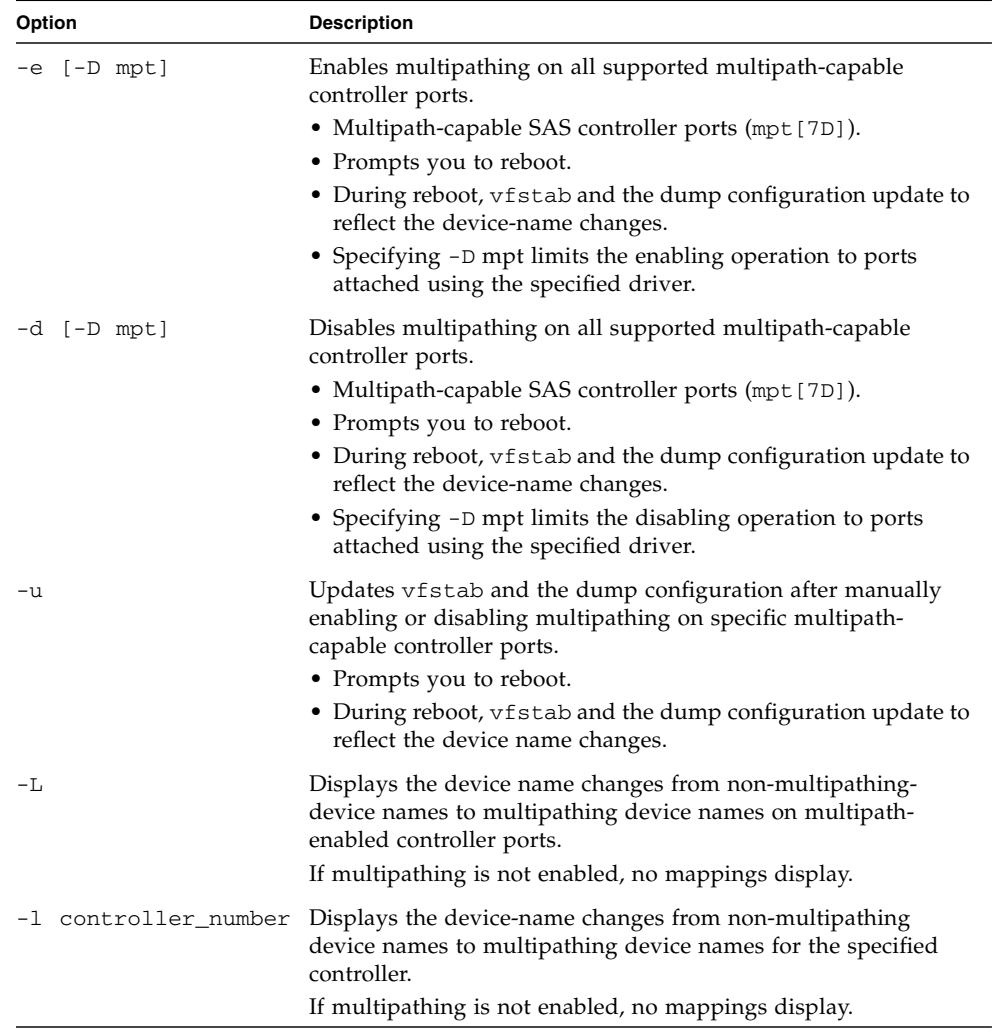

#### **TABLE 4-3** stmsboot Options for SAS Controllers

### <span id="page-90-0"></span>stmsboot Conditions

stmsboot enables and disables multipathing on the host, with these conditions:

■ The utility automatically updates vfstab(4) and dumpadm(1M) configuration to reflect device-name changes.

**Note –** The system administrator is responsible for modifying application configuration (for example, backup software, DBMS, and so forth) to reflect updated device names.

- The -L and -1 options display the mapping between multipathed and nonmultipathed device names, only *after* changes to the multipathing configuration take effect; that is, *following* reboot after invoking stmsboot -e.
- ZFS datasets, including ZFS root datasets, are correctly handled by stmsboot.

### <span id="page-91-0"></span>▼ To Enable Multipathing on LSI-Based Multipath-Capable Controllers

**Note –** Multipathing is not supported on all controllers. After enabling multipathing, only supported controllers are placed under multipathing control. Non-supported controllers remain unchanged.

#### ● **From the command prompt, enter the following command:**

#### # **stmsboot -D mpt -e**

The following output is displayed (press **y** when prompted to accept the defaults).

```
# stmsboot -D mpt -e
WARNING: This operation will require a reboot.
Do you want to continue ? [y/n] (default: y) y
updating /platform/i86pc/boot_archive
The changes will come into effect after rebooting the system.
Reboot the system now ? [y/n] (default: y) y
```
**Note –** stmsboot updates the /etc/vfstab file and dump configuration to reflect device-name changes during reboot.

The following conditions apply to the  $stmsboot -e$ ,  $-d$ , and  $-u$  options:

■ Reboot immediately after running stmsboot. If the following error occurs after rebooting, a second reboot is needed:

ERROR: svc:/system/filesystem/root:default failed to mount /usr (see 'svcs -x' for details)

■ Ensure that eeprom(1m) boot device is set to boot from your current boot device; stmsboot reboots the machine to complete the operation.

■ stmsboot saves a copy of your original /kernel/drv/mpt.conf and /etc/vfstab files before modifying them.

## <span id="page-92-1"></span>▼ To Disable Multipathing on LSI-Based Multipath-Capable Controllers

● **From the command prompt, enter the following command:**

### # **stmsboot -D mpt -d**

The following output is an example of what might be displayed (press **y** when prompted to accept the defaults).

# stmsboot -D mpt -d WARNING: This operation will require a reboot. Do you want to continue ? [y/n] (default: y) **y** The changes will come into effect after rebooting the system. Reboot the system now ? [y/n] (default: y) **y**

**Note –** During reboot, /etc/vfstab and the dump configuration update to reflect the device-name changes.

## <span id="page-92-2"></span>Configuring Multipathing on Selected Ports

To enable multipathing on specific ports and disable multipathing on others, edit the /kernel/drv/mpt.conf file. To update vfstab(4) and dumpadm(1M) configurations to reflect the changed device names, type:

# **stmsboot -u**

# <span id="page-92-0"></span>Enabling and Disabling Multipathing in the Linux Operating System

This section describes how to enable and disable multipathing in supported versions of the Linux operating system. The following subsections are included:

- ["About Multipathing" on page 82](#page-93-0)
- ["To Enable Multipathing in Linux" on page 83](#page-94-0)

■ ["To Disable Multipathing in Linux" on page 84](#page-95-1)

### <span id="page-93-0"></span>About Multipathing

After cabling your server for multipath, you will see two copies of each disk from the OS since you are using two separate array paths (SAS A and B). If you want to have multiple hosts accessing disks in the array, you must first set up zoning per host as described in [Chapter 3.](#page-54-0)

For example, if you have created a zone in each of the array's SAS domains that includes three disks, when entering the lsscsi command before MPxIO is installed, you will see two of each multipathed disk.

#### # **lsscsi**

```
[1:0:0:0] disk SEAGATE ST330055SSUN300G 0B92 /dev/sda
[1:0:1:0] disk SEAGATE ST330055SSUN300G 0B92 /dev/sdb
[1:0:2:0] disk SEAGATE ST330055SSUN300G 0B92 /dev/sdc
[1:0:3:0] enclosu SUN Storage J4500 3R21 -
[2:0:0:0] disk SEAGATE ST330055SSUN300G 0B92 /dev/sdd
[2:0:1:0] disk SEAGATE ST330055SSUN300G 0B92 /dev/sde
[2:0:2:0] disk SEAGATE ST330055SSUN300G 0B92 /dev/sdf
[2:0:3:0] enclosu SUN Storage J4500 3R21 -
```
Once the multipath daemon is started on the host, you can see multipath details using the multipath command.

#### # **multipath -ll**

```
35000c5000357625b dm-2 SEAGATE,ST340008SSUN0.4
[size=373G][features=0][hwhandler=0]
 \_ round-robin 0 [prio=2][active]
 \ 1:0:1:0 sdb 8:0 [active][ready]
 \ 2:0:1:0 sde 8:192 [active][ready]
```
To correlate the dm-2 dual path disks with what's displayed in CAM (in the Host details page, see [FIGURE 3-2](#page-56-0)), use the lsscsi command with the -g option.

#### # **lsscsi -g**

```
[1:0:0:0] disk SEAGATE ST330055SSUN300G 0B92 /dev/sda /dev/sg0
[1:0:1:0] disk SEAGATE ST330055SSUN300G 0B92 /dev/sdb /dev/sg1
[1:0:2:0] disk SEAGATE ST330055SSUN300G 0B92 /dev/sdc /dev/sg2
[1:0:3:0] enclosu SUN Storage J4500 3R21 - /dev/sg3
[2:0:0:0] disk SEAGATE ST330055SSUN300G 0B92 /dev/sdd /dev/sg4
```

```
[2:0:1:0] disk SEAGATE ST330055SSUN300G 0B92 /dev/sde /dev/sg5
[2:0:2:0] disk SEAGATE ST330055SSUN300G 0B92 /dev/sdf /dev/sg6
[2:0:3:0] enclosu SUN Storage J4500 3R21 - /dev/sg7
```
For each disk, CAM will report the device names from the last column in the /dev/sg*N* format.

### <span id="page-94-0"></span>▼ To Enable Multipathing in Linux

- **1. Attach a J4500 array to a server with a supported version of Linux installed.**
- **2. On the server, edit or create the** /etc/multipath.conf **file.**
- **3. Reboot the server.**
- **4. After the reboot, make sure that the OS discovers all the disks in the J4500 array either by using the Linux commands,** fdisk **or** lsscsi**.**
- **5. Partition any disks you want to the desired sizes.**
- **6. Use the Linux command modprobe to add the loadable kernel modules dmmultipath and dm-round-robin.**

```
# modprobe dm-multipath
# modprobe dm-round-robin
```
**7. Start the** multipathd **daemon.**

For Linux SUSE 9, use the following command:

```
# multipathd -v0
```
For other supported Linux versions, use the following command:

# **service multipathd start**

**8. Start the multipathing device mapper target autoconfig.**

# **multipath -v2**

**9. List the multipath devices that have been created.**

#### # **multipath -ll**

The output should list the same number of devices as there are disks in the J4500 array. The following is an example of output:

```
35000c5000357625b dm-2 SEAGATE,ST340008SSUN0.4
[size=373G][features=0][hwhandler=0]
 \_ round-robin 0 [prio=2][active]
 \_ 0:0:0:0 sda 8:0 [active][ready]
 \ 1:0:0:0 sdm 8:192 [active][ready]
```
<span id="page-95-1"></span>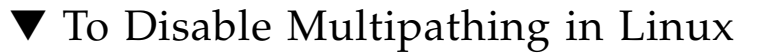

- **1. If a RAID volume, LVM volume, or volume mount have been placed over the device node of the multipathed disk, quiesce the volume.**
- **2. Use the multipath -f command to disable multipathing to a specific device.** # **multipath -f mpath1**
- **3. Use the multipath -F command to disable multipathing on all multipathed devices.**

# **multipath -F**

**Note –** If the message map in use appears for a device when you attempt to disable multipathing, the device is still in use. You must unmount or otherwise quiesce the device before you can disable multipathing. If you cannot quiesce the device, edit the /etc/multipath.conf file to exclude the device and then reboot the server.

## <span id="page-95-0"></span>Enabling and Disabling Multipathing in the Windows Operating System

This section describes how to enable or disable multipathing for your J4500 array with the Windows operating system.

- ["About Multipathing" on page 84](#page-95-2)
- ["How a Failover is Handled by Windows" on page 86](#page-97-0)
- ["To Enable Multipathing in Windows Server 2008" on page 86](#page-97-1)
- ["To Disable Multipathing in Windows Server 2008" on page 94](#page-105-0)

### <span id="page-95-2"></span>About Multipathing

Multipathing of disks is handled through the Microsoft MPIO architecture in conjunction with a DSM (Device-Specific Module). For Windows Server 2008, use the built-in Microsoft generic DSM.

**Note –** For the Windows operating system, there is only J4500 array multipath support for Windows Server 2008.

If you want to have multiple hosts accessing disks in the array, you must first set up zoning per host as described in [Chapter 3.](#page-54-0)

When you configure your J4500 array for a multipath support, Windows will initially see two copies of each disk from the OS since you are using two separate array connection paths (one to SAS A and one to SAS B). You will use MPIO to combine the two paths for each type of disk in the array so that the OS sees each multipathed disk as one disk.

**After installing the built-in MPIO driver for Windows Server 2008,** multipath disks will be combined into a single multipathed disk.

For example, [FIGURE 4-7](#page-96-0) shows how Windows Server 2008 Device Manager sees a server's four external multipath disks and two internal single path disks before [1] and after [2] MPIO.

<span id="page-96-0"></span>**FIGURE 4-7** Multipath Disks Seen in Windows Server 2008 Before and After MPIO

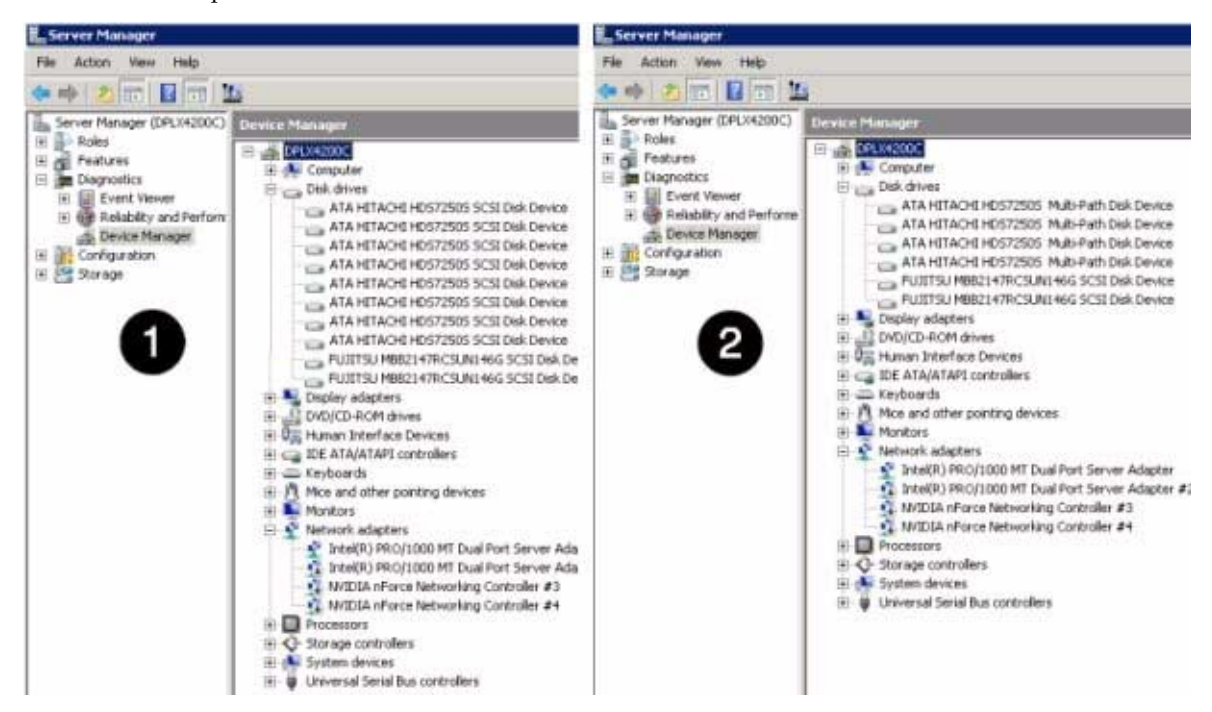

### <span id="page-97-0"></span>How a Failover is Handled by Windows

If you remove one path to a multipath disk, failover is handled automatically by MPIO. You continue to see the exact same list of disks in the Windows Device Manager and Windows Disk management views. However, you will see MPIO messages in the system event log indicating a failover has occurred.

### <span id="page-97-1"></span>▼ To Enable Multipathing in Windows Server 2008

An MPIO utility is part of Windows Server 2008, but you must install it manually. For multipath support, you must have already done the following:

- Make sure that the J4500s that you want to setup for multipathing are properly connected to the host system and are up and running.
- You should have already downloaded and installed the Sun Storage J4500 array Windows Device Manager update driver package from the Sun software download site to ensure Windows will properly recognize the array.
- That any zoning of J4500 array storage using the Sun StorageTek Common Array Manager has been successfully completed (see [Chapter 3\)](#page-54-0).
- **1. From the Windows Start menu, select Server Manager. See** [FIGURE 4-8](#page-98-0)**.**

<span id="page-98-0"></span>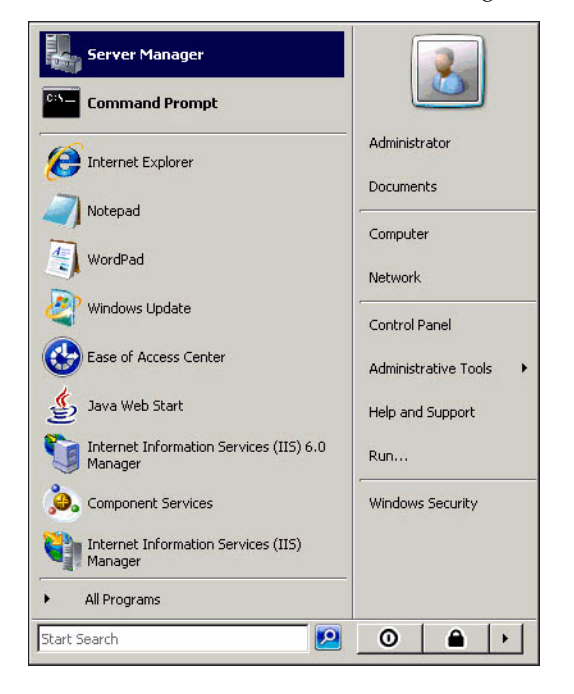

**FIGURE 4-8** Start Menu with Server Manager Selected

### **2. Select Features in the left-hand pane.**

The features summary page appears. See [FIGURE 4-9.](#page-99-0)

<span id="page-99-0"></span>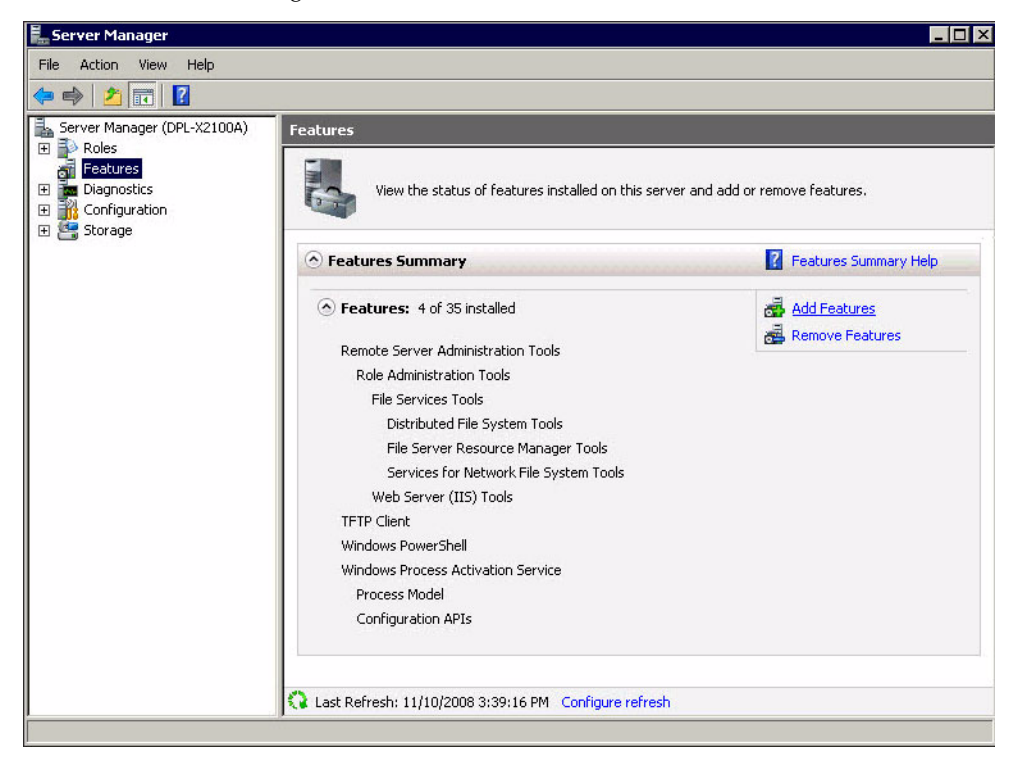

**FIGURE 4-9** Server Manager Features Selected

**3. Click Add Features (right-side of page) to start the Add Features wizard.**

The Add Features wizard begins and presents the default Features selected and a list of optional features available for installation in your system. See [FIGURE 4-10](#page-100-0).

<span id="page-100-0"></span>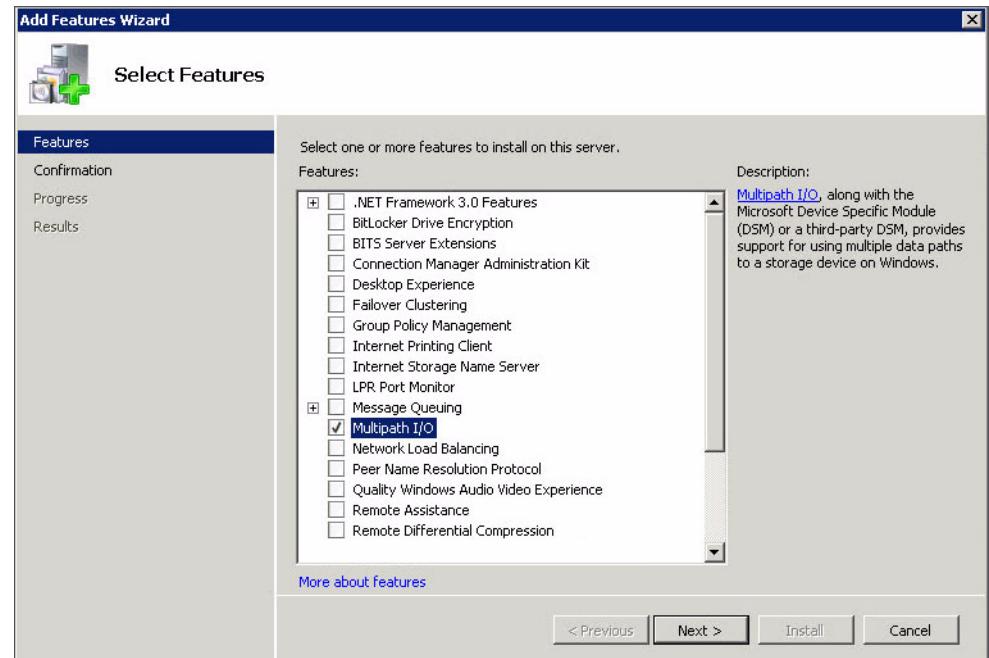

**FIGURE 4-10** Add Features Selection Page

**4. Select the Multipath I/O option from the Message Queuing sublist, and then click Next.**

The Add Features wizard Confirm Installation Selections page appears. See [FIGURE 4-11.](#page-100-1)

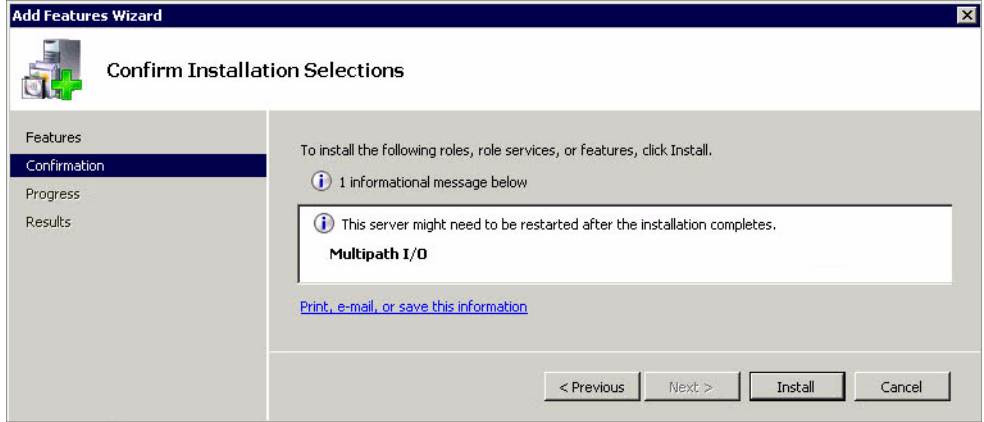

<span id="page-100-1"></span>**FIGURE 4-11** Confirm Installation Selections Page

### **5. Click Install.**

When the installation is finished, the Add Features wizard Installation Results page appears.

#### **FIGURE 4-12** Installation Results Page

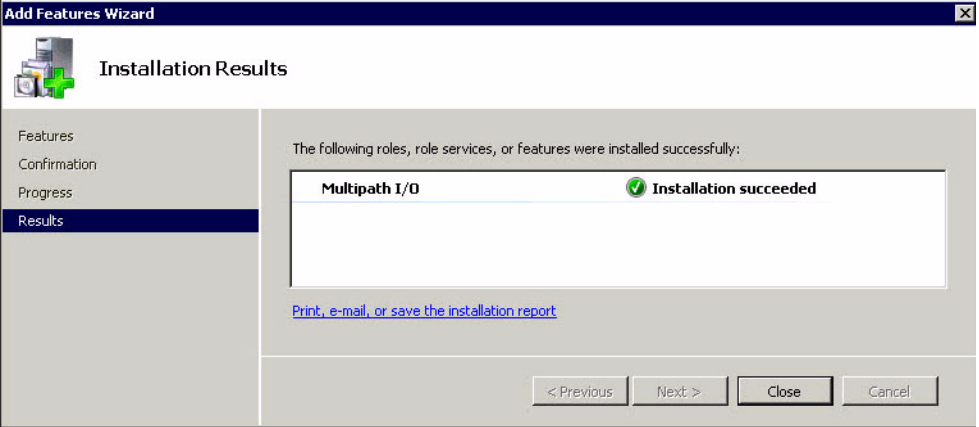

- **6. Click Close.**
- **7. Close the Server Manager main window.**
- **8. Click Start and select Control Panel.**
- **9. Double-click MPIO properties.**

After multipathing is installed, use MPIO properties to select the types of disks that will be multipathed.

### **FIGURE 4-13** Example MPIO Properties

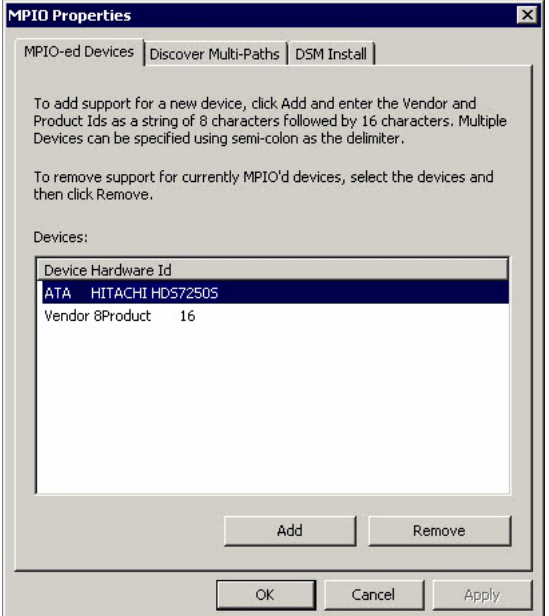

### **10. Select the Discover Multi-Paths tab.**

A list of all the disk drives by manufacturer ID and type are displayed. See [FIGURE 4-14](#page-103-0).

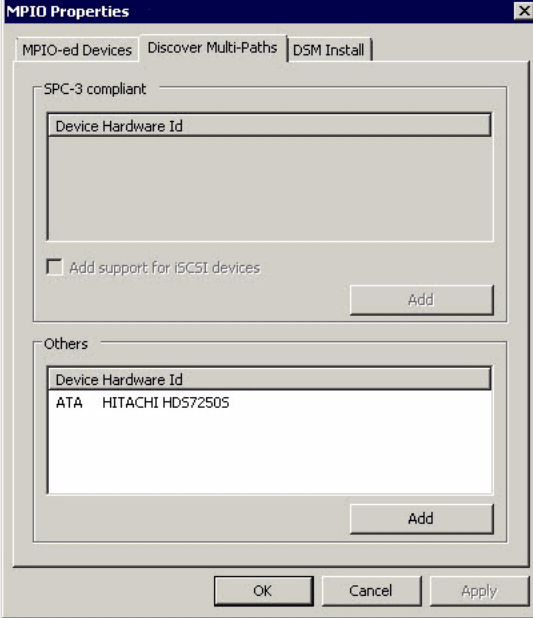

<span id="page-103-0"></span>**FIGURE 4-14** Example MPIO Properties Discover Multi-Paths Tab

- **11. Select the disk drives to multipath, and then click Add.**
- **12. Click OK and reboot.**

At this point, MPIO is installed and configured for dual paths. The second path is hidden by Windows. By default, MPIO is configured for active passive path failover.

- **13. After the system reboots, configure MPIO properties for each disk, click Start, and the select Server Manager. See** [FIGURE 4-8](#page-98-0)**.**
- **14. Select Device Manager from the Diagnostics sublist.**

An example view of disks is shown in [FIGURE 4-15](#page-104-0).

<span id="page-104-0"></span>**FIGURE 4-15** Example of Dual-Path Disks as Seen in Device Manager

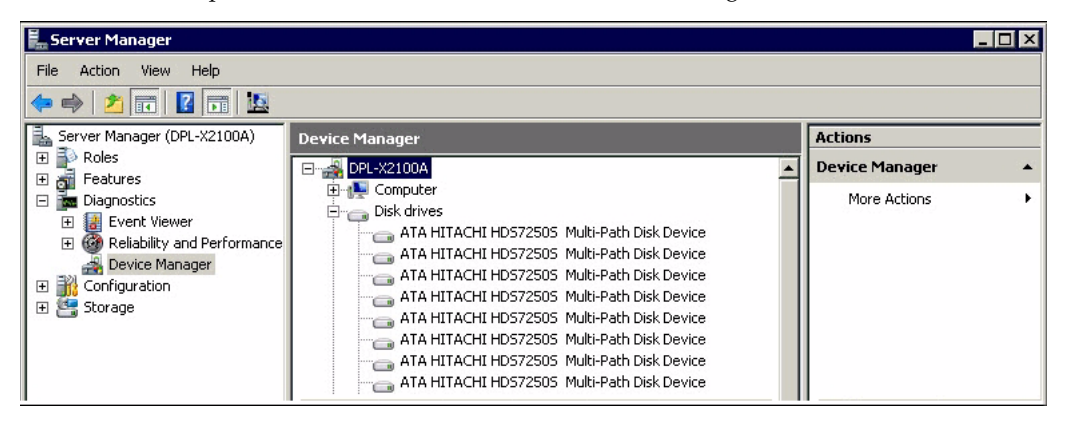

Next, you must make sure that the Load Balancing property for each disk is Failover Only.

#### **15. Right-click a disk drive and select Properties.**

The device properties dialog box appears.

<span id="page-104-1"></span>**FIGURE 4-16** Disk Device Properties Dialog Box with MPIO Tab Selected

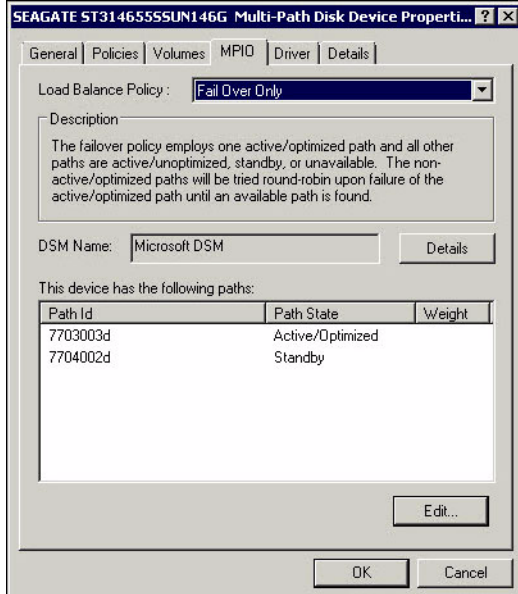

**16. Select the MPIO tab.**

**17. Choose Failover Only from the Load Balance Policy drop-down list. See** [FIGURE 4-16](#page-104-1)**.**

The J4500 array only supports Failover.

**18. Repeat steps 15 through 17 for each multi-path disk drive in the Device Manager window.**

### <span id="page-105-0"></span>▼ To Disable Multipathing in Windows Server 2008

Disabling multipathing to drives can be done at two levels:

- Remove drive types from MPIO control, but leave the MPIO feature enabled.
- Disable the MPIO feature.

The steps below describe both methods.

- **1. To remove drive types from MPIO control:**
	- **a. From the Windows Start menu, select Administrative Tools, and then select MPIO.**

The MPIO Properties dialog box appears.

#### **FIGURE 4-17** MPIO Properties Dialog Box

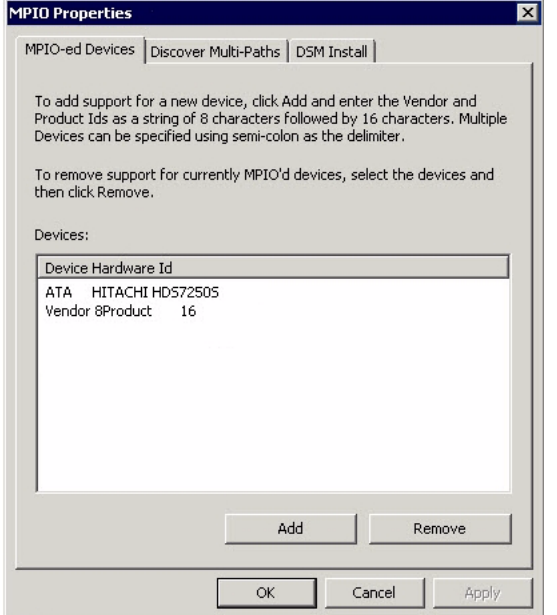

- **b. Highlight a device in the list, and then click Remove.**
- **c. Reboot the system as prompted.**
- **d. After the server has restarted, repeat Steps a through c for each additional device type to be removed.**

Once all multipath devices have been removed, you will next uninstall the multipath driver.

- **2. To disable the and MPIO feature:**
	- **a. From the Windows Start menu, select Server Manager.**
	- **b. Select Features from the left-hand pane.**

The features summary page appears.

**FIGURE 4-18** The Features Summary Page

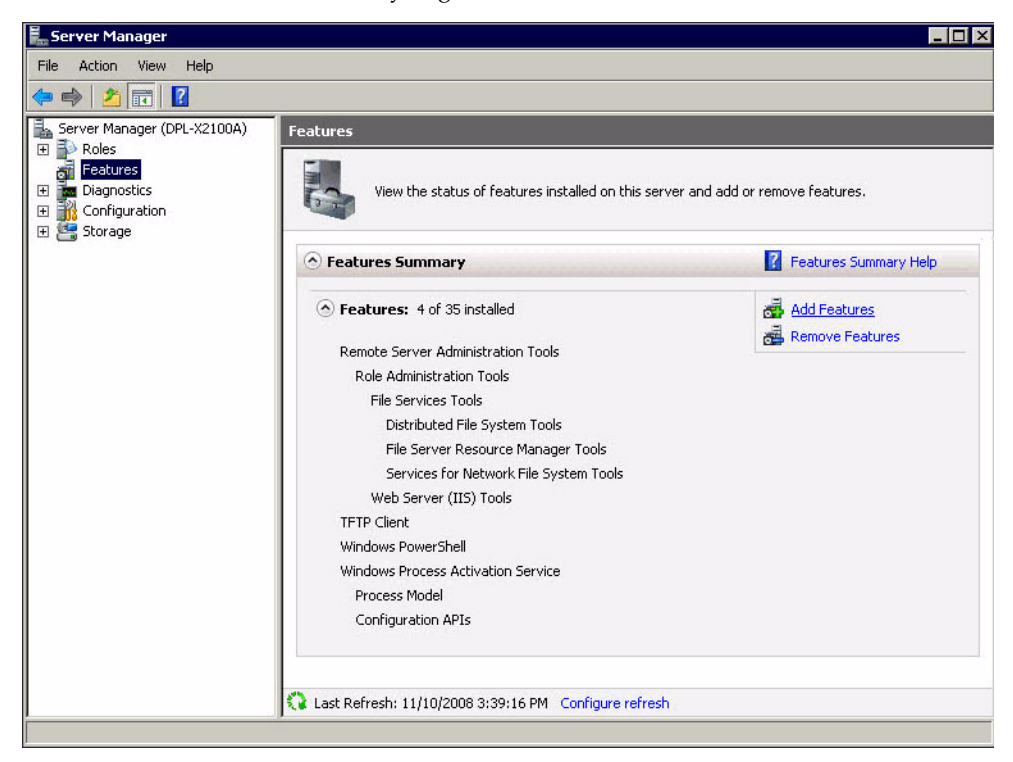

**c. Select Remove Features (right-side of page) to start the Remove Features wizard.**

The Remove Features wizard begins.

**d. Select Multipath I/O from the Message Queuing sublist.**
#### **Remove Features Wizard**  $\overline{\mathbf{x}}$ **Select Features** Features To remove one or more installed features from this server, clear their check boxes. Confirmation Features: Description: Multipath I/O, along with the Progress **E** NET Framework 3.0 Features (Not Installed)  $\blacktriangle$ Microsoft Device Specific Module BitLocker Drive Encryption (Not Installed) Results (DSM) or a third-party DSM, provides BITS Server Extensions (Not Installed) support for using multiple data paths Connection Manager Administration Kit (Not Installed) to a storage device on Windows. Desktop Experience (Not Installed) Failover Clustering (Not Installed) Group Policy Management (Not Installed) Internet Printing Client (Not Installed) Internet Storage Name Server (Not Installed) LPR Port Monitor (Not Installed)<br>
■ Message Queuing (Not Installed)<br>
■ Multipath I/O Network Load Balancing (Not Installed) Peer Name Resolution Protocol (Not Installed) Quality Windows Audio Video Experience (Not Installed) Remote Assistance (Not Installed)  $\blacksquare$ More about features Remove  $<$  Previous  $Next >$ Cancel

**FIGURE 4-19** Remove Features Wizard Page

The Confirm Removal Selections page appears. See [FIGURE 4-20](#page-108-0).

<span id="page-108-0"></span>**FIGURE 4-20** Confirm Removal Selections Page

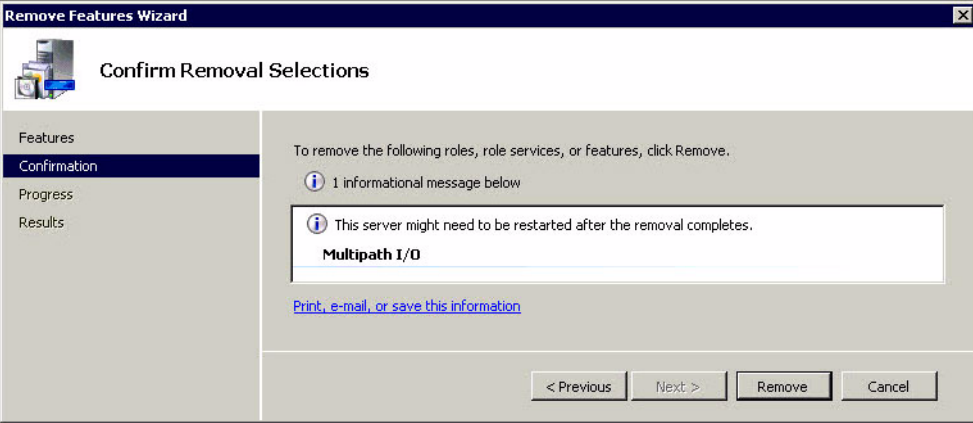

**e. Click Remove.**

The Removal Results page appears.

**FIGURE 4-21** Remove Results Page

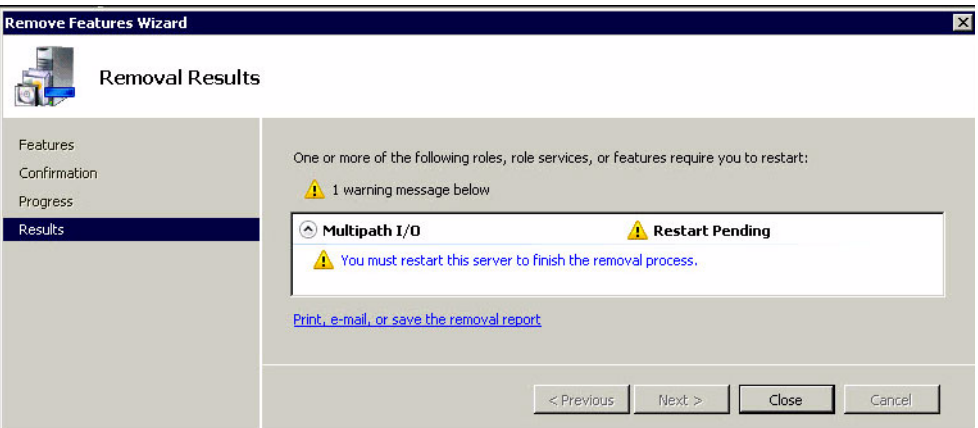

**f. Click Close.**

You will be prompted to reboot the system.

**g. Click Yes to reboot.**

The server will shut down and restart.

**h. After the sever has restarted, the Removal Results page appears.**

**FIGURE 4-22** Removal Results Page

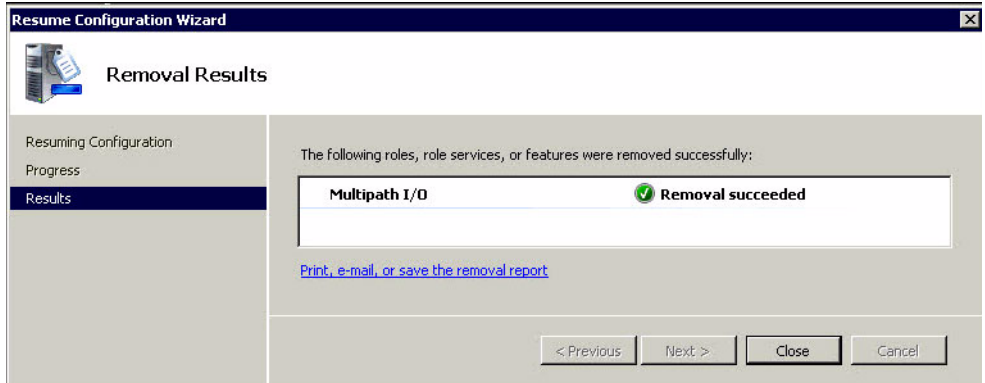

**i. Click Close.**

Multipath has been disabled.

# Troubleshooting

This chapter describes procedures and steps you can take to troubleshoot problems with your Sun Storage J4500 array:

- ["CAM Service Advisor" on page 100](#page-111-0)
	- ["To Access Service Advisor Procedures" on page 100](#page-111-1)
	- ["Taking Electrostatic Discharge \(ESD\) Precautions" on page 101](#page-112-0)
	- ["To Reserve the Array for Maintenance" on page 101](#page-112-1)
	- ["To Release the Array After Maintenance" on page 102](#page-113-0)
- ["Understanding the CAM Event Log" on page 102](#page-113-1)
- ["Troubleshooting Problems with the Array" on page 104](#page-115-0)
	- ["Initial Start-up" on page 104](#page-115-1)
	- ["Check the Event and Performance Logs" on page 105](#page-116-0)
	- ["Using the Array Management Software to Monitor Enclosure Health" on](#page-117-0) [page 106](#page-117-0)
	- ["Array Link Problems" on page 106](#page-117-1)
	- ["Disks Problems" on page 108](#page-119-0)
	- ["Array Environment Problems" on page 109](#page-120-0)
	- ["Power Problems" on page 110](#page-121-1)
- ["Resetting the Enclosure Hardware" on page 110](#page-121-0)
- ["Clearing the Enclosure Zoning Password" on page 112](#page-123-0)

# <span id="page-111-2"></span><span id="page-111-0"></span>CAM Service Advisor

The Sun StorageTek Common Array Manager (CAM) software includes the Service Advisor application, which provides guided wizards with system feedback for hardware replacement of Customer Replaceable Units (CRUs). In addition, Service Advisor provides troubleshooting procedures for alarms.

**Note –** All Field Replaceable Units (FRUs) are also CRUs in the J4500 array.

Before you can access Service Advisor procedures, you must have already installed the Common Array Manager software, as described in the *Sun StorageTek Common Array Manager User Guide* for your version of CAM.

Host management, data host management, and remote command line interface (CLI) functions are performed by the Sun StorageTek Common Array Manager software.

The CRU replacement procedures available through the Sun StorageTek Common Array Manager Service Advisor application include (but are not limited to):

- Disks
- Power Supplies
- Fans
- System Controller
- Chassis

# <span id="page-111-1"></span>▼ To Access Service Advisor Procedures

To launch Service Advisor and access hardware replacement procedures:

- **1. Log on to the Sun Java Web Console on the management software host.** For example, https://management\_host\_address:6789
- **2. In the Storage section of the Sun Java Web Console page, select Sun StorageTek Common Array Manager.**

The navigation pane and the Storage System Summary page appear.

- **3. Select an array under Storage Systems.**
- **4. At the top right of the Storage System Summary page, click the Service Advisor button.**

The Service Advisor application is displayed in a separate window.

- **5. In the left pane, select the type of hardware replacement procedure you want to perform:**
	- CRU/FRU Removal/Replacement Procedures
	- Array Utilities

**Note –** If you see Service-only procedures listed, these are password protected for access by Sun service personnel only. Contact a Sun service representative for further information and assistance with service only procedures.

**6. To view a procedure, in the right pane either select it or expand its category, and select the hardware component that corresponds to the procedure.**

# <span id="page-112-2"></span><span id="page-112-0"></span>Taking Electrostatic Discharge (ESD) Precautions

Follow these steps to prevent damaging any CRU during the removal and replacement process:

- Remove all plastic, vinyl, and foam material from the work area.
- Before handling any CRU, discharge any static electricity by touching a grounded surface.
- Wear an anti-static wrist strap at all times when handling any CRU.
- Do not remove a CRU from its anti-static protective bag until you are ready to install it.
- After removing a CRU from the cabinet, immediately place it in an anti-static bag or anti-static packaging.
- Handle any card CRU only by its edges and avoid touching the components or circuitry.
- Do not slide a CRU over any surface.
- Limit body movement (which builds up static electricity) during the removal and replacement of a CRU.

## <span id="page-112-1"></span>▼ To Reserve the Array for Maintenance

Do the following to reserve the array for maintenance. This action will alert other users that a service action is in progress when they login.

- **1. From the Service Advisor, click the link to reserve the array for maintenance.**
- **2. Enter a description of the service action.**
- **3. Select the estimated duration of the service action in hours from the pull-down.**
- **4. Select the Reserve button.**
- **5. Use the back arrow to return to the procedure.**

## <span id="page-113-0"></span>▼ To Release the Array After Maintenance

Once the required maintenance has been performed, release the array for normal operation.

● **From Service Advisor, disable the reserve array function by selecting the Release button.**

# <span id="page-113-1"></span>Understanding the CAM Event Log

This section provides event IDs, log listings, descriptions, and where applicable, Service action recommendations.

Refer to the *Sun StorageTek Common Array Manager User Guide* for your version of CAM for information on viewing system events and configuring automatic notifications.

In the event list below, note the following designations:

- Down: Identifies a device or component as not functioning and in need of immediate service.
- Critical: Identifies a device or component in which a significant error condition is detected that requires immediate service.
- Major: Identifies a device or component in which a major error condition is detected and service may be required.
- Minor: Identifies a device or component in which a minor error condition is detected or an event of significance is detected.

**Note –** Auto Service Request (ASR) monitors the array system health and performance and automatically notifies the Sun Technical Support Center when critical events occur. Critical alarms generate an Auto Service Request case. The notifications enable SunService to respond faster and more accurately to critical onsite issues.

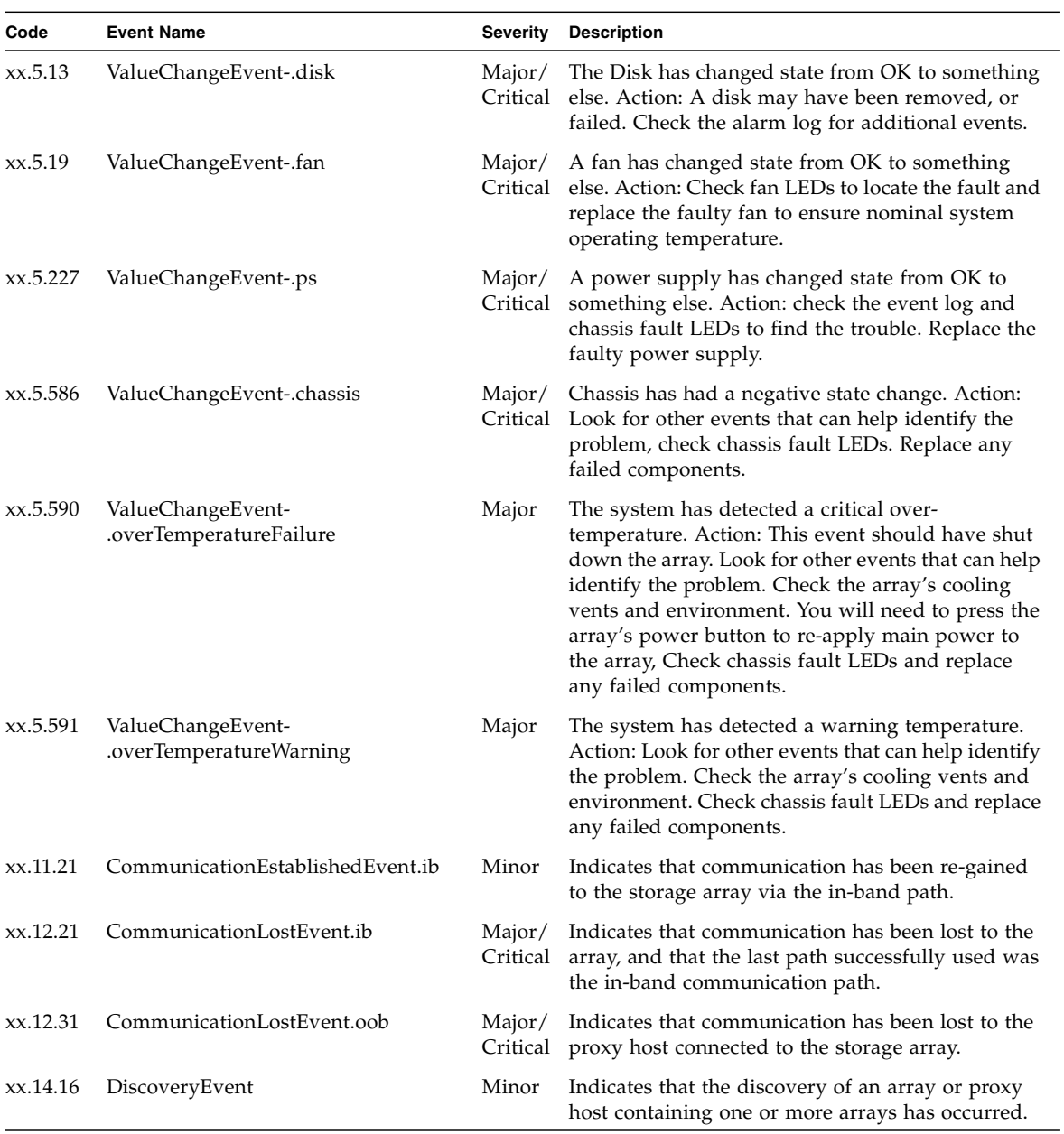

### **TABLE 5-1** CAM Events for the Sun Storage J4500 Array

| Code     | <b>Event Name</b>                 | Severity           | <b>Description</b>                                                                                                    |
|----------|-----------------------------------|--------------------|----------------------------------------------------------------------------------------------------|
| xx.41.13 | ComponentRemoveEvent.disk         | Major/<br>Critical | A disk has changed state from OK to a removed<br>state. Action: Check the alarm log to determine<br>whether the disk has failed or has been removed<br>for maintenance.                 |
| xx.41.19 | ComponentRemoveEvent.fan          | Minor              | A fan has changed state from OK to a removed<br>state. Action: Check the alarm log to determine<br>whether the fan has failed or has been removed for<br>maintenance.                   |
|          | xx.41.227 ComponentRemoveEvent.ps | Minor              | A power supply has changed state from OK to a<br>removed state. Action: Check the alarm log to<br>determine whether the power supply has failed or<br>has been removed for maintenance. |
| xx.75.42 | RevisionDeltaEvent.revision       | Minor              | The firmware revision of the enclosure is not at<br>baseline. Action: upgrade firmware to baseline.                                                                                     |

**TABLE 5-1** CAM Events for the Sun Storage J4500 Array *(Continued)*

# <span id="page-115-3"></span><span id="page-115-0"></span>Troubleshooting Problems with the Array

The following sections describe how to troubleshoot problems you may experience with the J4500 array.

- ["Initial Start-up" on page 104](#page-115-1)
- ["Check the Event and Performance Logs" on page 105](#page-116-0)
- ["Using the Array Management Software to Monitor Enclosure Health" on](#page-117-0) [page 106](#page-117-0)
- ["Array Link Problems" on page 106](#page-117-1)
- ["Disks Problems" on page 108](#page-119-0)
- ["Array Environment Problems" on page 109](#page-120-0)
- ["Power Problems" on page 110](#page-121-1)

# <span id="page-115-2"></span><span id="page-115-1"></span>Initial Start-up

If you are unable to see the array drives after powering on the array, check the following:

■ Ensure all cables are properly connected (power and SAS).

- Be sure you are using SAS cables supported for use with the array. Using longer, or non-certified cables is not supported. For a list of supported cables, see the *Sun Storage J4500 Array Service Manual,* 820-3160.
- You should carefully follow the configuration rules listed in [Chapter 1.](#page-12-0) Not following these rules could result in an unsupported configuration.
- Check the array indicator LEDs to make sure all components are operating normally and the link LEDs are green.
- The proper startup sequence for the array is to power-on the array first, wait one minute, then power-up the server.

# <span id="page-116-2"></span><span id="page-116-0"></span>Check the Event and Performance Logs

The operating system event log is a good first place to start in identifying problems or potential issues with the array enclosure or its disks. If you experience disk problems, such as disk errors or invalid read/writes, the system event log can help identify the problem disk.

**Note –** By default, errors for the enclosure (temperature, voltage, device status), may not be logged in the system event log, but only in the array management software event log. If you want errors to be forwarded to the system event log, refer to the HBA documentation to see if it supports this feature.

You may have problems with the array listed in multiple log files (system and HBA). If this is the case, concentrate on recent errors that best relate to the problem. Try to pinpoint the time when problems began to appear. Search through the log files as soon as possible for when the problems first appeared—log files can quickly fill up with errors and some information may be lost.

### <span id="page-116-1"></span>Identifying Disks in the Array Enclosure

Disks in the array enclosure are typically identified by the operating system in sequential order in a list of 51 devices; the first 4 addresses (0-3) represent the array's four SAS expanders, the other 48 addresses (4-51) represent the 48 hard disks. Drives are mapped in numerical order as shown on the drive map label on the top of the array enclosure. Device names and address information depends on other mass storage devices attached to the server and where the array's HBA is located in the PCI bus boot order.

# <span id="page-117-2"></span><span id="page-117-0"></span>Using the Array Management Software to Monitor Enclosure Health

Your J4500 array supports a powerful set of SMP (Serial Management Protocol) and SES-2 (SCSI Enclosure Services) enclosure management features. Some or all of these features are available through supported management software (for example, the Sun Common Array Manager (CAM), or the Sun StorageTek RAID Manager software) to provide a system administrator at the array-connected server or network-connected management console the following capabilities:

- Monitor the enclosure status (on/off line status, component health)
- Monitor the enclosure environment (voltage and temperature)
- <span id="page-117-3"></span>■ Remotely identify and locate enclosure components
- Obtain FRU identification and status (expanders, hard disks, fans, power supplies)
- Remove and install FRU components
- Remotely reset the enclosure hardware
- Remotely upgrade the enclosure's firmware (expanders and hard disk—must use CAM)
- View the enclosure event log to aid in troubleshooting

Refer to [Chapter 2](#page-40-0) for more information on array management software.

### <span id="page-117-4"></span><span id="page-117-1"></span>Array Link Problems

You may encounter a problem where the server is unable to communicate with the array. Complete the following troubleshooting tasks to reestablish communications with the array.

- Check the SAS link LEDs at the rear of the array enclosure (see ["Sun Storage](#page-17-0)" [J4500 Array Front Panel Controls and Indicators" on page 6\)](#page-17-0) to ensure the ports are communicating with the HBA. Each SAS port has a SAS Link Activity LED. The following LED states will be viewable:
	- $\Box$  On 1 to 4 links are ready.
	- Blink Read/Write port activity.
	- $\Box$  Off Link is lost.
- If the link LED is off, check the SAS cables for proper connection. Ensure that the cables are supported for the J4500 array (refer to the *Sun Storage J4500 Array Service Manual,* 820-3160).
- If you can not reestablish communication with the server, you can try resetting the enclosure hardware. The enclosure hardware may be reset with the power on. See ["Resetting the Enclosure Hardware" on page 110](#page-121-0). You may also remotely reset the enclosure through the Sun Common Array Manager.
- There may be a problem with SAS fabric you are using. Try using the redundant fabric. If you have daisy-chained J4500 arrays, be sure to move all cable connections to the redundant fabric—only one SAS fabric (SAS A or SAS B) may be used per HBA port connection. Cross fabric connections on an array enclosure (SAS A to SAS B) are not supported.
- There may be a problem with the SAS cable. The cable might be damaged and either prevents communication, or it may allow only degraded communication (which can manifest itself in poor array performance). The array comes with two cables, try attaching a new SAS cable.
- Review the Sun and operating system vendor knowledge bases to see if the problem is a known issue with a solution, also see the Sun support site <http://www.sun.com/support>. The J4500 array SAS expanders have firmware that may be upgraded as fixes and new features become available from Sun. For more about upgrading the enclosure firmware, see ["Upgrading Sun Storage J4500](#page-48-0) [Array Firmware Using CAM" on page 37](#page-48-0).

## <span id="page-118-0"></span>Switching SAS Cables or Making New Connections

**In a single path environment:** If your J4500 array is connected to the StorageTek SAS RAID External HBA, and you switch a cable from one port of the HBA to the other port on the HBA, you should wait long enough after the initial cable pull for all the physical hard drives shown in the GUI or through the CLI to be removed from the display. This prevents the problem of the controller attempting to remove drives at the same time it is reading the same drives on another port. If no display is available, you should wait at least 2 minutes between pull and reconnect.

**In a multipath environment:** Since the J4500 array uses SATA drives, the potential for SATA affiliation conflicts exists. Conflict can occur when more than one initiator tries to access the drive via the same path (for example, two hosts attached to SAS A on a J4500 array), or if you move an established connection from one domain port to another (for example, from port 0 to port 1). Possible symptoms of SATA affiliation conflicts are: operating system hangs, zoning operations take longer than 10 minutes to complete, and/or disk utilities like "format" will not return device lists in a timely fashion. For more about SATA affiliations, see ["Access Configuration](#page-57-0) [\(Zoning\) Guidelines" on page 46.](#page-57-0)

# <span id="page-119-1"></span><span id="page-119-0"></span>Disks Problems

Issues with array disks might be identified by viewing the system event log, being alerted by your array management software, or by viewing the J4500 array's LEDs. In the event of a disk failure, the disk may be replaced with the array online.

## ▼ To Replace a Disk

If the disk must be replaced, complete the following tasks:

- **1. Slide the J4500 array out of the rack far enough to remove the disk top cover panel. For step-by-step procedures, refer to the** *Sun Storage J4500 Array Service Manual* **(820-3160).**
- **2. To replace a disk, use the operating system, or enclosure management software command to unmount the disk and prepare it for removal. This is required to isolate the disk and stop all read/write activity.**
- **3. Identify the physical disk to be removed by looking for the blue ready-toremove LED, or the amber failed LED, on the disk. Then, remove the disk. For step-by-step procedures for removing disks from the enclosure, refer to the** *Sun Storage J4500 Array Service Manual* **(820-3160).**
- **4. Replace the disk, then use the operating system or enclosure management software commands to remount the disk. If the disk is part of a RAID volume, it will automatically rebuild with the required data after replacement.**

### Guidelines for Removal and Replacement of RAID Storage

When removing and replacing RAID disks in the J4500 array, use the following guidelines:

- Perform RAID disk removal and replacement procedures with the system powered on. That way, the HBA can update its RAID configuration information.
- When removing and replacing disks, allow enough time between each operation for the HBA to update the RAID configuration information. When hot-plugging non-failed drives for test purposes, you should wait a full minute after removal before reinserting the drive.

### Persistent Affiliation When Changing HBAs

When connecting your array to an HBA, it is possible that the SAS "affiliation" feature may cause problems if the array was previously connected to another HBA. An affiliation is used by the SAS protocol to prevent multiple SAS initiators (HBAs) from interfering with each other when communicating with SATA drives. If you encounter such a problem, affiliations may be removed by power cycling the array enclosure prior to connecting it to a different HBA.

### If You Do Not See All of the 48 Disks

If you see only some of the available disks (for example, if you see only 20 or 28 of the total 48 disks), try the following:

- Look through the vents at the back of the System Controller module to see if the 4 green expander heartbeat LEDs are blinking. If not, try power cycling the array.
- If the problem occurs repeatedly, there might be a problem with the System Controller module. Check in the Sun Common Array Manager (CAM) to see if the array is at firmware baseline, if not, you should upgrade the array firmware.
- If updating the array firmware does not solve the problem, the System Controller module may need to be replaced. For step-by-step procedures for replacing the System Controller module, refer to the *Sun Storage J4500 Array Service Manual* (820-3160).
- If you have moved SAS cables from one port to another, you may have SATA affiliation conflicts. Conflict can occur when more than one initiator tries to access the drive via the same path (for example, two hosts attached to SAS A on a J4500 array), or if you move an established connection from one domain port to another (for example, from port 0 to port 1). Possible symptoms of SATA affiliation conflicts are: operating system hangs, zoning operations take longer than 10 minutes to complete, and/or disk utilities like "format" will not return device lists in a timely fashion. For more about SATA affiliations, see ["Access](#page-57-0) [Configuration \(Zoning\) Guidelines" on page 46](#page-57-0).

## <span id="page-120-1"></span><span id="page-120-0"></span>Array Environment Problems

The array enclosure needs to operate within a specific temperature range (below 35 ˚C or 95 ˚F). If the internal temperature is above that, the fans automatically increase in speed when a thermal threshold is reached. This could be a reaction to higher external ambient temperatures in the local environment. If the fan noise level and tone seem high, check to ensure there is no airflow restriction raising the enclosure's internal temperature.

If an excessive temperature threshold is reached that could damage components in the enclosure, the J4500 array Over Temperature LED will light. If this happens do the following:

- Use your array management software to check for a faulty fan. An enclosure fan is a hot-swappable and may be replaced with the power on. The fans include status LEDs to identify a faulty fan. For step-by-step procedures for replacing enclosure fans, refer to the *Sun Storage J4500 Array Service Manual* (820-3160).
- Check that there is clear, uninterrupted airflow at the front and rear of the array enclosure.
- Check for enclosure intake restrictions due to dust buildup and clear them.
- Check for excessive recirculation of heated air from the rear of the array enclosure to the front.
- Reduce the ambient temperature in the room where the array enclosure is racked.

## <span id="page-121-3"></span><span id="page-121-1"></span>Power Problems

The J4500 array includes redundant, hot-swappable power supplies. If a power supply fails, you may be alerted by the array management software or the array power supply status LEDs (an alert LED will light amber both at the front and rear of the array enclosure when service is required). For step-by-step procedures for replacing an enclosure power supply, refer to the *Sun Storage J4500 Array Service Manual* (820-3160).

# <span id="page-121-2"></span><span id="page-121-0"></span>Resetting the Enclosure Hardware

In the event the array becomes non-responsive to host commands or you cannot see its disks, you may need to reset the array enclosure hardware. You can reset the array with the power on. The array takes about 1 minute to reset before relinking to the host.

**Note –** The enclosure may be reset remotely using the Common Array Manager (CAM) software.

# ▼ To Reset the Enclosure Hardware Using the Reset Button

Resetting the array is done by pressing a recessed button at the rear of the array (see [FIGURE 5-1](#page-122-0)). The array may also be reset remotely using the Sun Common Array Manager.

**Note –** This procedure should only be performed after you've checked of other problems at the server and have shut down all server processes that are actively accessing the J4500 array.

- **1. At the back of the J4500 array, locate the enclosure Reset button (see** [FIGURE 5-1](#page-122-0)**).**
- **2. Using a paper clip or stylus, press and release the recessed button on the back panel.**

<span id="page-122-1"></span>The reset process takes about 1 minute. After that, the server should again see the array disks.

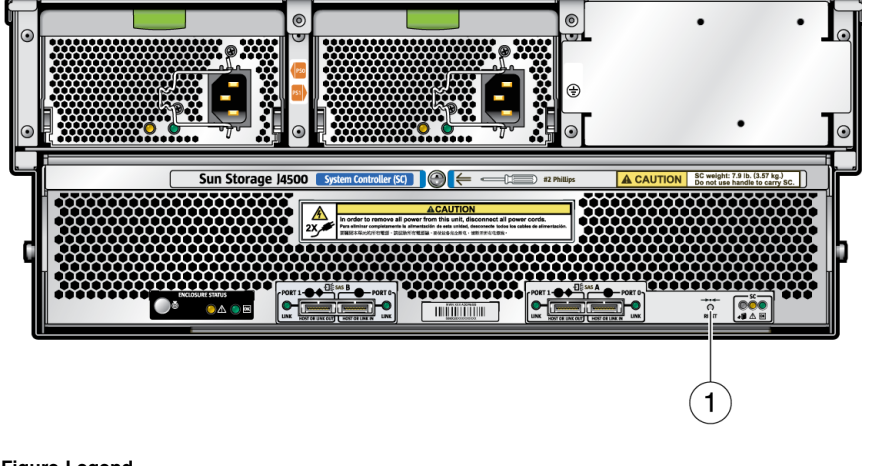

<span id="page-122-0"></span>**FIGURE 5-1** Enclosure Reset Button

#### **Figure Legend**

**1** Enclosure Reset button

# <span id="page-123-0"></span>Clearing the Enclosure Zoning Password

When creating storage zones on your J4500 array, use the Common Array Manager (CAM). CAM allows you to set a zoning password for each of the array's SAS domains (each domain equates to one of the array's SAS fabrics: A or B). The zoning passwords are stored in the array expanders and in CAM, and are used to prevent unauthorized changes to storage zones. If the array's zoning password is ever forgotten, or becomes corrupt, it can be cleared using the enclosure zoning password clear button on the back of the J4500 array.

**Note –** Using the enclosure zoning password clear button clears the zoning password for both of the J4500 array's SAS domains. It does not clear zoning configurations.

After clearing the zoning password on the array enclosure, you will also need to clear the zoning password for each of the array's SAS domains stored in CAM. This can be done from the CAM management host. Once the password is cleared in both places, you can use CAM to assign a new password to each of the array's SAS domains.

**Note –** Clearing the password in both places is important to ensure the passwords stored in the array and in CAM match. Some CAM array maintenance operations use the enclosure zone password during execution to ensure the action is authorized.

# ▼ To Clear the Enclosure Zoning Password

Clearing the enclosure zoning password is done by pressing a recessed button at the rear of the array. This operation may be performed with the enclosure running.

- **1. At the back of the J4500 array, locate the Enclosure Zoning Password Clear button access hole (see** [FIGURE 5-2](#page-124-0)**).**
- **2. Using a paper clip, press and hold the recessed button on the back panel for five seconds and then release.**

The enclosure zoning password for both SAS fabrics (A and B) is cleared.

<span id="page-124-0"></span>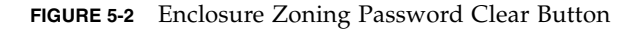

<span id="page-124-1"></span>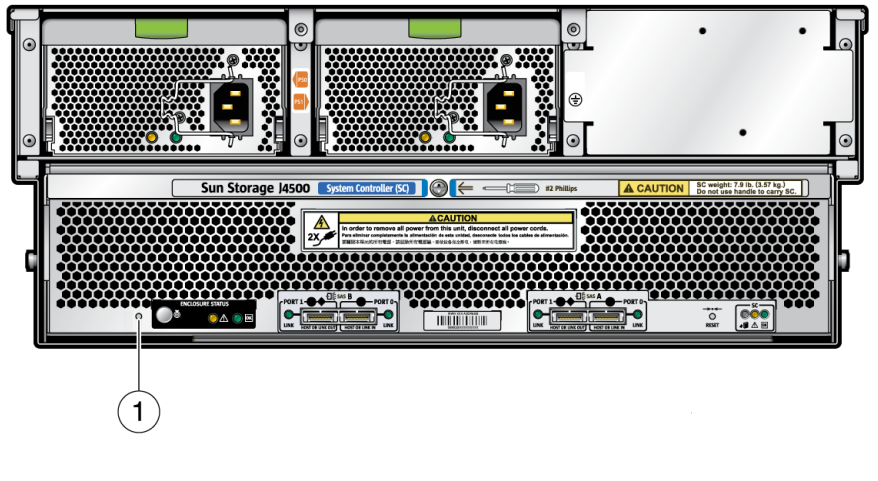

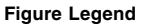

**1** Enclosure Zoning Password Clear button

**3. From the CAM management host, select Clear password from the Administration page and save the setting for both of the array's SAS domains.** Once that is done, you can assign new zoning passwords using CAM.

# Index

### **A**

[alert, defnition, 31](#page-42-0) [array feature list, 3](#page-14-0) [arrays, steps for cascading, 47](#page-58-0) [arrays, steps for zoning, 46](#page-57-1) [attaching cables, 18](#page-29-0)

### **B**

[blade servers, connecting to, 17](#page-28-0)

### **C**

[cables, switching cables or making new](#page-118-0) connections, 107 [cabling configuration examples, 19](#page-30-0) [cabling rules, 15](#page-26-0) [cabling the enclosure, 18](#page-29-0) [CAM Service Advisor, 100](#page-111-2) [CAM, Common Array Manager, 35](#page-46-0) [cascading multiple arrays, 47](#page-58-0) [cascading multiple enclosures, 16](#page-27-0) [cascading, definition, 14](#page-25-0) [Cluster support, 30](#page-41-0) [Common Array Manager, using, 35](#page-46-0) [compatible racks, 12](#page-23-0) [configuration rules, 15](#page-26-0) [connecting examples, 19](#page-30-0) [connecting multiple enclosures, 16](#page-27-0) [connecting the enclosure to the server, 19](#page-30-0) [connecting to blade servers, 17](#page-28-0) [cooling, 4](#page-15-0)

### **D**

[daisy chaining multiple enclosures, 16](#page-27-0) [daisy-chaining, definition, 14](#page-25-0) [data rates, 4](#page-15-0) [devices, limits in connecting, 17](#page-28-1) [diagram of the enclosure, 2](#page-13-0) [disk management, definition, 31](#page-42-0) [disk problems, 108](#page-119-1) [disk zoning, HBA support, 16](#page-27-1) [disks, identifying in the array, 105](#page-116-1) [dual path configuration, definition, 14](#page-25-0)

### **E**

[electrostatic discharge, taking precautions, 101](#page-112-2) [enclosure disk problems, 108](#page-119-1) [enclosure features, 4](#page-15-0) [enclosure firmware upgrade, 37](#page-48-1) [enclosure information viewed through the](#page-50-0) StorageTek RAID Manager, 39 [enclosure management software, 106](#page-117-2) [enclosure management using CAM, 35](#page-46-0) [enclosure management using StorageTek RAID](#page-50-1) Manager, 39 [enclosure management, definition, 31](#page-42-0) [enclosure reset, 110](#page-121-2) [enclosure software, 29](#page-40-1) [enclosure status, viewing with CAM, 35](#page-46-0) [enclosure status, viewing with StorageTek RAID](#page-52-0) Manager, 41 [event,definition, 31](#page-42-0)

[expanders, about, 1](#page-12-1)

#### **F**

[features of the array, 3](#page-14-0) [firmware upgrade, 37](#page-48-1) [front panel label locations, 5](#page-16-0) [front panel LED locations, 6](#page-17-1) [FRU, definition, 31](#page-42-0) [FRU, obtaining status, 106](#page-117-3) [functional description of the enclosure, 1](#page-12-1)

#### **H**

[HBA connecting rules, 16](#page-27-2) [HBA management software, 39](#page-50-0) [HBA zoning support, 16](#page-27-1) [HBA, definition, 14](#page-25-0) [Host Bus Adapters \(HBA\), supported, 16](#page-27-3)

### **I**

[identifying disks in the array, 105](#page-116-1) [identifying multiple arrays with StorageTek RAID](#page-52-1) Manager, 41 [in-band management, definition, 31](#page-42-0) installation [overview, 11](#page-22-0)

### **L**

[labels, front panel locations, 5](#page-16-0) [LEDs, 6](#page-17-2) [front panel locations, 6](#page-17-1) [locate, 6](#page-17-2) [power supply, 110](#page-121-3) [rear failure, 6](#page-17-2) [rear panel locations, 7](#page-18-0) [system fault, 6](#page-17-2) [top failure, 6](#page-17-2) [LEDs over temperature, 6](#page-17-2) [limits for SAS targets, 17](#page-28-1) [link LEDs, 106](#page-117-4) [log files, using for troubleshooting, 105](#page-116-2)

#### **M**

management tools [introduction, 30](#page-41-1) [options for disk and enclosure management, 32](#page-43-0) [managemet software for the enclosure, 106](#page-117-2) [multipath and zoning, 46](#page-57-1) [multipath configuration, definition, 14](#page-25-0) [multipath support, 16](#page-27-2) [multipathing, system requirements, 66](#page-77-0)

### **O**

[Operating System support, 29](#page-40-2) [out-of-band management, definition, 31](#page-42-0) [overtemp LED, 109](#page-120-1) [overview of installation, 11](#page-22-0) [overview of the enclosure, 1](#page-12-1)

#### **P**

[polling, definition, 31](#page-42-0) [power, 6](#page-17-2) [power failure recovery, 26](#page-37-0) [power off, 24](#page-35-0) [power on, 24](#page-35-0) [power problems, 110](#page-121-3) [power specifications, 4](#page-15-0) [power supply problems, 110](#page-121-3) [powering off the enclosure, 24](#page-35-0) [powering on the enclosure, 24](#page-35-0) [problems, 104](#page-115-2) [checking log files, 105](#page-116-2) [disks, 108](#page-119-1) [enclosure environment, 109](#page-120-1) [power, 110](#page-121-3) [using ensclosure management software, 106](#page-117-2) [protocols supported, 4](#page-15-0)

### **R**

[rack slide rails, 12](#page-23-1) [RAID management software \(harddware RAID\), 39](#page-50-1) [RAID support, 29](#page-40-3) [rear panel features, 6](#page-17-3) [rear panel LED locations, 7](#page-18-0) [rear panel SAS connectors, 18](#page-29-0) [replacing a failed disk, 108](#page-119-1) [reset button for enclosure, location, 111,](#page-122-1) [113](#page-124-1) [resetting the enclosure hardware, 110](#page-121-2) [rules for cabling, 15](#page-26-0)

### **S**

[SAS connectors, 18](#page-29-0) [SAS expander firmware upgrading, 37](#page-48-1) [SAS expanders, about, 1](#page-12-1) [SAS fabric, definition, 14](#page-25-0) [SAS link problems, 106](#page-117-4) [SAS ports, 18](#page-29-1) [SAS target limit, 17](#page-28-1) [SAS target, definition, 14](#page-25-0) [SATA affiliation issues, 46](#page-57-2) [Service Advisor, CAM, 100](#page-111-2) [SES, definition, 31](#page-42-0) [single path configuration, definition, 14](#page-25-0) [SMP, definition, 31](#page-42-0) [software overview, 29](#page-40-1) [specifications for the array, 3](#page-14-0) [startup, 104](#page-115-2) [startup problems, 104](#page-115-2) [StorageTek RAID Manager software, 39](#page-50-1) [StorageTek RAID Manager, using with your](#page-50-0) array, 39 [supported HBAs, 16](#page-27-3) [switching SAS cable connections, 107](#page-118-0) [system controller, 4](#page-15-0)

### **T**

[temperature problems, 109](#page-120-1) [tools required for installation, 13](#page-24-0) troubleshooting [array link problems, 106](#page-117-4) [troubleshooting problems, 104](#page-115-3)

### **U**

[upgrading the enclosure firmware, 37](#page-48-1)

### **Z**

[zoning and multipath, 46](#page-57-1) [zoning best practices, 46](#page-57-1)

[zoning support, 16](#page-27-1)